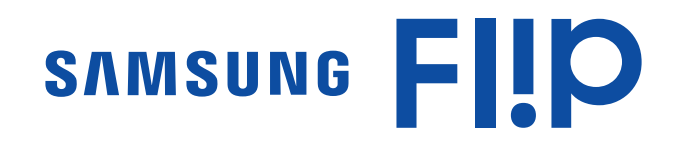

# Manual do utilizador

#### WM55R WM65R WM85R

A cor e o aspeto podem diferir consoante o produto e os conteúdos do manual estão sujeitos a alterações sem aviso prévio, para melhorar o desempenho.

Recomenda-se que este produto não seja utilizado durante mais de 16 horas por dia. Caso o produto seja utilizado durante mais de 16 horas por dia, a garantia pode ser nula.

Pode ser cobrada uma taxa administrativa nas seguintes situações:

- (a) Se solicitar a assistência de um técnico mas o produto não tiver qualquer defeito (i.e., se não tiver lido o manual do utilizador).
- (b) Se levar o aparelho a um centro de reparação mas não for detetado qualquer defeito no mesmo (i.e., se não tiver lido o manual do utilizador).
- Será informado do montante da taxa administrativa antes da visita de um técnico.

#### © Samsung

A Samsung detém os direitos de autor deste manual. É proibida a utilização ou a reprodução de parte ou da totalidade deste manual sem a autorização da Samsung. Outras marcas comerciais além da Samsung são propriedade dos respetivos proprietários.

# Índice

### [Antes de utilizar o produto](#page-3-0)

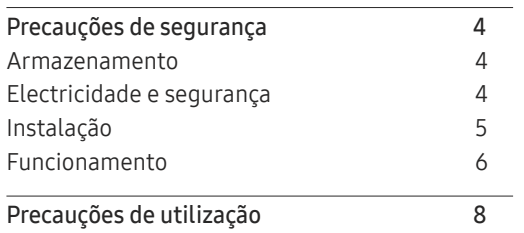

### [Preparativos](#page-8-0)

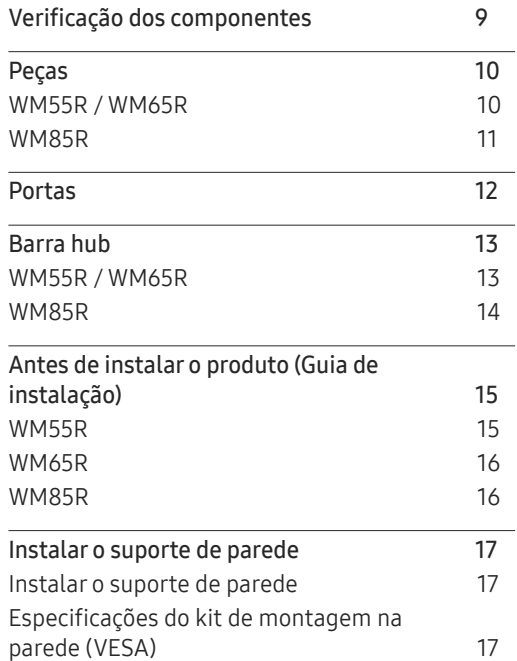

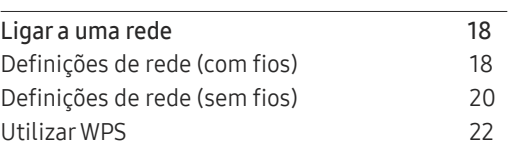

#### [Escrever](#page-22-0)

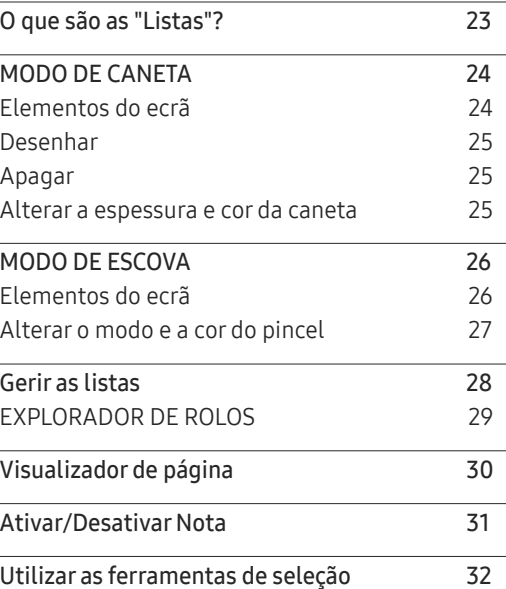

#### [IMPORTAR](#page-32-0)

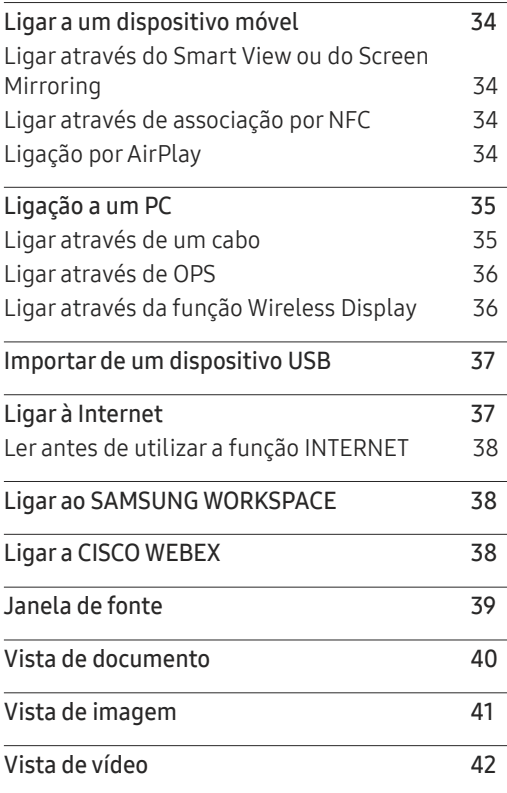

# Índice

#### [EXPORTAR](#page-42-0)

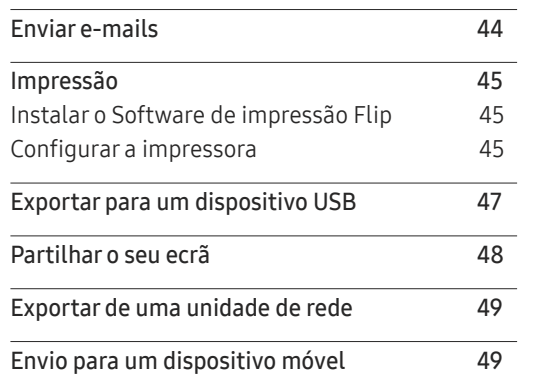

\_\_\_\_\_\_\_\_

### [Guia de resolução de problemas](#page-64-0)

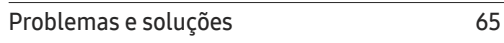

#### [Características técnicas](#page-69-0)

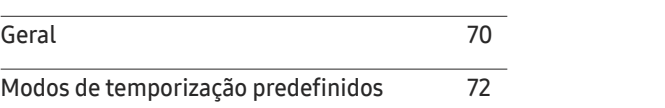

#### [Anexo](#page-72-0)

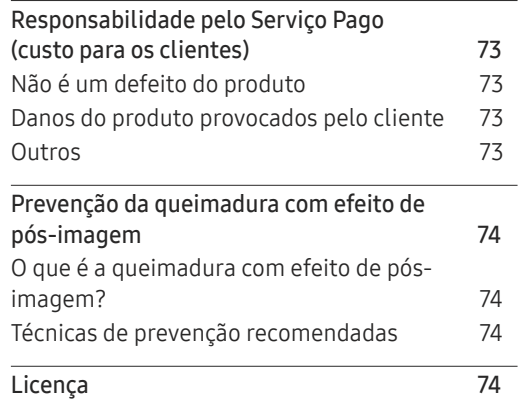

#### [Menu](#page-49-0)

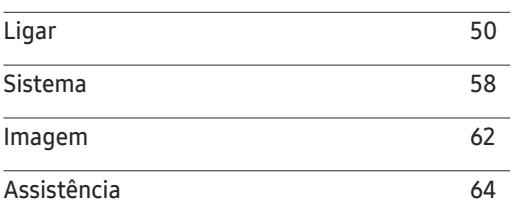

# <span id="page-3-0"></span>Antes de utilizar o produto Capítulo 1

## Precauções de segurança

#### Aviso

Poderão ocorrer ferimentos graves ou fatais se as instruções não forem seguidas.

Cuidado

Podem ocorrer danos materiais se as instruções não forem seguidas.

 $\bigcirc$ 

As actividades marcadas com este símbolo são proibidas.

### Ч

As instruções marcadas com este símbolo devem ser seguidas.

### Armazenamento

Devido às características dos produtos com acabamento super brilhante, a utilização de um humidificador UV nas proximidades pode causar manchas brancas no produto.

" Se tiver que limpar o interior do produto, contacte o Centro de Assistência ao Cliente (será cobrada uma taxa pelo serviço).

### Electricidade e segurança

Aviso

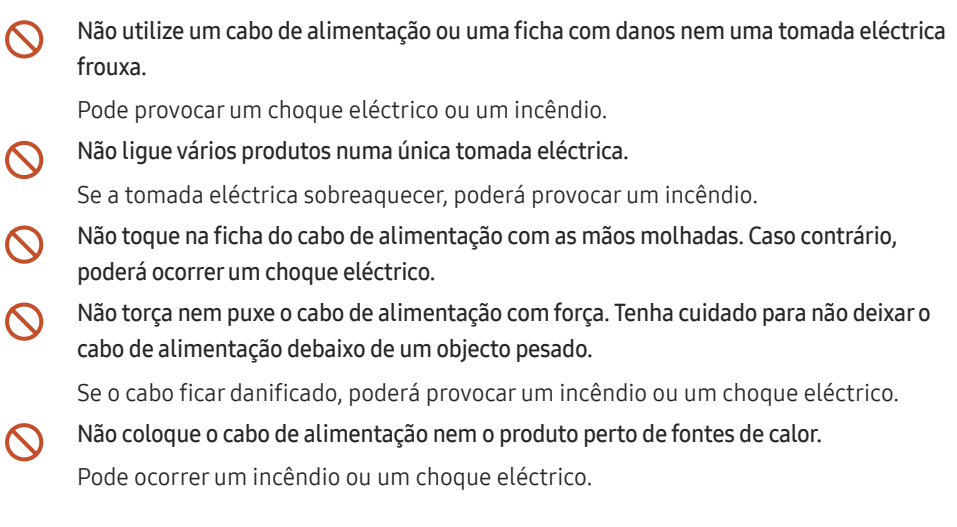

#### <span id="page-4-0"></span>Insira a ficha o máximo possível, para que não fique solta.

Uma má ligação pode provocar um incêndio.

Ligue a ficha a uma tomada eléctrica com ligação à terra (apenas dispositivos isolados tipo 1).

Pode provocar um choque eléctrico ou ferimentos.

Limpe o pó à volta dos pinos da ficha ou da tomada eléctrica com um pano seco. Caso contrário, poderá ocorrer um incêndio.

#### Cuidado

- Não desligue o cabo de alimentação enquanto o produto está a ser utilizado. O produto pode ser danificado por um choque eléctrico.
- Utilize apenas o cabo de alimentação fornecido com o seu produto Samsung. Não utilize o cabo de alimentação com outros produtos.

Pode ocorrer um incêndio ou um choque eléctrico.

Mantenha desobstruída a tomada eléctrica onde o cabo de alimentação está ligado. Caso ocorra algum problema, o cabo de alimentação deve ser desligado, para desligar a alimentação eléctrica do produto.

Segure o cabo de alimentação pela ficha, quando o retirar da tomada eléctrica.

Pode provocar um choque eléctrico ou um incêndio.

### Instalação

#### Aviso

Não coloque velas, repelentes de insectos ou cigarros em cima do produto. Não instale o produto perto de fontes de calor.

Caso contrário, poderá ocorrer um incêndio.

Não utilize o produto em espaços mal ventilados, tais como numa estante para livros ou  $\bigcirc$ num armário.

Um aumento da temperatura interna pode provocar um incêndio.

- Não instale o produto numa superfície instável ou que vibre (prateleira insegura, superfície inclinada, etc.).
	- O produto pode cair e ficar danificado e/ou provocar ferimentos.
	- Utilizar o produto numa área com demasiada vibração pode danificar o produto ou provocar um incêndio.
- Não exponha o produto à luz directa do sol ao calor nem o coloque perto de objecto  $\bigcirc$ quente, como um fogão.

Poderá reduzir a vida útil do produto ou provocar um incêndio.

- Não instale o produto ao alcance das crianças.  $\sim$ 
	- O produto poderá cair e ferir as crianças.
	- Como a parte dianteira é pesada, instale o produto numa superfície plana e estável.
- Os óleos alimentares, como o óleo de soja, podem danificar ou deformar o produto. Não  $\infty$ instale o produto numa cozinha ou perto de uma bancada.

Peça a um técnico para instalar o suporte de parede.

- A instalação por uma pessoa não qualificada pode provocar ferimentos.
- Utilize apenas armários aprovados.

Instale o produto a, pelo menos, 10 cm da parede, para permitir a ventilação.

Um aumento da temperatura interna pode provocar um incêndio.

<span id="page-5-0"></span>Mantenha a embalagem de plástico fora do alcance das crianças.

As crianças podem sufocar.

Não instale o produto num veículo ou num local exposto a pó, humidade (gotas de água, etc.), óleo ou fumo.

Pode ocorrer um incêndio ou um choque eléctrico.

#### Cuidado

Não pouse o produto sobre a sua extremidade dianteira.

O ecrã pode ficar danificado.

Não deixe cair o produto durante a sua movimentação.

O produto pode ficar danificado ou poderão ocorrer ferimentos.

Pouse o produto com cuidado.

O produto pode ficar danificado ou poderão ocorrer ferimentos.

Instalar o produto num local pouco habitual (um local exposto a muitas poeiras finas, substâncias químicas, temperaturas extremas ou muita humidade, ou num local onde o produto teria que funcionar continuamente durante longos períodos) pode afetar seriamente o seu desempenho.

Consulte o Centro de Assistência a Clientes da Samsung, caso pretenda instalar o produto num desses locais.

### Funcionamento

Aviso

Existe tensão alta no interior do produto. Nunca desmonte, repare ou modifique o produto você mesmo.

- Pode ocorrer um incêndio ou um choque eléctrico.
- Contacte o Centro de Assistência ao Cliente Samsung, para que efectuem as reparações.
- Não deixe que as crianças se pendurem no produto ou subam para cima dele.  $\infty$

As crianças podem sofrer um acidente e ficar feridas com gravidade.

- Se deixar cair o produto, ou se a caixa externa ficar danificada, desligue o interruptor e o cabo de alimentação. Em seguida, contacte o Centro de Assistência ao Cliente Samsung. Se continuar a utilizar o produto, poderá provocar um incêndio ou um choque eléctrico.
- Não deixe objectos pesados ou coisas de que as crianças gostam (brinquedos, doces,  $\mathcal{O}$ etc.) em cima do produto.

O produto ou os objectos pesados podem cair, se as crianças tentarem alcançar os brinquedos ou os doces, o que pode provocar ferimentos graves.

Não mova o produto, puxando o cabo de alimentação ou qualquer outro cabo.  $\Omega$ 

Pode danificar o produto ou provocar um choque eléctrico ou um incêndio, se o cabo ficar danificado.

Não levante nem mova o produto puxando pelo cabo de alimentação ou qualquer outro cabo.  $\infty$ 

Pode danificar o produto ou provocar um choque eléctrico ou um incêndio, se o cabo ficar danificado.

- Certifique-se de que as aberturas de ventilação não estão obstruídas por panos de mesa ou cortinas.  $\mathcal{O}$ Um aumento da temperatura interna pode provocar um incêndio.
- Não introduza objectos metálicos (agulhas, moedas, ganchos, etc.) ou objectos  $\infty$ facilmente inflamáveis (papel, fósforos, etc.) no produto (através das aberturas de ventilação ou portas de entrada/saída, etc.).
	- Certifique-se de que desliga o produto e o cabo de alimentação, caso entre água ou substâncias estranhas para dentro do produto. Em seguida, contacte o Centro de Assistência ao Cliente Samsung.
	- O produto pode ficar danificado ou pode ocorrer um choque eléctrico ou um incêndio.

#### Não coloque objectos que contenham líquido (vasos, potes, garrafas, etc.) ou objectos metálicos em cima do produto.

- Certifique-se de que desliga o produto e o cabo de alimentação, caso entre água ou substâncias estranhas para dentro do produto. Em seguida, contacte o Centro de Assistência ao Cliente Samsung.
- O produto pode ficar danificado ou pode ocorrer um choque eléctrico ou um incêndio.
- Antes de transportar o produto, desligue o interruptor, o cabo de alimentação e todos os outros cabos ligados.

Se o cabo ficar danificado, poderá provocar um incêndio ou um choque eléctrico.

Se o produto fizer um som estranho, cheirar a queimado ou deitar fumo, desligue imediatamente o cabo de alimentação e contacte o Centro de Assistência ao Cliente Samsung.

Pode provocar um choque eléctrico ou um incêndio.

- Durante uma trovoada ou tempestade, desligue o produto e o cabo de alimentação.  $\overline{\phantom{a}}$ Pode ocorrer um incêndio ou um choque eléctrico.
- Não deixe cair objectos sobre o produto nem deixe que sofra impactos.  $\overline{\phantom{a}}$ Pode ocorrer um incêndio ou um choque eléctrico.
- Se detectar uma fuga de gás, não toque no produto nem na ficha. Além disso, ventile a  $\blacksquare$ área imediatamente.

As faíscas podem provocar uma explosão ou um incêndio.

Não utilize nem guarde sprays combustíveis ou substâncias inflamáveis perto do produto.

Pode provocar uma explosão ou um incêndio.

#### Cuidado

- Não utilize humidificadores ou fogões perto do produto.  $\Omega$ Pode ocorrer um incêndio ou um choque eléctrico.
- Não toque no ecrã depois do produto estar ligado durante muito tempo, porque estará  $\Omega$ quente.
- Não coloque objectos pesados em cima do produto.  $\Omega$

O produto pode ficar danificado ou poderão ocorrer ferimentos.

Se deixar o ecrã fixo numa imagem estática durante um longo período de tempo pode  $\blacksquare$ provocar uma queimadura com efeito de pós-imagem ou defeitos nos pixels.

Se não for utilizar o produto durante um longo período, active o modo de poupança de energia ou uma protecção de ecrã com imagens em movimento.

Desligue o cabo de alimentação da tomada eléctrica, se não for utilizar o produto Œ durante um longo período (férias, etc.).

A acumulação de pó, juntamente com o calor, pode provocar um incêndio, um choque eléctrico ou fugas de electricidade.

Utilize o produto com a resolução e frequência recomendadas. Œ

Caso contrário, poderá desenvolver problemas de visão.

- Ficar demasiado perto do ecrã durante muito tempo, pode provocar problemas de visão.
- Descanse os olhos durante mais de 5 minutos por cada hora de utilização. Œ

Isso alivia a fadiga ocular.

Guarde os pequenos acessórios longe do alcance das crianças.

# <span id="page-7-0"></span>Precauções de utilização

Se utilizar a caneta incluída com uma carga superior a 2,5 kg, tenha em atenção que o vidro protetor poderá ficar riscado.

Se utilizar outra esferográfica que não a caneta incluída, tenha em atenção que o ecrã poderá ficar danificado ou sujo com tinta.

#### Não utilize uma escova suja para não danificar o ecrã.

- $\triangle$  Recomendamos que utilize a caneta incluída. Não utilize objetos afiados nem pontiagudos que não a caneta.
- $\triangle$  Se o vidro protetor ficar sujo com pó ou sujidade da caneta incluída, consulte as instruções abaixo para o limpar.

#### Limpar o exterior e o monitor

Limpe a superfície com um pano suave e ligeiramente humedecido e, depois, com um pano seco.

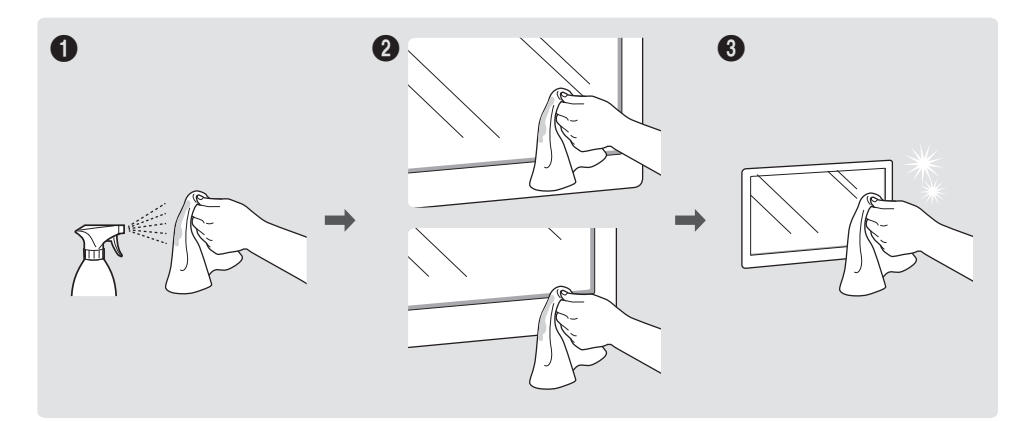

# <span id="page-8-0"></span>**Preparativos** Capítulo 2

# Verificação dos componentes

- $\triangle$  Contacte o vendedor onde adquiriu o produto caso haja componentes em falta.
- " O aspeto dos componentes pode ser diferente das imagens apresentadas.
- Consulte o quia de instalação do suporte WMR ou do suporte de parede (disponível para comprar em separado).

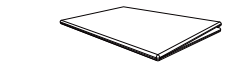

Manual de configuração rápida<br>
Cartão de garantia

Cabo de alimentação

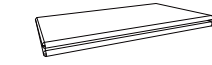

(Não disponível nalguns locais) Guia de regulamentação

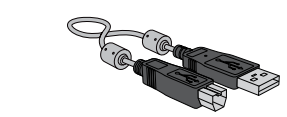

Cabo USB (WM55R, WM65R x 1 / WM85R x 2) Caneta stylus x 2

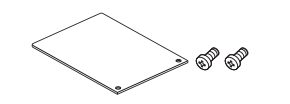

Tampa do terminal, parafuso (M4 x L10) x 2 (Modelos suportados: WM55R, WM65R)

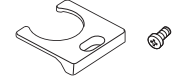

Tampa do cabo, parafuso (M4 x L10) (Modelos suportados: WM55R, WM65R)

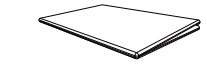

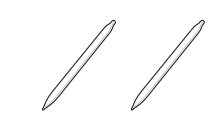

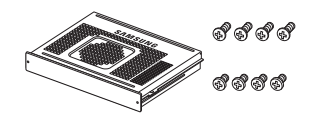

Estrutura OPS, Parafuso (M4 x L8) x 4, Parafuso (M3 x L6) x 4 (Modelos suportados: WM85R)

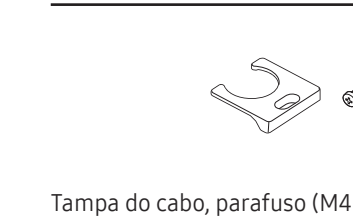

# <span id="page-9-0"></span>Peças

### WM55R / WM65R

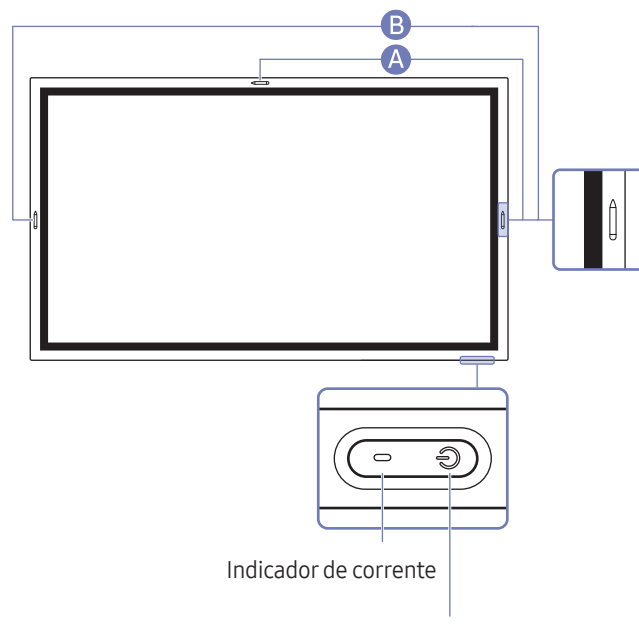

Botão de alimentação

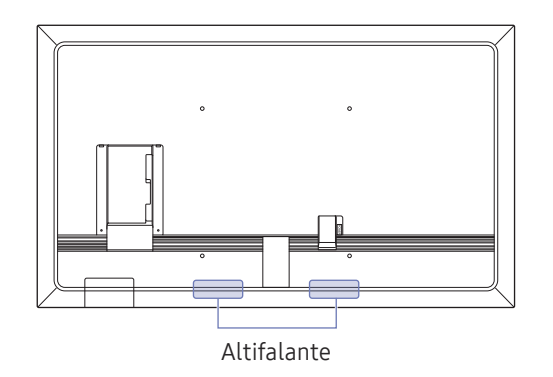

A cor e a forma das peças pode ser diferente do apresentado. As características técnicas estão sujeitas a alterações sem aviso prévio de forma a melhorar a qualidade.

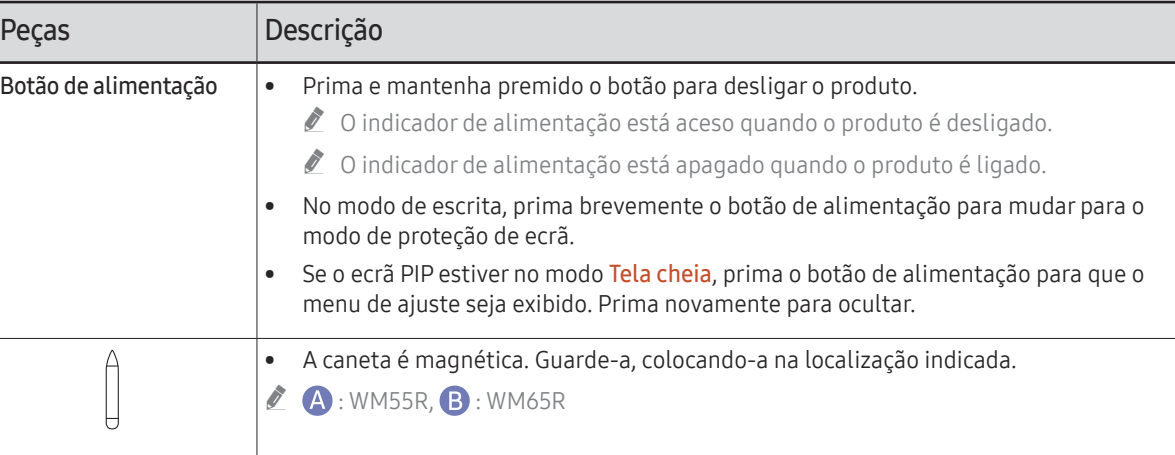

<span id="page-10-0"></span>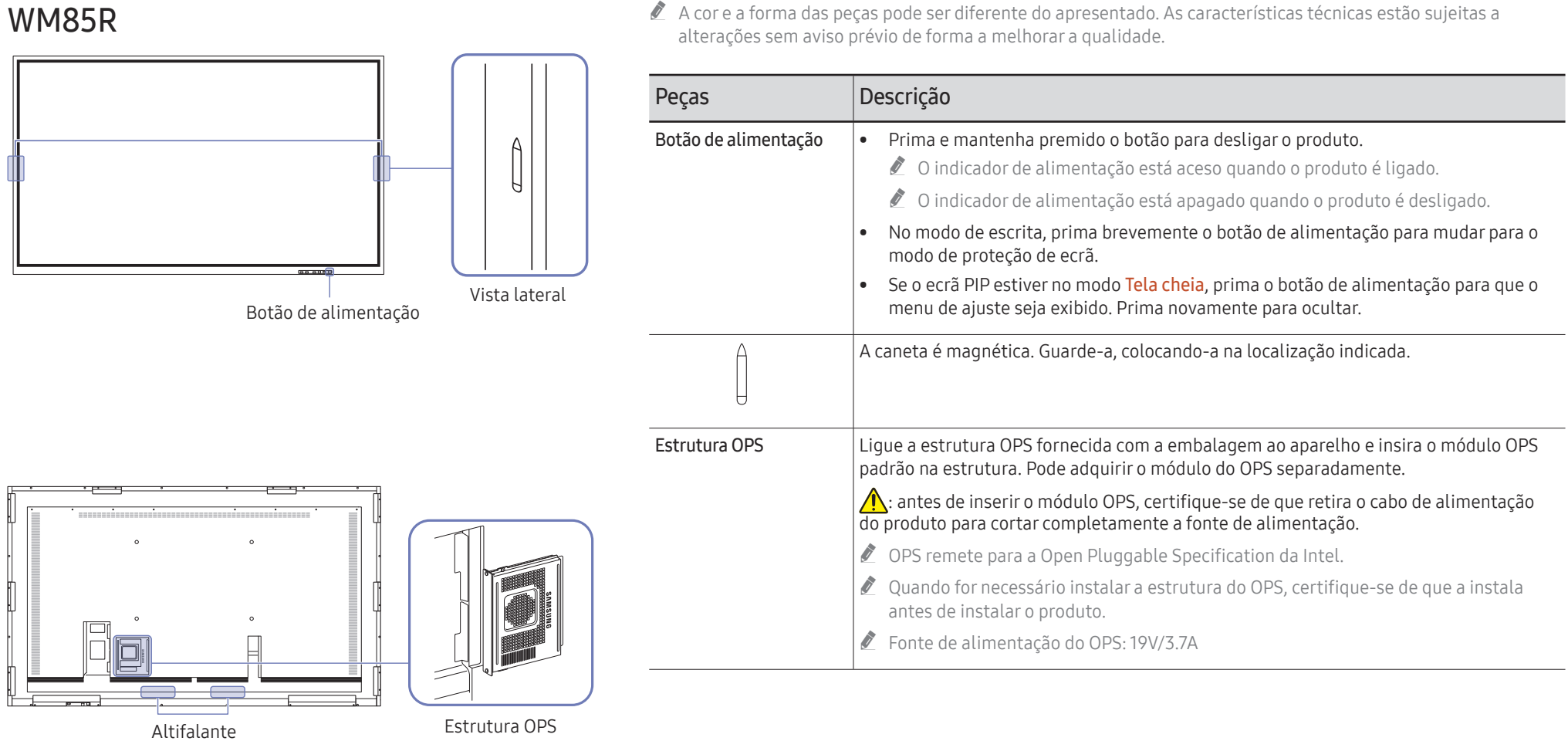

## <span id="page-11-0"></span>Portas

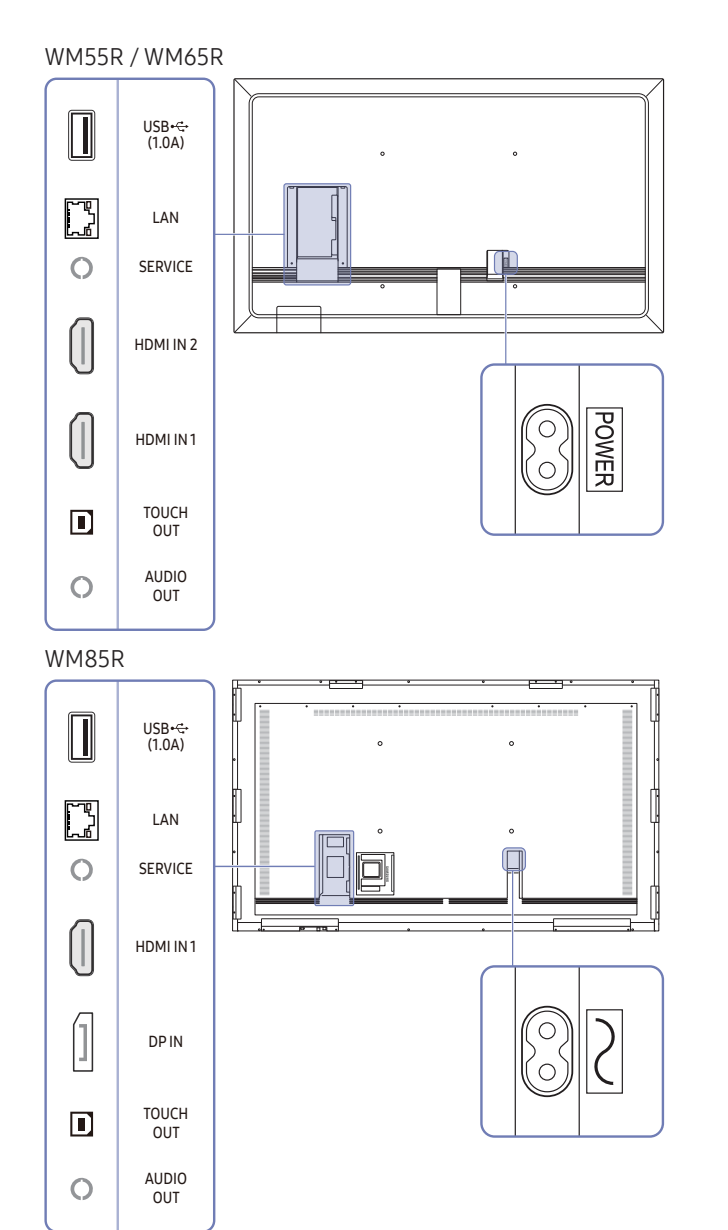

A cor e a forma das peças pode ser diferente do apresentado. As características técnicas estão sujeitas a alterações sem aviso prévio de forma a melhorar a qualidade.

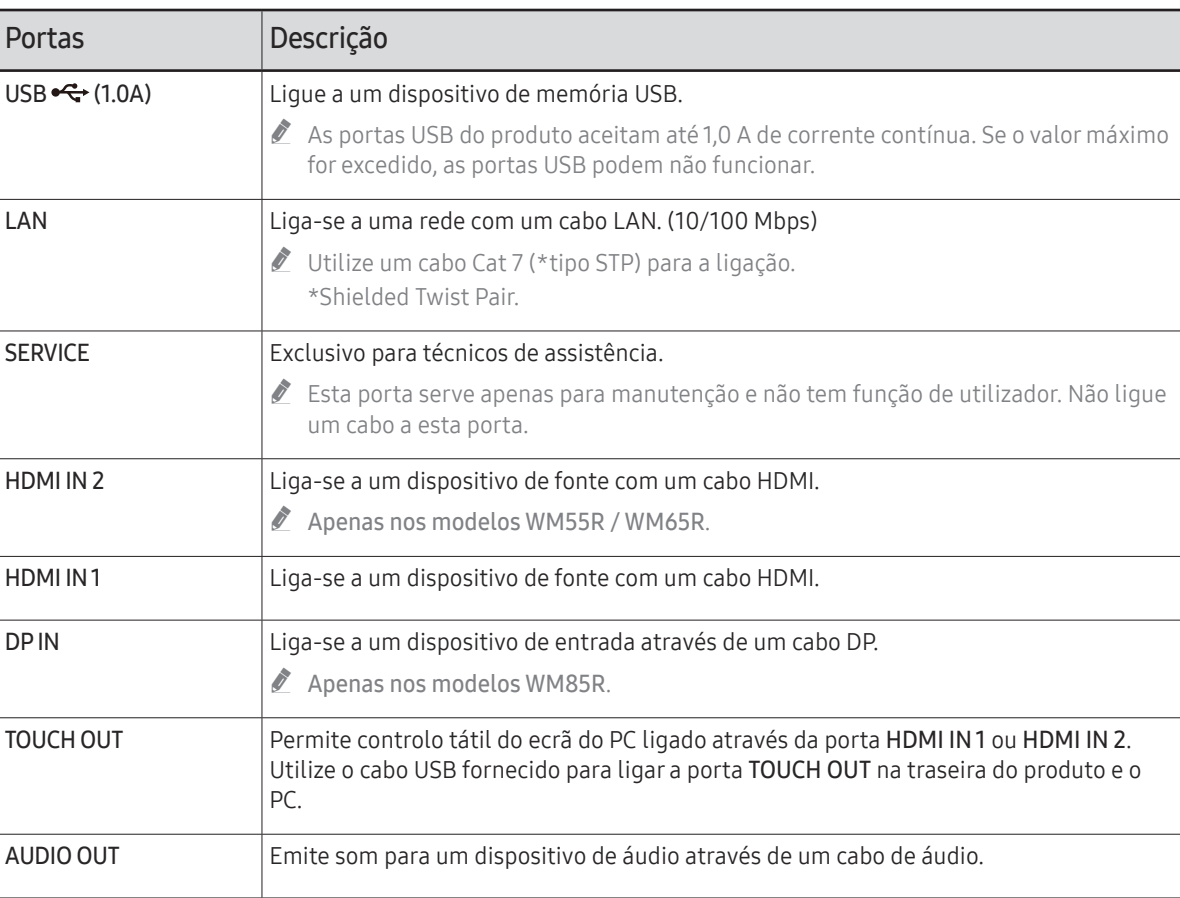

# <span id="page-12-0"></span>Barra hub

WM55R / WM65R

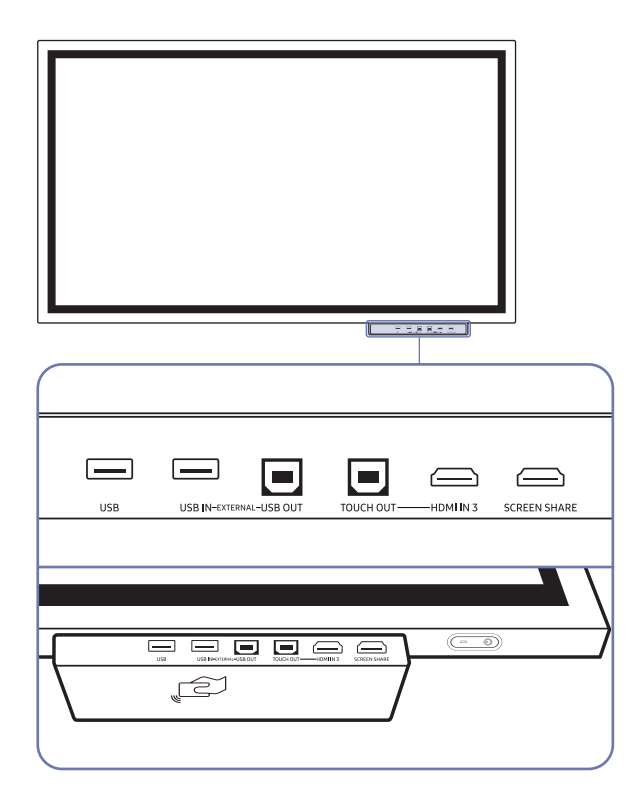

- $\triangle$  Os tabuleiros são vendidos em separado. Contacte o seu fornecedor para obter assistência na realização de uma compra.
- A cor e a forma das peças pode ser diferente do apresentado. As características técnicas estão sujeitas a alterações sem aviso prévio de forma a melhorar a qualidade.

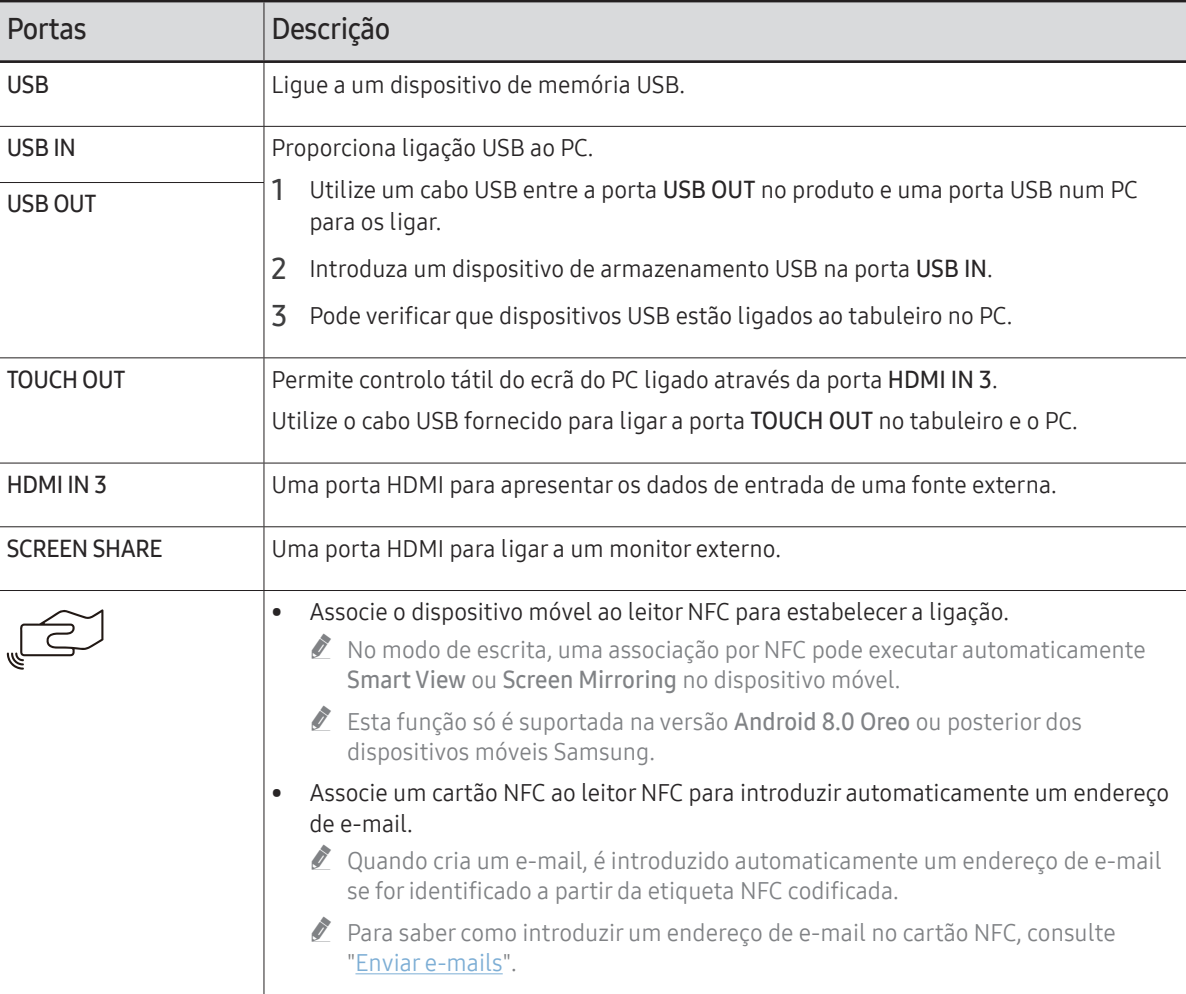

### <span id="page-13-0"></span>WM85R

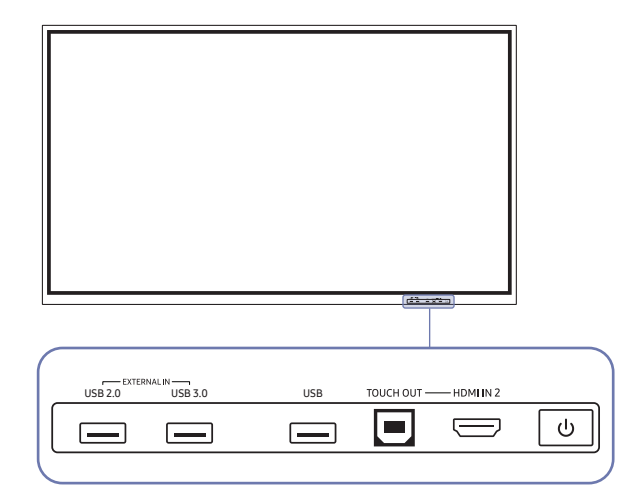

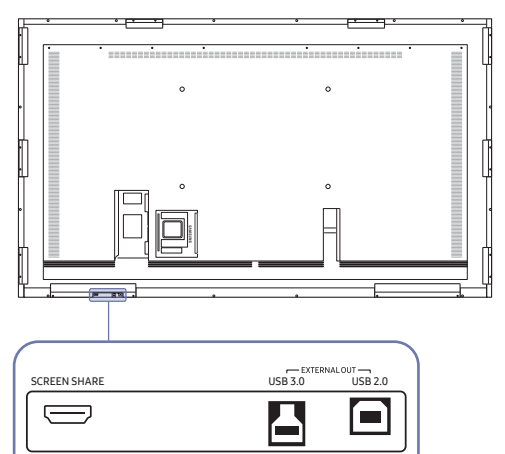

 $\mathbb Z$  A cor e a forma das peças pode ser diferente do apresentado. As características técnicas estão sujeitas a alterações sem aviso prévio de forma a melhorar a qualidade.

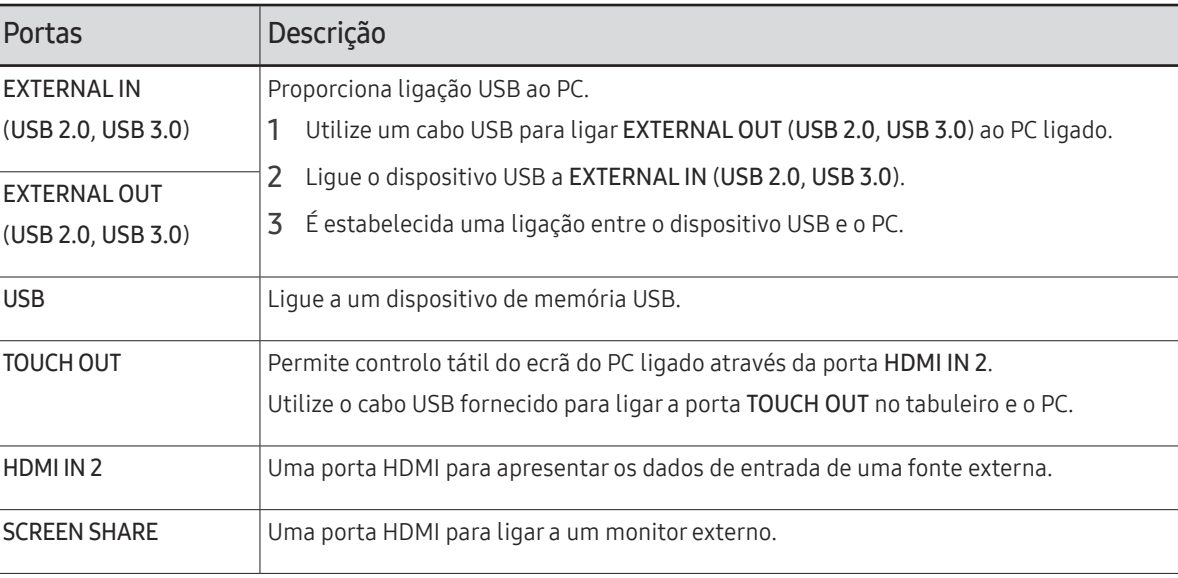

# <span id="page-14-0"></span>Antes de instalar o produto (Guia de instalação)

Este produto pode ser montado na parede. O suporte exclusivo da Samsung (para WM55R) e o suporte para montagem na parede (para WM65R) estão disponíveis para compra em separado.

 $\triangle$  Não instale nem use o produto com a parte frontal virada para cima. As funções táteis podem não funcionar corretamente.

### WM55R

### Rotação

- $\bullet$  Contacte o centro de atendimento ao cliente da Samsung para obter mais informações.
- Para utilizar o produto no modo horizontal, rode-o para a esquerda e certifique-se de que o indicador de alimentação fica no lado direito, após a rotação.

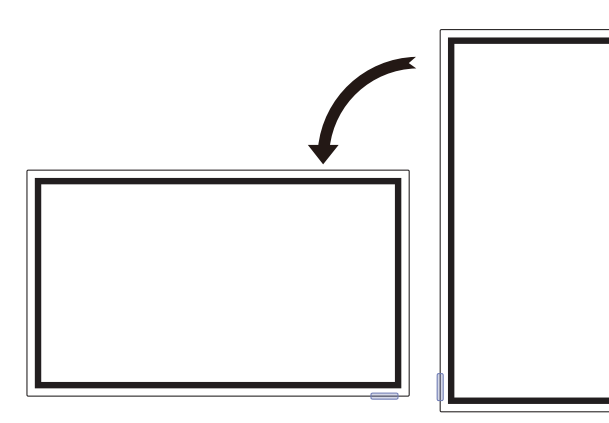

### Ventilação

 $\ell$  Contacte o centro de atendimento ao cliente da Samsung para obter mais informações.

#### Instalação numa parede perpendicular

#### A Mínimo de 15 mm

- B Temperatura ambiente: 35 ℃ ou menos
- $\triangle$  Se instalar o produto numa parede perpendicular, deixe, no mínimo, 15 mm de espaço entre o produto e a parede para permitir a ventilação, e certifique-se de que a temperatura ambiente não ultrapassa os 35 °C.

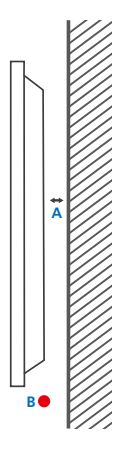

#### Instalação numa parede com uma reentrância

- A Mínimo de 15 mm
- B Mínimo de 25 mm
- C Temperatura ambiente: 35 ℃ ou menos
- $\triangle$  Se instalar o produto numa parede com uma reentrância, deixe, no mínimo, o espaço especificado acima entre o produto e a parede para permitir a ventilação, e certifique-se de que a temperatura ambiente não ultrapassa os 35 °C.

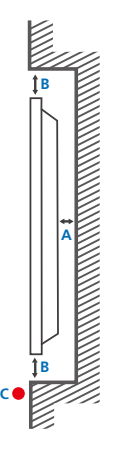

### <span id="page-15-0"></span>WM65R

### Ventilação

" Contacte o centro de atendimento ao cliente da Samsung para obter mais informações.

#### Instalação numa parede perpendicular

A Mínimo de 0 mm

B Temperatura ambiente: 35 ℃ ou menos

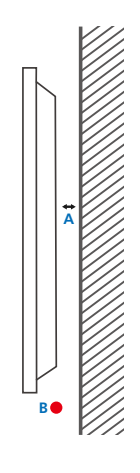

**B**

**A**

**B C**

#### Instalação numa parede com uma reentrância

#### A Mínimo de 0 mm

#### B Mínimo de 25 mm

#### C Temperatura ambiente: 35 ℃ ou menos

 $\bullet$  Se instalar o produto numa parede com uma reentrância, deixe, no mínimo, o espaço especificado acima entre o produto e a parede para permitir a ventilação, e certifique-se de que a temperatura ambiente não ultrapassa os 35 °C.

## WM85R

### Ventilação

 $\triangle$  Contacte o centro de atendimento ao cliente da Samsung para obter mais informações.

#### Instalação numa parede perpendicular

A Mínimo de 15 mm

B Temperatura ambiente: 35 ℃ ou menos

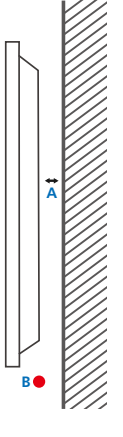

#### Instalação numa parede com uma reentrância

- A Mínimo de 15 mm
- B Mínimo de 25 mm
- C Temperatura ambiente: 35 ℃ ou menos
- $\bullet$  Se instalar o produto numa parede com uma reentrância, deixe, no mínimo, o espaço especificado acima entre o produto e a parede para permitir a ventilação, e certifique-se de que a temperatura ambiente não ultrapassa os 35 °C.

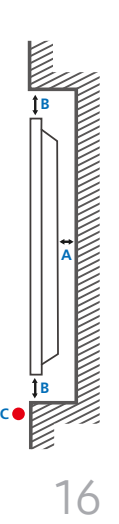

# <span id="page-16-0"></span>Instalar o suporte de parede

### Instalar o suporte de parede

- O kit de montagem na parede permite-lhe montar o produto na parede.
- Para informações detalhadas sobre a instalação do suporte de parede, consulte as instruções facultadas com o suporte de parede.
- Recomendamos que contacte um técnico para obter assistência quando instalar o suporte de montagem na parede.
- A Samsung não é responsável por danos causados no produto ou ferimentos pessoais, ou outros, caso decida instalar o suporte de parede sozinho.

### Especificações do kit de montagem na parede (VESA)

 $\triangle$  Instale o seu suporte de parede numa parede sólida, perpendicular ao piso.

Para instalar o produto na outra área da parede, contacte a agência mais perto de si.

Se instalar o produto numa parede inclinada, este poderá cair e causar graves ferimentos pessoais.

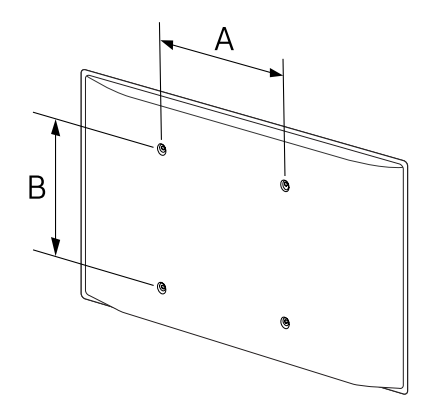

- Os kits de montagem na parede Samsung contêm um manual de instalação detalhado, sendo fornecidas todas as peças necessárias para a montagem.
- Não use parafusos mais compridos do que o comprimento padrão ou que não respeitem as especificações de parafuso padrão VESA. Os parafusos que sejam demasiado compridos podem causar danos no interior do produto.
- Para os suportes de parede que não respeitem as especificações de parafuso da norma VESA, o comprimento dos parafusos pode variar mediante as especificações do suporte de parede.
- Não aperte os parafusos em demasia. Pode danificar o produto ou causar a queda do mesmo, originando ferimentos pessoais. A Samsung não se responsabiliza por este tipo de acidentes.
- A Samsung não é responsável por danos no produto ou ferimentos pessoais causados devido ao uso de um suporte de parede que não esteja em conformidade com a norma VESA ou não especificado, ou caso o consumidor não siga as instruções de instalação do produto.
- São sempre necessárias duas pessoas, no mínimo, para montar o produto numa parede. (Quatro ou mais pessoas para o tamanho de 82 polegadas e para modelos de maiores dimensões.)
- As dimensões padrão para os kits de montagem na parede são apresentadas na tabela seguinte.

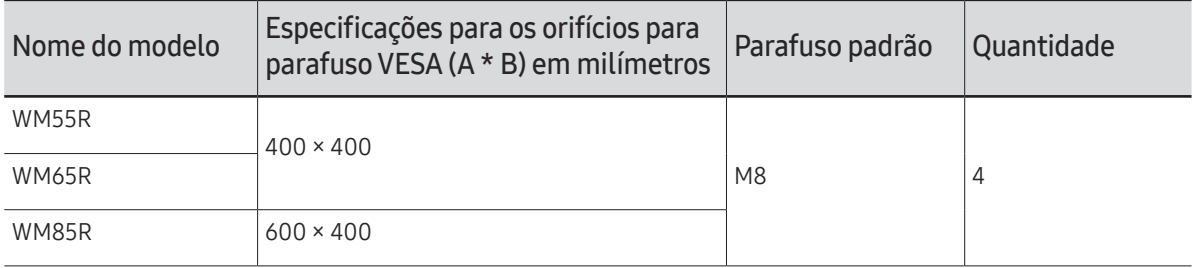

" Não instale o seu kit de montagem na parede quando o produto estiver ligado. Pode causar ferimentos pessoais devido a choque eléctrico.

# <span id="page-17-0"></span>Ligar a uma rede

 $\triangle$  As pecas de ligação podem ser diferentes consoante os produtos.

### Definições de rede (com fios)

#### Ligar a uma rede com fios

Existem três métodos para ligar o seu produto à LAN através de cabo.

• Pode ligar o seu produto à LAN ao ligar a porta LAN na traseira do produto a um modem externo, usando um cabo LAN. Consulte o diagrama a seguir.

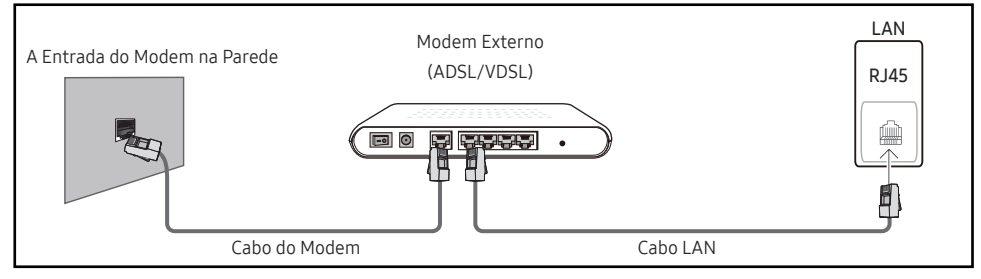

• Pode ligar o seu produto à LAN ao ligar a porta LAN, na traseira do produto, a um dispositivo de partilha de IP que esteja ligado a um modem externo. Utilize cabo LAN para a ligação. Consulte o diagrama a seguir.

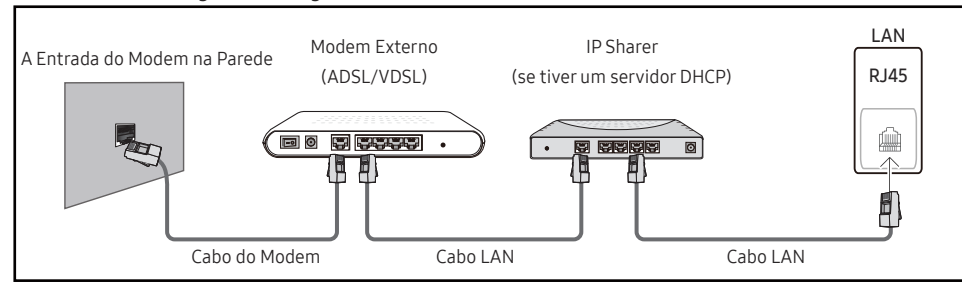

• Dependendo da configuração da sua rede, pode ser possível ligar o seu produto à LAN ao ligar a porta LAN, na traseira do produto, directamente a uma tomada de rede, usando um cabo LAN.

Consulte o diagrama a seguir. Tenha em conta que na tomada de parede, algures na sua casa, já se encontram ligados o modem ou o router.

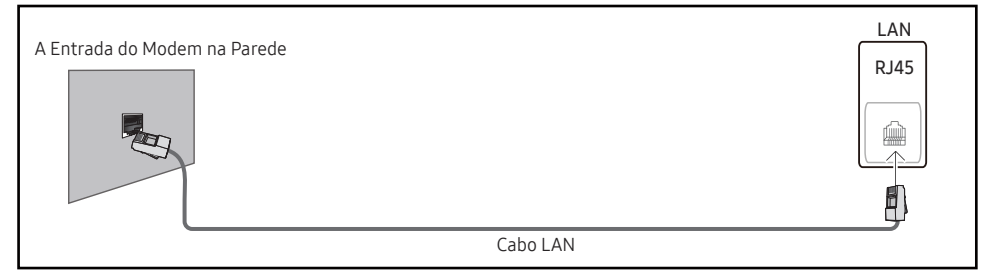

Se tiver uma rede dinâmica, deve usar um modem ADSL ou um router que suporte o protocolo de configuração dinâmica de anfitrião (Dynamic Host Configuration Protocol – DHCP). Os modems e os routers que suportam o DHCP facultam automaticamente o endereço IP, a máscara de sub-rede, o gateway e valores de DNS de que o seu produto necessita para aceder à Internet, pelo que não terá que os inserir manualmente. A maioria das redes domésticas são redes dinâmicas.

Algumas redes necessitam de um endereço IP estático. Se a sua rede necessitar de um endereço IP estático, deve inserir o endereço IP, a máscara de sub-rede, o gateway e valores de DNS manualmente no ecrã de configuração por cabo do seu produto, quando configurar a ligação da rede. Para obter o endereço IP, a máscara de sub-rede, o gateway e os valores de DNS, contacte o seu fornecedor de serviços de Internet (Internet Service Provider – ISP).

Caso tenha um computador Windows, também pode obter estes valores através do seu computador.

- $\triangle$  Pode usar modems ADSL compatíveis com DHCP caso a sua rede necessite de um endereço IP estático.
- " Os modems ADSL compatíveis com DHCP também permitem a utilização de endereços IP estáticos.

Configure a ligação de rede para utilizar serviços da Internet, tais como actualizações de software.

#### Abrir definições de rede automática (com fios)

Estabeleça a ligação a uma rede através de um cabo LAN. Certifique-se de que um cabo LAN é ligado primeiro.

#### Como configurar automaticamente

- 1 Defina Tipo de Rede como Cabo na página Abrir definições de rede.
- 2 O ecrã de teste da rede é exibido e verifica a ligação da rede.

Quando a ligação tiver sido verificada, é exibida a mensagem "Êxito! O seu dispositivo está ligado à Internet. Se tiver problemas com os serviços online, contacte o seu fornecedor de serviços Internet.".

- Se o processo de ligação falhar, verifique a ligação da porta LAN.
- " Se o processo automático não encontrar os valores da ligação da rede, ou caso deseje configurar a ligação manualmente, avance para a secção seguinte [manual Open Network Settings (com fios)].

### Abrir definições de rede manual (com fios)

Os escritórios podem usar endereços IP estáticos.

Se for o caso, peça, ao administrador da rede, o endereço IP, a máscara de sub-rede, o gateway e o endereço de servidor de DNS. Introduza estes valores manualmente.

#### Obter os Valores de Ligação da Rede

Para visualizar os valores da ligação da rede na maior parte dos computadores Windows, siga estes passos.

- 1 Clique com o botão direito do rato no ícone de rede no ângulo inferior direito do ecrã.
- 2 No menu de contexto que é apresentado, clique em Estado.
- 3 Na caixa de diálogo que é apresentada, clique no separador Support.
- 4 No separador Support, clique no botão Details. São apresentados os valores da ligação da rede.

#### Como configurar manualmente

- 1 Defina Tipo de Rede como Cabo na página Abrir definições de rede.
- 2 O ecrã de teste da rede é exibido e é iniciado o processo de verificação. Prima Cancelar. O processo de verificação pára.
- 3 Seleccione Defin. IP no ecrã de ligação da rede. É exibido o ecrã Defin. IP.
- 4 Selecione o campo na parte superior e, em seguida, defina Definições de IP como Introduzir manualmente Repita o processo de introdução para cada campo no Endereço IP.
	- " Definir Definições de IP para Introduzir manualmente muda, automaticamente, Defin. DNS para Introduzir manualmente.
- 5 Quando terminar, selecione OK na parte inferior da página. O ecrã de teste da rede é exibido e é iniciado o processo de verificação.
- 6 Quando a ligação tiver sido verificada, é exibida a mensagem "Êxito! O seu dispositivo está ligado à Internet. Se tiver problemas com os serviços online, contacte o seu fornecedor de serviços Internet.".

### <span id="page-19-0"></span>Definições de rede (sem fios)

### Ligar a uma rede sem fios

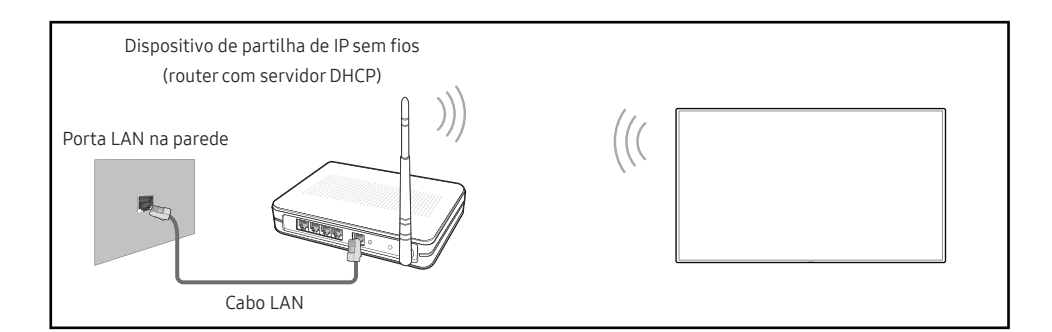

#### A Samsung recomenda a utilização do IEEE 802.11n. Quando reproduz um vídeo através de uma ligação de rede, a reprodução do vídeo ocorrer com problemas.

- $\triangle$  Seleccione um canal para o dispositivo de partilha de IP sem fios que não esteja actualmente a ser usado. Se o canal definido para o dispositivo de partilha de IP sem fios estiver a ser actualmente usado por outro dispositivo nas imediações, isto resultará em interferências e em falhas de comunicação.
- $\bullet$  O seu produto é compatível apenas com os sequintes protocolos de segurança de rede sem fios.

Se seleccionar o modo Pure High-throughput (Greenfield) 802.11n e se o tipo de encriptação estiver definido como WEP, TKIP ou TKIP AES (WPS2Mixed) no seu ponto de acesso ou no router sem fios, os produtos Samsung não irão suportar uma ligação em conformidade com as novas especificações de certificação de Wi-Fi.

- $\ell$  Se o seu router sem fios for compatível com WPS (Wi-Fi Protected Setup Configuração Protegida de Wi-Fi), pode ligar à rede através de PBC (Push Button Configuration – Configuração de Botão) ou PIN (Personal Identification Number – Número de Identificação Pessoal). A WPS configura automaticamente a chave de SSID e WPA em qualquer um dos modos.
- Métodos de ligação: pode configurar a ligação à rede sem fios de três formas. Configuração automática (com a função de Procura automática de rede), Configuração manual, Utilizar WPS
- Este produto suporta Enterprise WPA2 (TLS/TTLS/PEAP).

### Definição de rede automática (sem fios)

A maioria das redes sem fios dispõe de um sistema de segurança opcional que necessita de dispositivos que acedam à rede para transmitir um código de segurança encriptado denominado de chave de acesso ou chave de segurança. A chave de segurança é baseada numa frase-passe, geralmente uma palavra ou série de letras e números, de comprimento especificado, cuja introdução é solicitada quando configura a segurança da sua rede sem fios. Se utilizar este método para configurar a ligação da rede, e caso disponha de uma chave de segurança para a sua rede sem fios, terá de introduzir a frase-passe durante o processo de configuração automática ou manual.

#### Como configurar automaticamente

- 1 Defina Tipo de Rede como Sem fios na página Abrir definições de rede.
- 2 A função Rede procura redes sem fios disponíveis. Quando termina, apresenta uma lista de redes disponíveis.
- 3 Na lista de redes, selecione uma rede.
	- Se o router sem fios pretendido não aparecer, seleccione **Actualizar** para voltar a procurar.
	- <sup>2</sup> Se o router não for detetado depois de voltar a tentar, selecione **Adicionar Rede**.
- 4 Se o ecrã Introduza a palavra-passe para (Nome do PA). for exibido, avance para o passo 5. Se seleccionar um router sem fios que não tenha segurança, avance para o passo 7.
- 5 Se o router tiver segurança, introduza Introduza a palavra-passe para (Nome do PA). (chave de segurança ou PIN).
- 6 Quando terminar, seleccione Concluído. O ecrã de ligação da rede é exibido e é iniciado o processo de verificação.
	- $\triangle$  É estabelecida uma ligação ao router, mas não é possível aceder à Internet. Neste caso, contacte o seu fornecedor de serviços de Internet.
- 7 Quando a ligação tiver sido verificada, é exibida a mensagem "Êxito! O seu dispositivo está ligado à Internet. Se tiver problemas com os serviços online, contacte o seu fornecedor de serviços Internet.".

#### Configuração de rede manual (sem fios)

#### Os escritórios podem usar endereços IP estáticos.

Se for o caso, peça, ao administrador da rede, o endereço IP, a máscara de sub-rede, o gateway e o endereço de servidor de DNS. Introduza estes valores manualmente.

#### Obter os Valores de Ligação da Rede

Para visualizar os valores da ligação da rede na maior parte dos computadores Windows, siga estes passos.

- 1 Clique com o botão direito do rato no ícone de rede no ângulo inferior direito do ecrã.
- 2 No menu de contexto que é apresentado, clique em Estado.
- 3 Na caixa de diálogo que é apresentada, clique no separador Support.
- 4 No separador Support, clique no botão Details. São apresentados os valores da ligação da rede.

#### Como configurar manualmente

- 1 Defina Tipo de Rede como Sem fios na página Abrir definições de rede.
- 2 A função Rede procura redes sem fios disponíveis. Quando termina, apresenta uma lista de redes disponíveis.
- 3 Na lista de redes, selecione uma rede.
	- Se o router sem fios pretendido não aparecer, seleccione **Actualizar** para voltar a procurar.
	- Se o router não for detectado depois de voltar a tentar, seleccione o botão Parar. É apresentado o botão Adicionar Rede.
- 4 Se o ecrã Introduza a palavra-passe para (Nome do PA). for exibido, avance para o passo 5. Se seleccionar um router sem fios que não tenha segurança, avance para o passo 7.
- 5 Se o router tiver segurança, introduza Introduza a palavra-passe para (Nome do PA). (chave de segurança ou PIN).
- 6 Quando terminar, seleccione Concluído. O ecrã de ligação da rede é exibido e é iniciado o processo de verificação.
- 7 Seleccione Cancelar quanto se tenta estabelecer ligações da rede. Esta acção pára a ligação.
- 8 Seleccione Defin. IP no ecrã de ligação da rede. É exibido o ecrã Defin. IP.
- 9 Selecione o campo na parte superior e, em seguida, defina Definições de IP como Introduzir manualmente. Repita o processo de introdução para cada campo do Endereço IP.
	- **Definir Definições de IP** para Introduzir manualmente muda, automaticamente, Defin. DNS para Introduzir manualmente.
- 10 Quando terminar, selecione OK na parte inferior da página. O ecrã de teste da rede é exibido e é iniciado o processo de verificação.
- 11 Quando a ligação tiver sido verificada, é exibida a mensagem "Êxito! O seu dispositivo está ligado à Internet. Se tiver problemas com os serviços online, contacte o seu fornecedor de serviços Internet.".

### <span id="page-21-0"></span>UtilizarWPS

#### Como configurar através de UtilizarWPS

Se o seu router tiver um botão Utilizar WPS, siga estes passos.

- 1 Defina Tipo de Rede como Sem fios na página Abrir definições de rede.
- 2 Selecione Utilizar WPS.
- 3 Prima o botão WPS ou PBC no router sem fios nos próximos dois minutos. O seu produto adquire automaticamente todos os valores de definição da rede necessários e liga-se à sua rede.
- 4 É exibido o ecrã de ligação da rede e a configuração da rede é concluída.

# <span id="page-22-0"></span>Capítulo 3 Escrever

# O que são as "Listas"?

- Neste produto, os ficheiros são denominados "listas". As "listas" são ficheiros com várias páginas ligadas.
- As listas podem ter um máximo de 20 páginas ligadas.
	- O MODO DE ESCOVA apenas suporta uma página.
- As páginas são ligadas horizontalmente na orientação horizontal e verticalmente na orientação vertical.

Página 1

Página 2

Só pode abrir uma lista num ecrã. Para obter mais informações, consulte ["Gerir as listas"](#page-27-1).

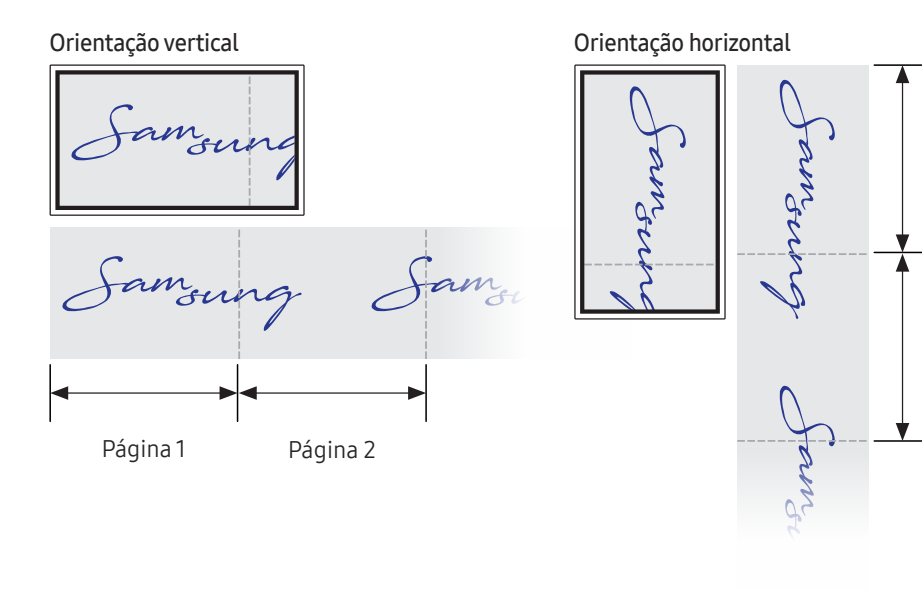

<span id="page-23-0"></span>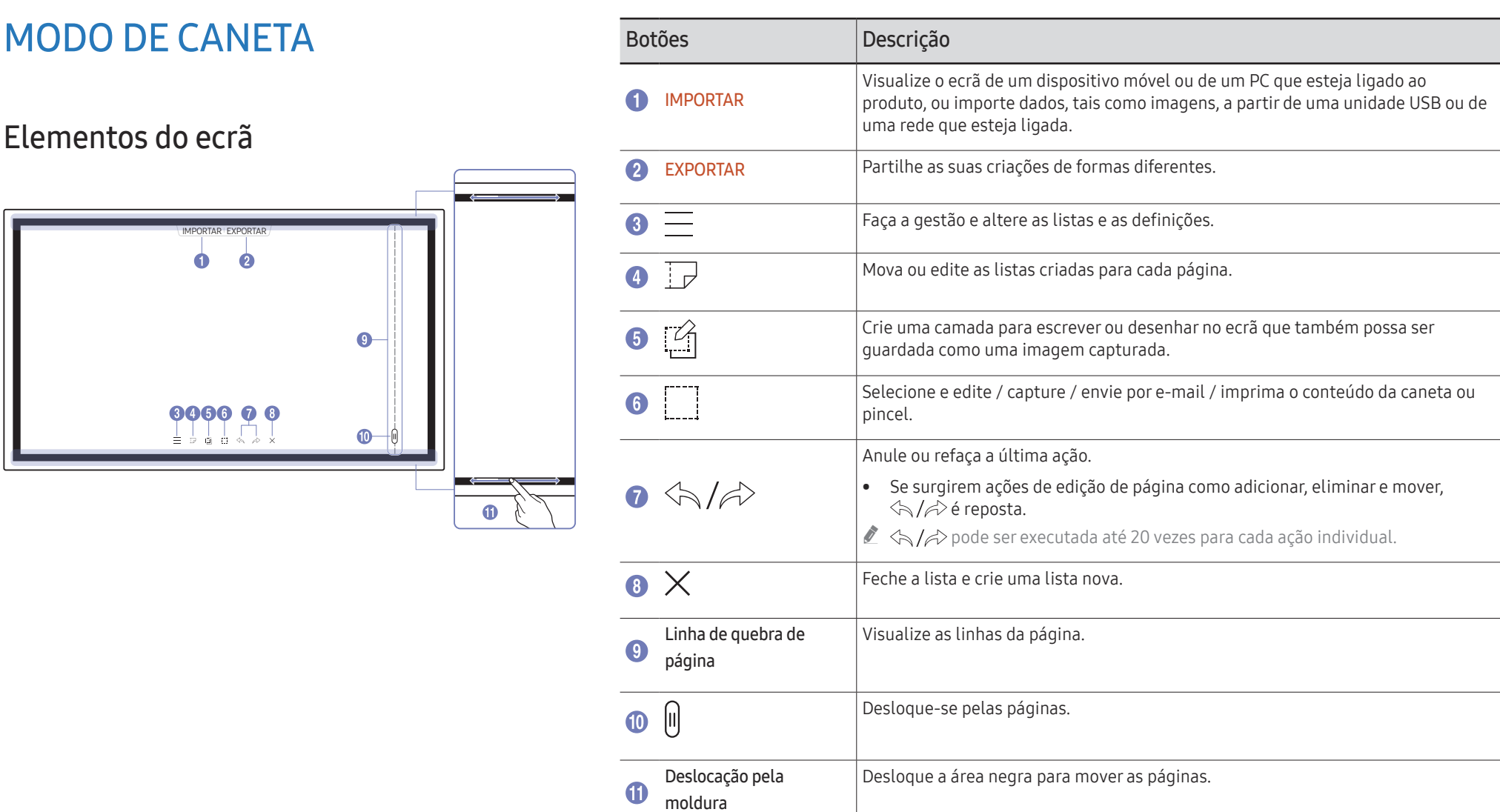

### <span id="page-24-0"></span>Desenhar

Pode utilizar livremente a caneta incluída para escrever o que quiser.

- Ponta fina  $(A)$ : Tipo caneta
- Ponta grossa  $(B)$ : Tipo marcador

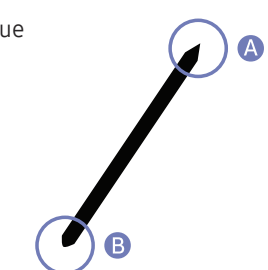

### Alterar a espessura e cor da caneta

Para alterar a cor da caneta, toque sem soltar no ecrã com a caneta.

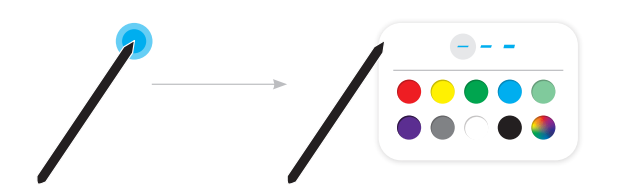

### Apagar

Pode utilizar o dedo ou a palma da mão para apagar o que tiver escrito.

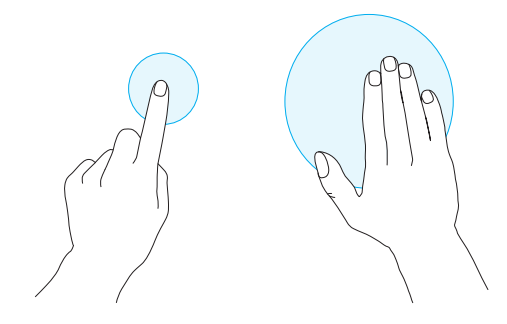

# <span id="page-25-0"></span>MODO DE ESCOVA

### Elementos do ecrã

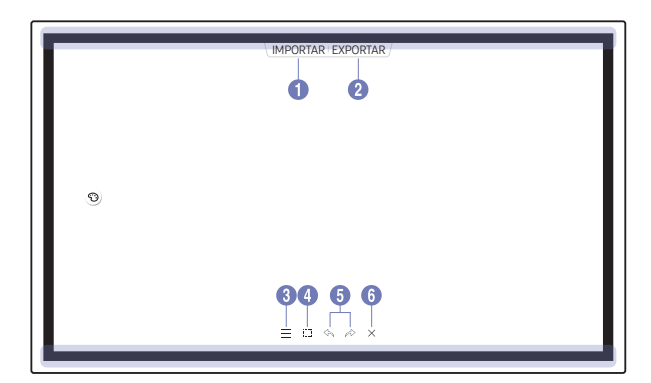

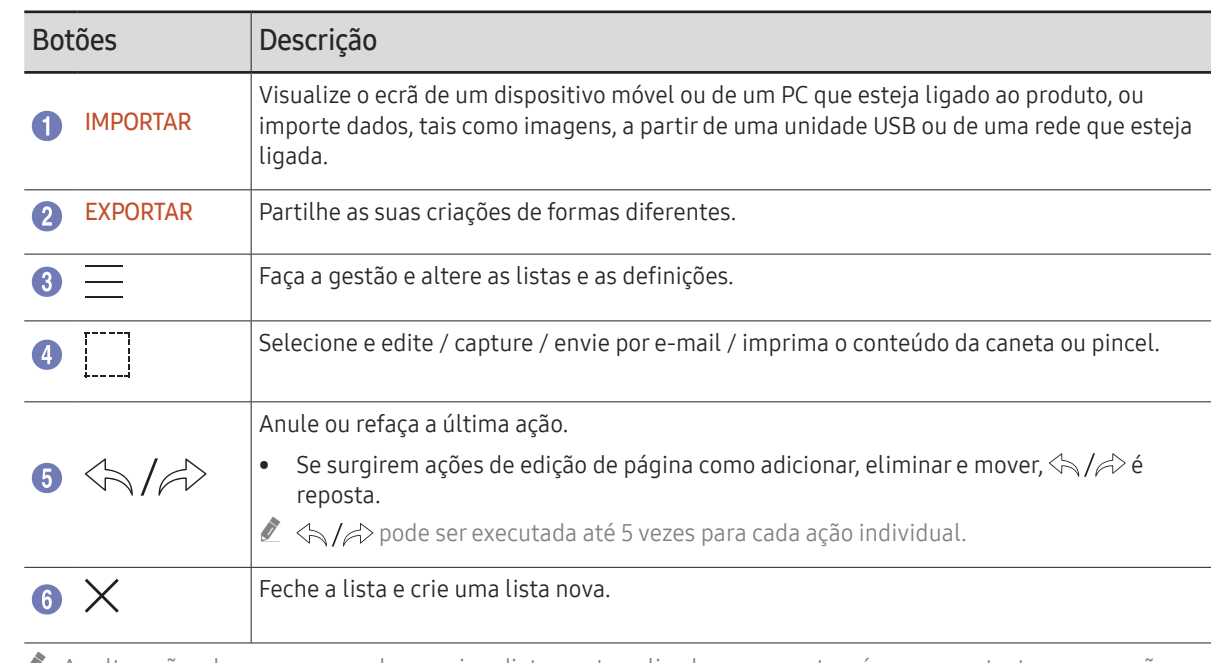

 $\mathbb Z$  As alterações de espessura podem ser imediatamente aplicadas, consoante a área em contacto com o ecrã. (WM55R / WM65R: máx. 3.5 cm, WM85R: máx. 5.0 cm)

 $\triangle$  É recomendada a utilização do pincel.

O MODO DE ESCOVA suporta apenas um único toque.

### <span id="page-26-0"></span>Alterar o modo e a cor do pincel

1 Vá a ⊜ → MODO DE ESCOVA para escolher entre os modos AQUARELA e PINTURA A ÓLEO.

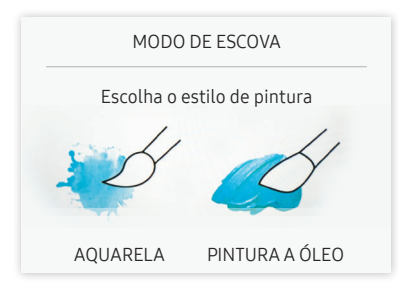

- 2 Toque em (3) no ecrã.
- 3 Altere ou edite a cor. Selecione entre  $\frac{4}{3}$  /  $\frac{8}{2}$  consoante a tarefa a realizar.
- O ecrã em baixo surge ao selecionar o modo PINTURA A ÓLEO.

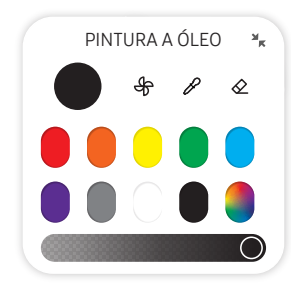

- Secar cores para parar a mistura.
- $\mathscr{P}$ : Extrair a cor do ponto selecionado.
- $\bullet$   $\diamond$ : Eliminar a área selecionada.

# <span id="page-27-1"></span><span id="page-27-0"></span>Gerir as listas

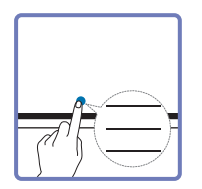

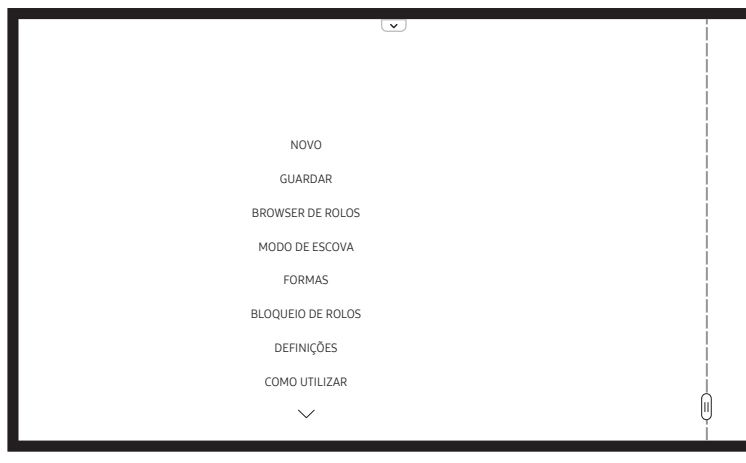

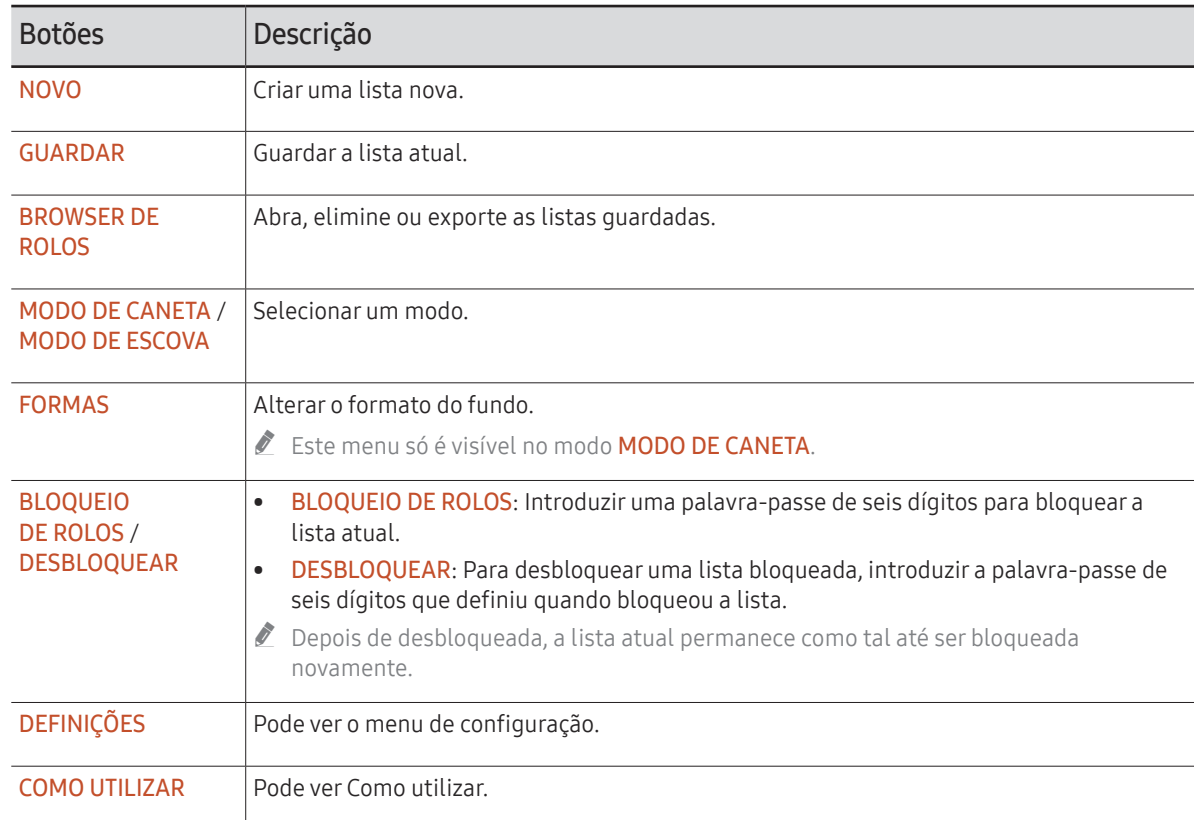

### <span id="page-28-0"></span>EXPLORADOR DE ROLOS

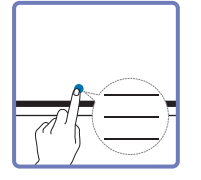

#### → BROWSER DE ROLOS

Abra, navegue e faça a gestão de rolos através do Explorador de Rolos.

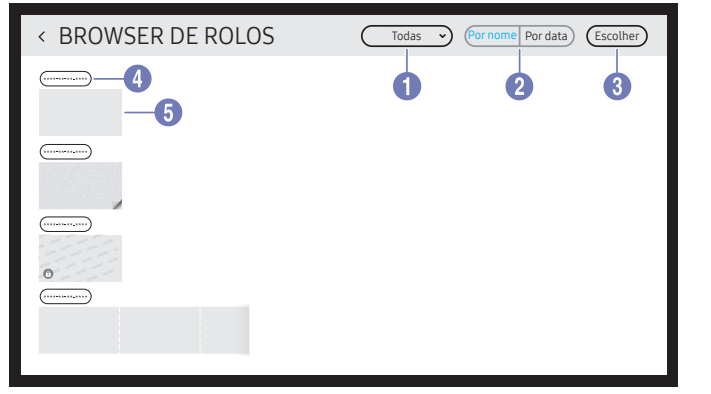

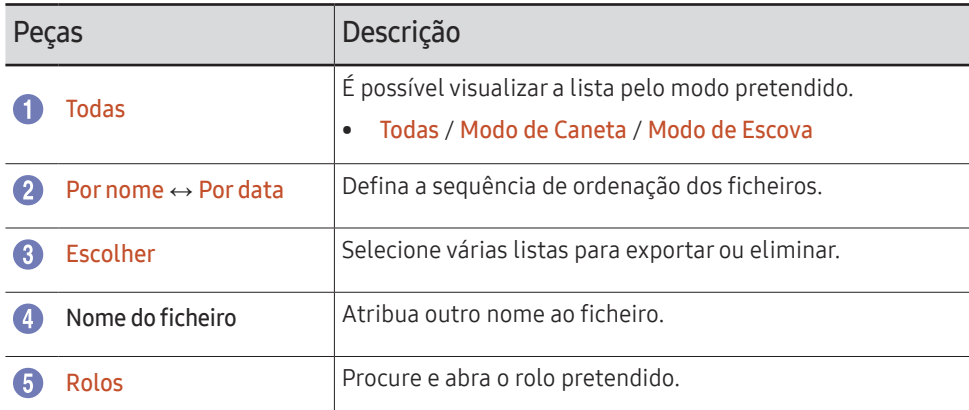

Para abrir uma lista bloqueada  $\left(\frac{1}{2}\right)$ , introduza a palavra-passe de seis dígitos.

As listas são ordenadas por data recente.

### Eliminar/Exportar listas

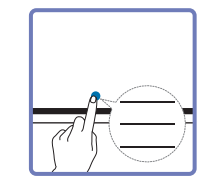

→ BROWSER DE ROLOS → Escolher

Pode selecionar várias listas para exportar ou eliminar.

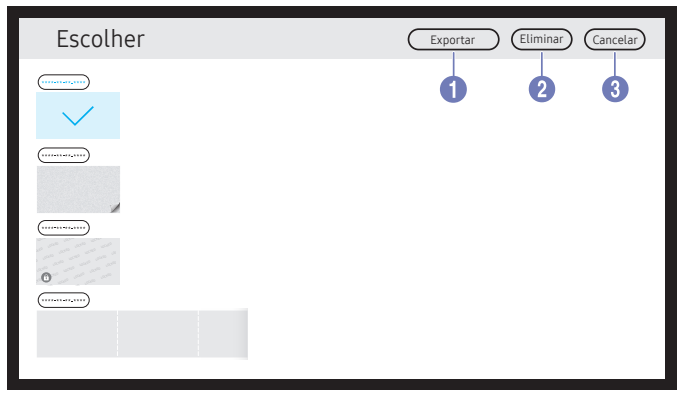

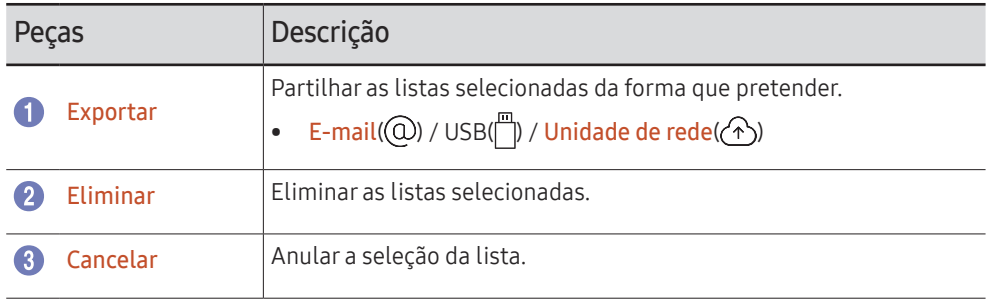

# <span id="page-29-0"></span>Visualizador de página

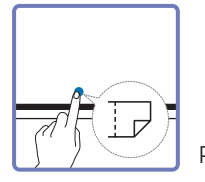

Pode mover ou editar as listas criadas para cada página.

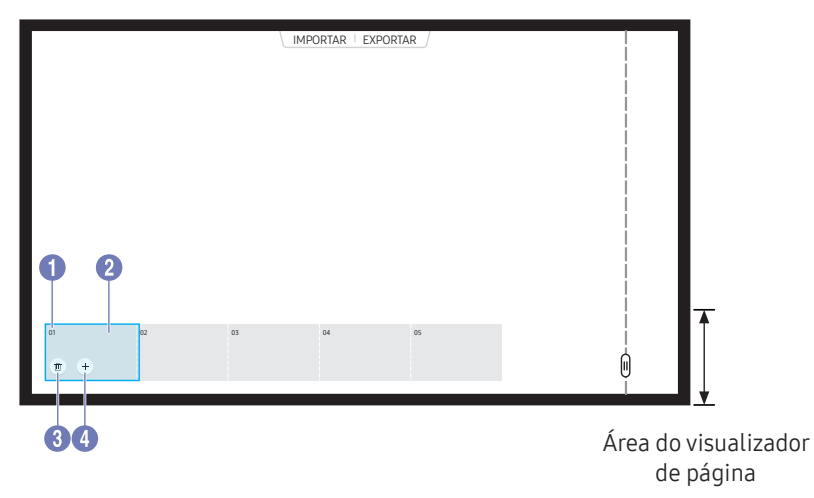

**Este menu só é visível no modo MODO DE CANETA.** 

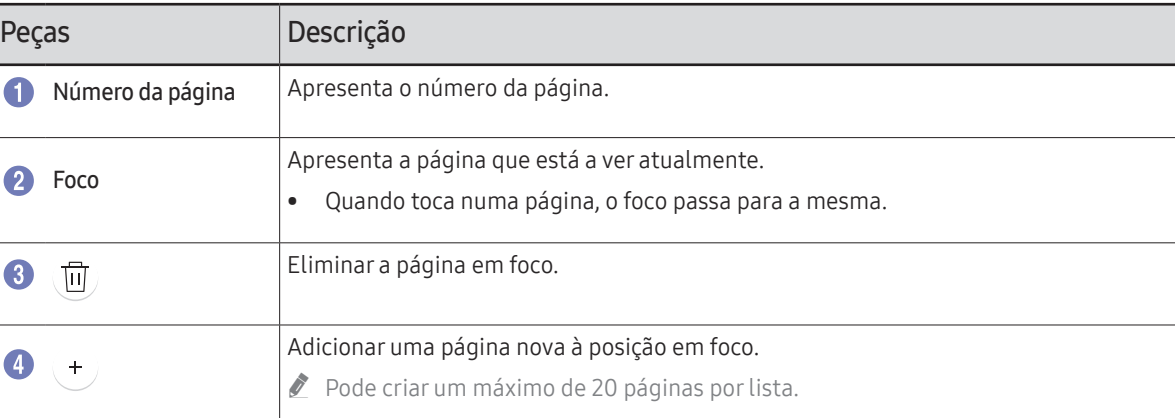

A imagem apresentada pode ser diferente dependendo do modelo.

# <span id="page-30-0"></span>Ativar/Desativar Nota

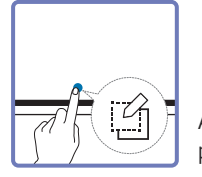

Adicione uma camada sobre o ecrã para escrever ou desenhar nesta. Isto pode ser útil para adicionar uma nota ao conteúdo de uma fonte externa.

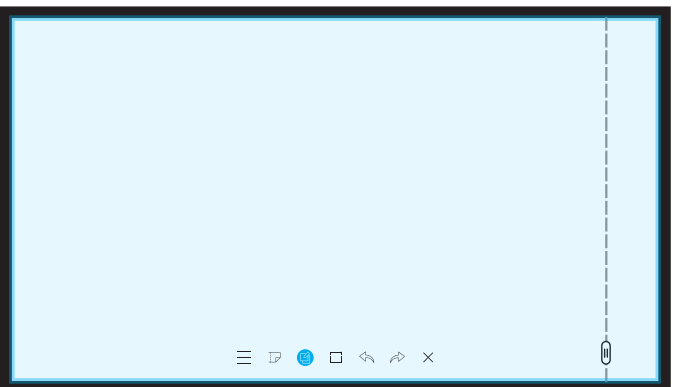

**Este menu só é visível no modo MODO DE CANETA.** 

- 1 Toque em **para adicionar uma nova camada de nota sobre o ecrã**.
- 2 Tire notas na camada.
- $3$  Toque em  $\Box$  e feche.
- Guardar / Não Guardar / Cancelar

# <span id="page-31-0"></span>Utilizar as ferramentas de seleção

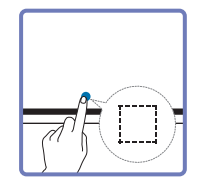

Selecione e edite / capture / envie por e-mail / imprima o conteúdo da caneta ou pincel. Utilize  $\bullet$  para mover, rodar ou redimensionar a seleção.

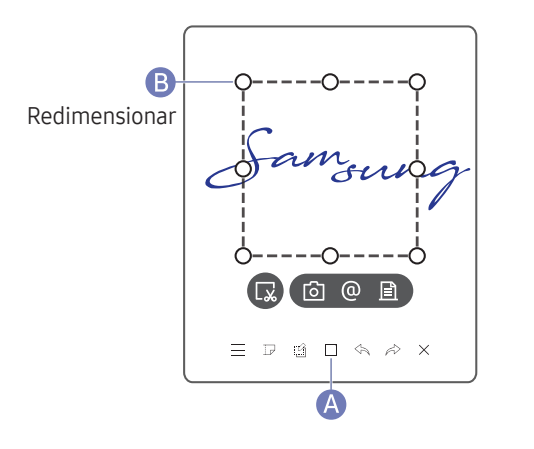

#### Capturar/enviar por e-mail/imprimir

- 1 Toque em A na parte inferior do ecrã. Aparece uma caixa de seleção no ecrã.
	- Arraste B da caixa de seleção para ajustar o tamanho.
- 2 Selecione a área e selecione entre as opções  $\boxed{0}$  /  $\boxed{2}$ .
	- $\triangle$  0 produto tem de estar ligado a uma rede para utilizar a opção de enviar por e-mail ou imprimir.

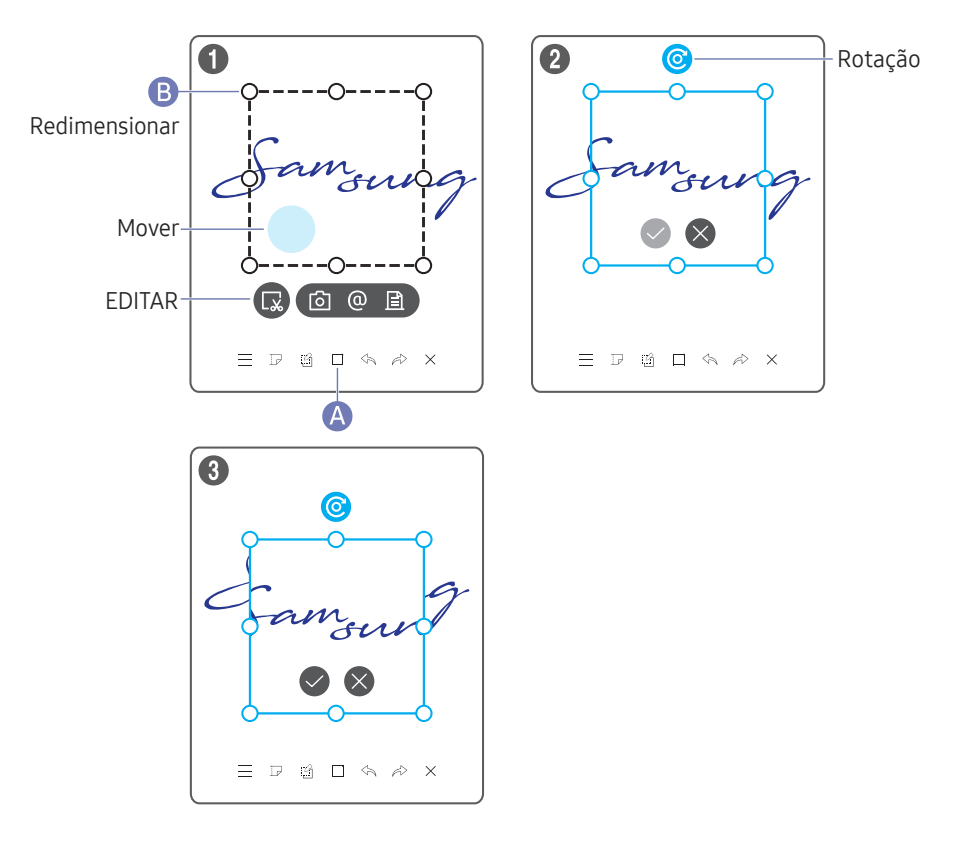

#### Editar conteúdo da caneta ou pincel

- $\triangle$  As alterações apenas são aplicadas ao conteúdo da caneta e pincel.
- 1 Toque em A na parte inferior do ecrã. Aparece uma caixa de seleção no ecrã.
	- Arraste B da caixa de seleção para ajustar o tamanho.
- 2 Toque em <sub>c</sub>o para ativar a edição da área selecionada.
- 3 Mova, rode ou redimensione a área selecionada e toque em  $\heartsuit$ .
	- $\triangle$  Toque em  $\times$  para cancelar as alterações.

# <span id="page-32-0"></span>Capítulo 4 IMPORTAR

Pode visualizar o ecrã de um dispositivo móvel ou de um PC que esteja ligado ao produto, ou importar dados, tais como imagens, a partir de uma unidade USB ou de uma rede que esteja ligada.

• Toque em IMPORTAR na parte superior do ecrã para selecionar o dispositivo pretendido.

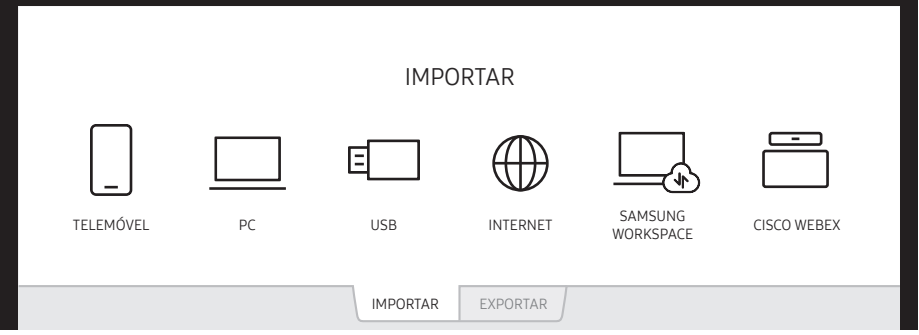

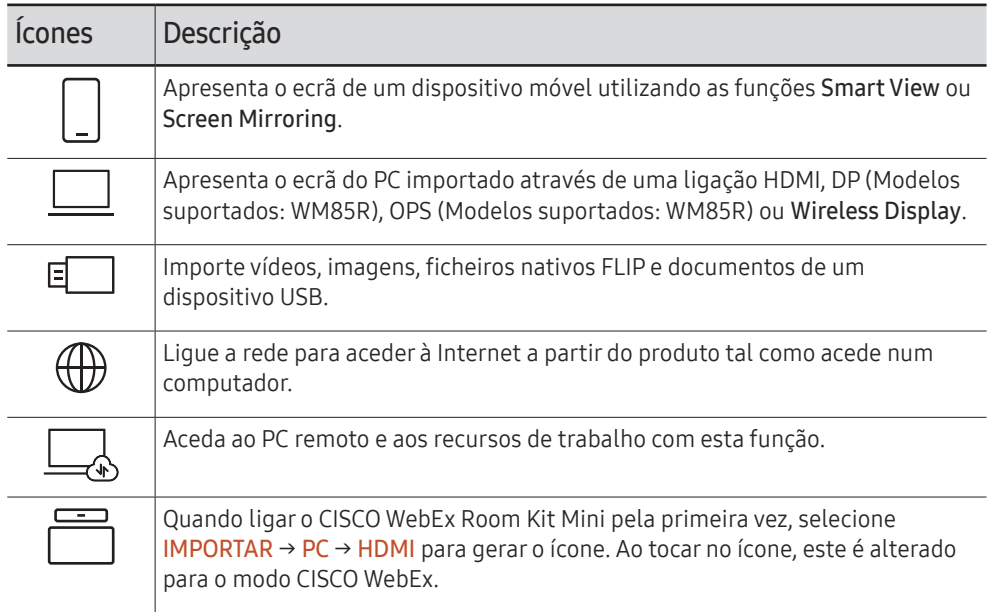

- $\triangle$  Formato nativo FLIP (.iwb) refere-se a ficheiros que são diretamente guardados no dispositivo e que são suportados apenas por dispositivos FLIP.
- Formatos de ficheiro de vídeo suportados: avi, mkv, asf, wmv, .mp4, mov, 3gp, vro, mpg, mpeg, ts, tp, trp, flv, vob, svi, m2ts, mts, .webm, .rmvb
- Formatos de ficheiro de imagem suportados: JPG, BMP, PNG, MPO
- Formatos de ficheiro de documentos suportados: DOC, PPT, PDF, XLS, XLSX

# <span id="page-33-0"></span>Ligar a um dispositivo móvel

IMPORTAR → TELEMÓVEL

### Ligar através do Smart View ou do Screen Mirroring

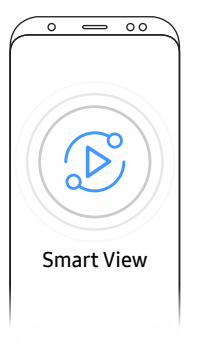

- 1 Arraste a barra superior para baixo no ecrã do dispositivo móvel para iniciar a Smart View ou o Screen Mirroring.
- 2 Selecione este produto a partir da lista de dispositivos apresentada no ecrã.
	- O nome inicial do dispositivo é [FLIP] Samsung WMR Series.
- **C** Pode controlar o dispositivo móvel a partir do ecrã do produto.
- " Os conteúdos de HDCP (High-bandwidth Digital Content Protection) não são apresentados no ecrã se a opção Captura de PIP estiver definida como Ligado.

### Ligar através de associação por NFC

- **Apenas nos modelos WM55R / WM65R.**
- $\triangle$  Esta funcionalidade apenas está disponível quando o produto está equipado com um tabuleiro (comprado em separado).
- " Esta função só é suportada na versão Android 8.0 Oreo ou posterior dos dispositivos móveis Samsung.
- $\ell$  No modo de escrita, uma associação por NFC pode executar automaticamente Smart View ou Screen Mirroring no dispositivo móvel.

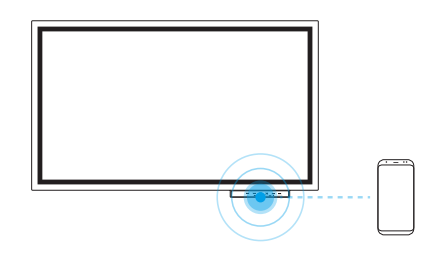

- 1 Ligue a função NFC num dispositivo móvel suportado.
- 2 Associe o dispositivo móvel ao leitor NFC.
- " Pode controlar o dispositivo móvel a partir do ecrã do produto.

# Ligação por AirPlay

Pode utilizar o AirPlay para enviar vídeos do Mac ou de dispositivos iOS para o seu FLIP.

Comece por ativar o Wi-Fi e a ligação Bluetooth no seu dispositivo. Em seguida, selecione o menu FLIP no AirPlay.

Se a opção de menu FLIP não for exibida, assegure-se de que ambos os dispositivos estão ligados à mesma rede.

- " Se não for possível ligar o AirPlay ao FLIP, selecione Assistência → Termos e Condições ou ¬ → Ligar e marque a opção Definições de Apple AirPlay.
- $\bullet$  Depois de aceitar as **Termos e Condições**, desligue e volte a ligar o aparelho.
- **C** O nome inicial do dispositivo é [FLIP] Samsung WMR Series.

# <span id="page-34-0"></span>Ligação a um PC

#### IMPORTAR → PC

#### WM55R / WM65R

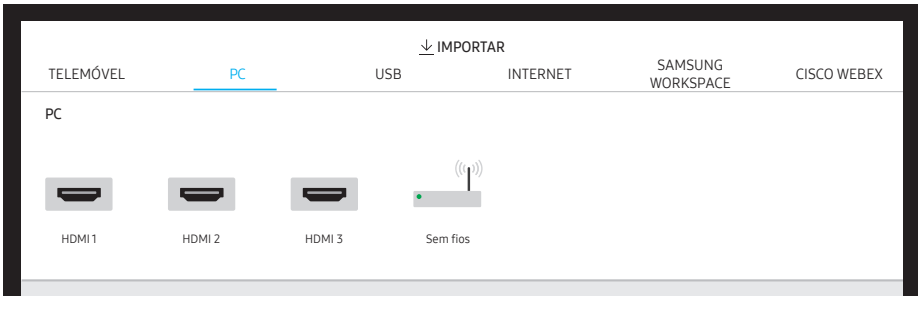

" HDMI 3 está disponível quando o produto está equipado com um tabuleiro (comprado em separado).

#### WM85R

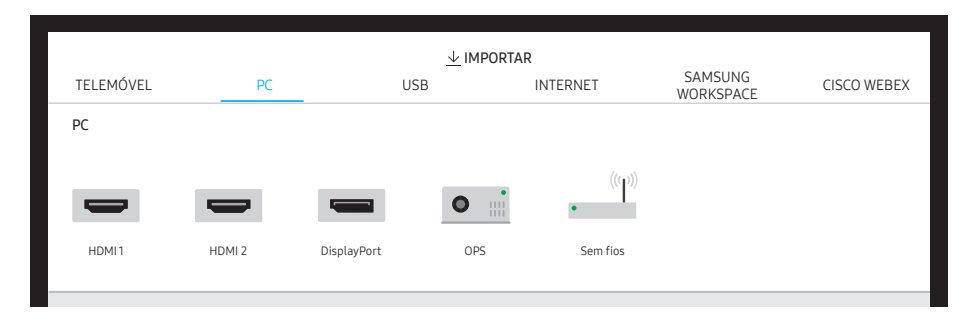

### Ligar através de um cabo

- " As peças de ligação podem variar consoante o modelo.
- 1 Ligue o produto ao PC utilizando um cabo HDMI, DP (Modelos suportados: WM85R).
	- **C**os conteúdos de HDCP não são apresentados no ecrã se a opção **Captura de PIP** estiver definida como Ligado.
	- **C** Quando o ecrã ficar preto, desative o **Captura de PIP**, pois algumas placas gráficas conseguem suportar o HDCP automaticamente.

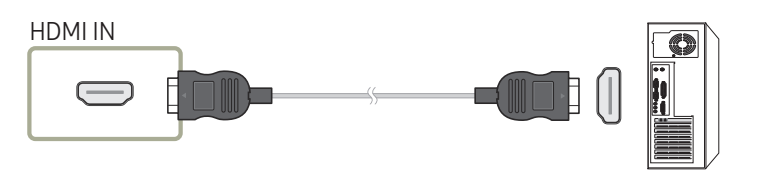

DP IN (Modelos suportados: WM85R)  $\blacksquare \circ \Box \blacksquare$  $\overline{\phantom{a}}$ 

- 2 Selecione IMPORTAR → PC → HDMI, DisplayPort (Modelos suportados: WM85R) na parte superior do ecrã.
- 3 Para controlar o PC a partir do ecrã do produto, ligue o cabo USB fornecido à porta TOUCH OUT no produto.
	- $\triangle$  Se utilizado numa configuração de vários ecrãs, certifique-se de que configurou FLIP como o ecrã principal.

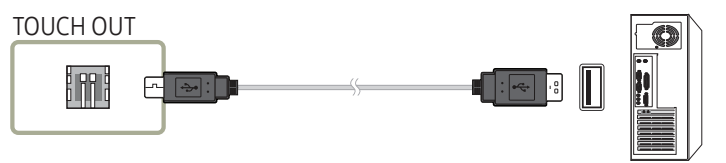

### <span id="page-35-0"></span>Ligar através de OPS

**Z** Apenas nos modelos WM85R.

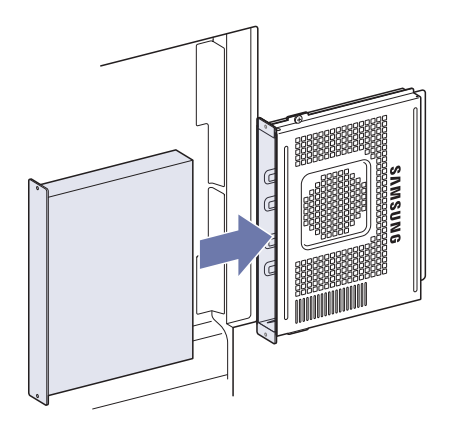

O ecrã tátil pode não funcionar corretamente durante as definições iniciais da OPS no Windows. Ligue um rato e um teclado à OPS para utilizar durante as definições iniciais.

### Ligar através da função Wireless Display

**Esta função só está disponível nos PC que suportem a função Wireless Display.** 

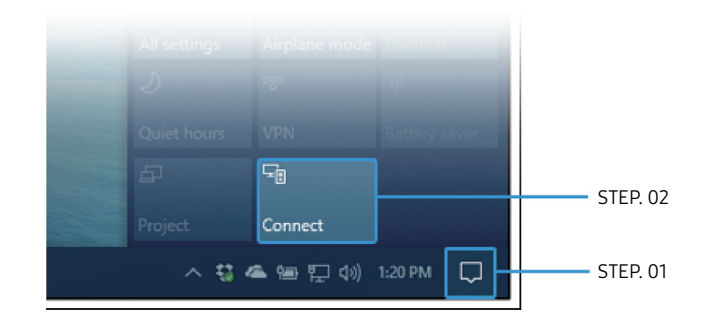

- 1 Selecione Centro de ação ou Dispositivos na área de notificações na barra de tarefas do PC.
- 2 Clique em Ligar ou Projetar e selecione um dispositivo [Flip] Samsung WMR Series para estabelecer a ligação.
- O procedimento de ligação pode variar dependendo do PC.
- " Depois de estabelecida a ligação ao Wireless Display, pode controlar o ecrã do PC a partir do ecrã do produto.
- **Esta função só é suportada em Windows 10.**
### Importar de um dispositivo USB

#### IMPORTAR → USB

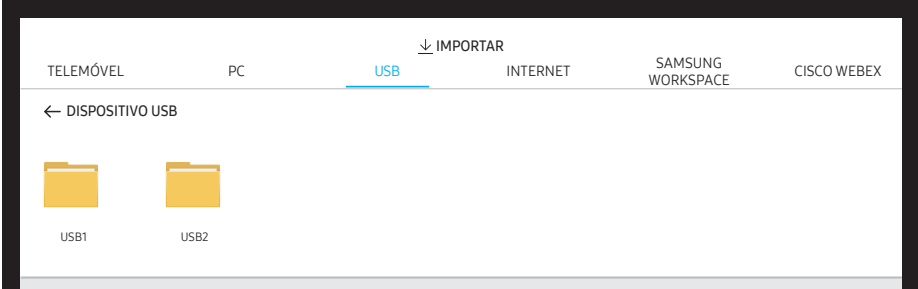

Ligue uma unidade HDD externa ou um dispositivo de armazenamento USB.

Importe vídeos, imagens, ficheiros nativos FLIP (.iwb) e documentos.

### Ligar à Internet

#### IMPORTAR → INTERNET

Ligue a rede para aceder à Internet a partir do produto tal como acede num computador.

Capture, reposicione ou veja a janela do browser na vista de ecrã inteiro.

" Uma página específica poderá não aparecer ou não funcionar devido a questões de compatibilidade.

### Ler antes de utilizar a função INTERNET

Leia esta informação antes de utilizar a função INTERNET.

- A transferência de ficheiros não é suportada.
- A função INTERNET pode não conseguir aceder a determinados websites, incluindo websites operados por determinadas empresas.
- O produto não suporta a reprodução de vídeos Flash.
- Não existe suporte para E-commerce (para adquirir produtos online).
- Não existe suporte para ActiveX.
- Apenas existe suporte para um número limitado de tipos de letra. Determinados símbolos e caracteres podem não ser apresentados correctamente.
- A resposta a comandos remotos e o menu digital resultante podem ser atrasados durante o carregamento de uma página web.
- O carregamento de uma página web pode ser atrasado ou completamente suspenso dependendo do estado dos sistemas que nele participam.
- As opções Copiar e Colar não são suportadas.
- Ao compor um e-mail ou uma mensagem simples, determinadas funções, tais como a selecção do tamanho do tipo de letra e da cor, podem não estar disponíveis.
- Existe um limite para o número de marcadores e para o tamanho do ficheiro de registo que é possível guardar.
- O número de janelas que podem ser abertas em simultâneo é limitado.
- A velocidade de navegação na Internet depende do ambiente de rede.
- O histórico de navegação é ordenado dos sites mais recentes para os mais antigos, com as entradas mais antigas a serem substituídas primeiro, sendo depois guardado.
- Consoante os tipos de codecs de vídeo/áudio suportados, pode não ser possível reproduzir determinados ficheiros de vídeo e áudio HTML5.
- Fontes de vídeo de fornecedores de serviços de transmissão otimizada para computador poderão não ser reproduzidas corretamente no nosso browser da INTERNET proprietário.

### Ligar ao SAMSUNG WORKSPACE

#### IMPORTAR → SAMSUNG WORKSPACE

Aceda ao PC remoto e aos recursos de trabalho com esta função.

- PC REMOTO: Esta função permite-lhe ligar o seu produto a um PC remoto ou a um servidor em cloud.
	- $\triangle$  Apenas PC ou Servidores na Nuvem que operam com macOS/Windows 7 Pro ou mais recente são suportados.
- UNIDADE DE REDE: Ligue a unidade de rede para mostrar ficheiros.
	- $\triangle$  Pode registar uma unidade de rede enquanto a rede estiver ligada. Para obter informações sobre como ligar a uma rede, consulte ["Ligar a uma rede](#page-17-0)".
	- $\triangle$  Pode registar uma conta de unidade de rede em  $\textcircled{=}$  → **DEFINIÇÕES** → **Ligar** → **Definições** Avançadas → Unidade de rede → Adicionar Conta.

Para registar uma conta de unidade de rede, deve introduzir o Morada, o Nome utiliz. e a Palavra-passe.

Para registar a sua conta de unidade de rede, consulte ["Adicionar Conta"](#page-52-0) relativamente a Unidade de rede.

 $\triangle$  Importe vídeos, imagens, ficheiros nativos FLIP (.iwb) e documentos.

- Office 365: Fornece acesso às funcionalidades do Office 365 da Microsoft.
- VMware Horizon: os clientes empresariais que tenham ganho a infraestrutura Vmware podem aceder a VMware Horizon.

### Ligar a CISCO WEBEX

Quando o CISCO WebEx Room Kit Mini estiver ligado, o ícone CISCO WEBEX é exibido em IMPORTAR.

O modo CISCO WebEx é executado sempre em tela cheia e apenas suporta a função CISCO WebEx.

No modo CISCO WebEx, pode mudar para o modo Flip ao usar o ícone Flip.

" Contudo, no caso da instalação inicial, ligue-o através de IMPORTAR → PC → HDMI.

### Janela de fonte

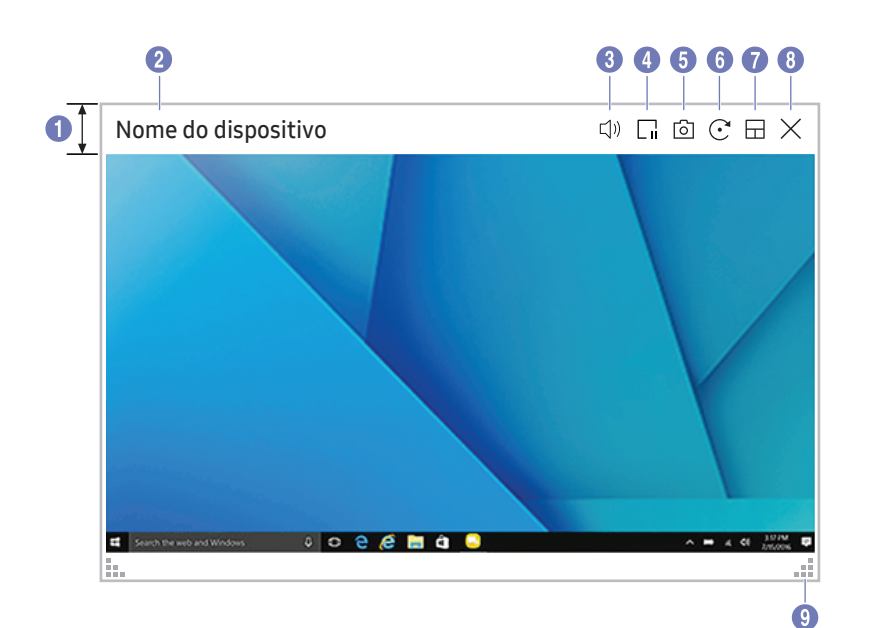

As funções disponíveis podem variar consoante a definição de PIP.

Quando liga um PC ou um dispositivo móvel ao produto, é exibida a janela de fonte.

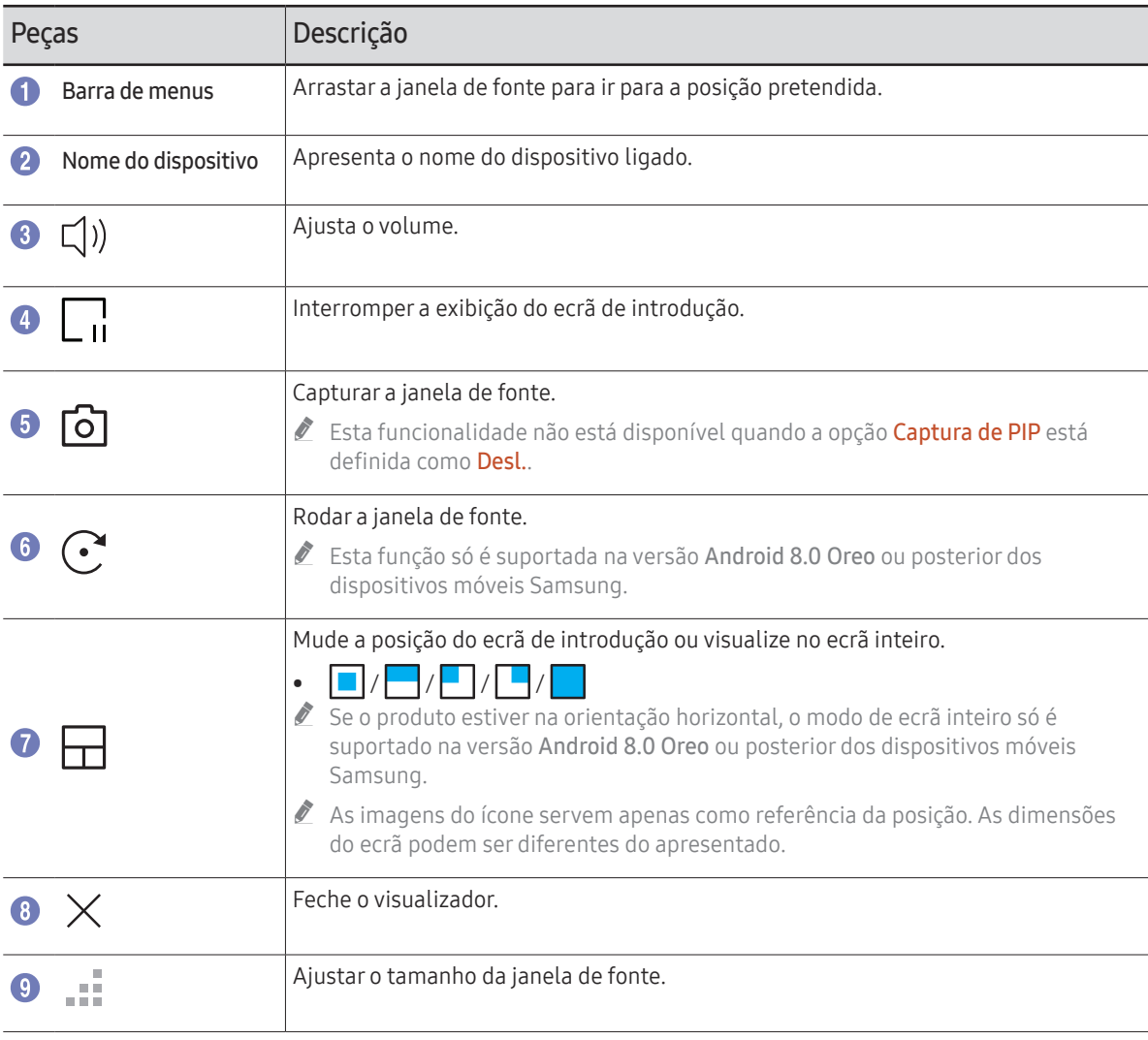

### Vista de documento

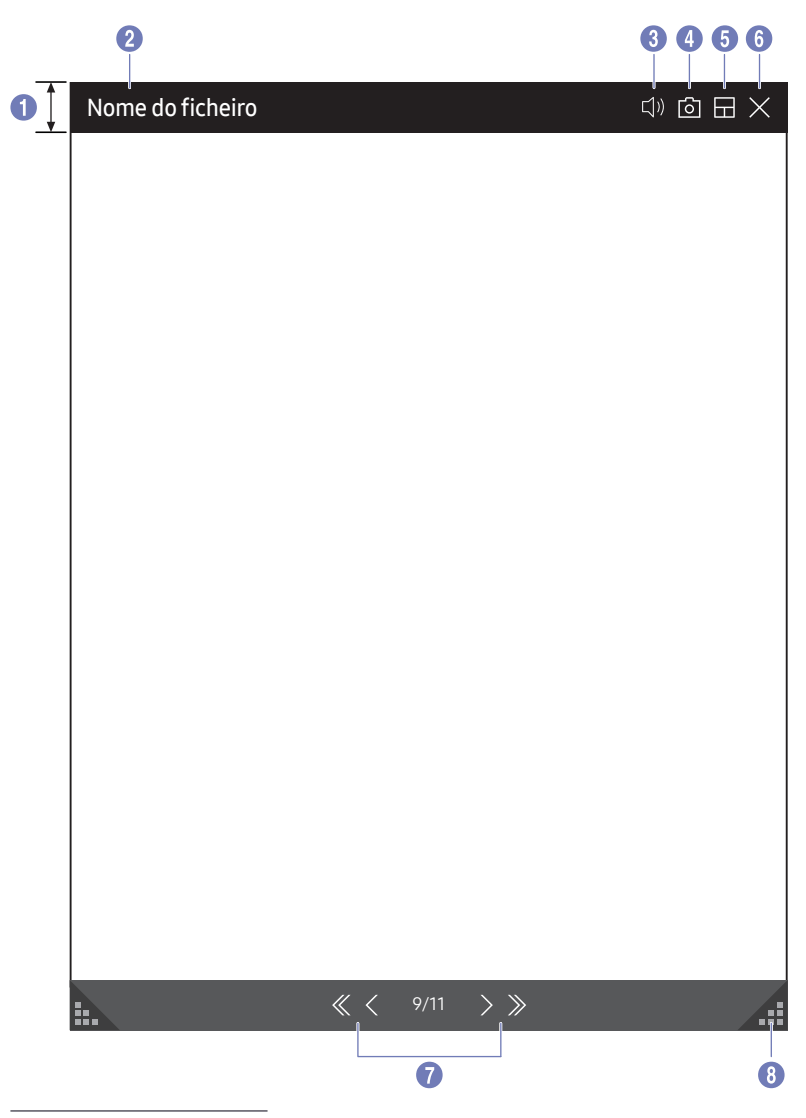

Apresenta o ficheiro de documento que selecionou para importar a partir de um dispositivo USB ou unidade de rede.

Formatos de ficheiro de documentos suportados: DOC, PPT, PDF, XLS, XLSX

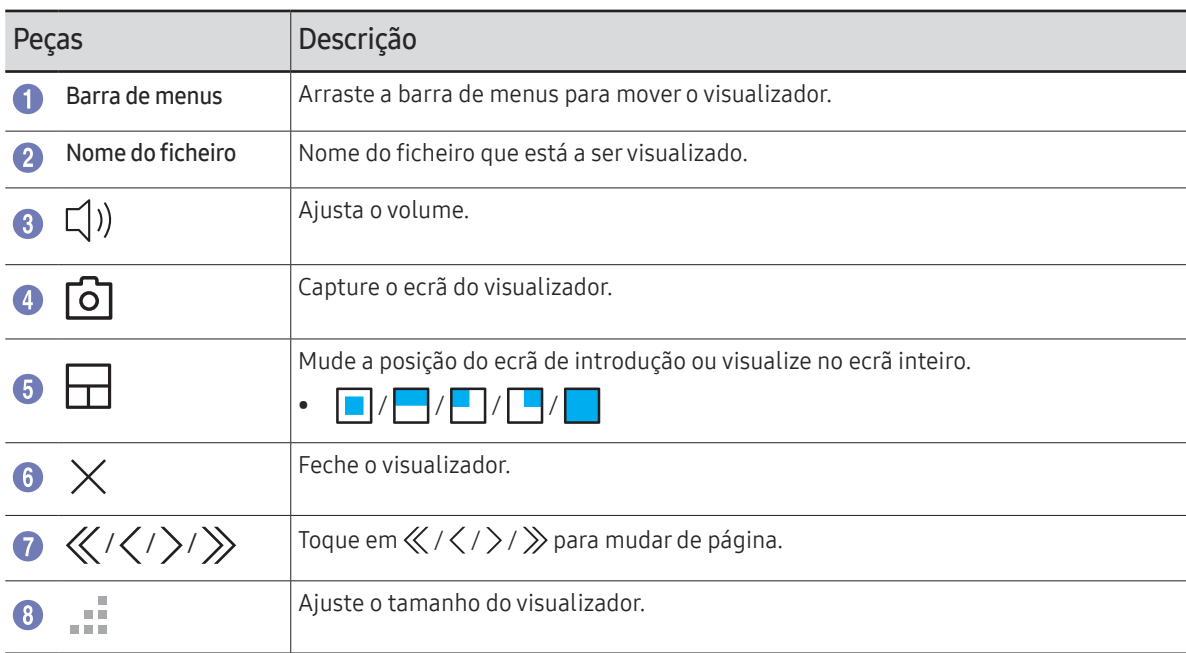

As funções disponíveis podem variar consoante a definição de PIP.

### Vista de imagem

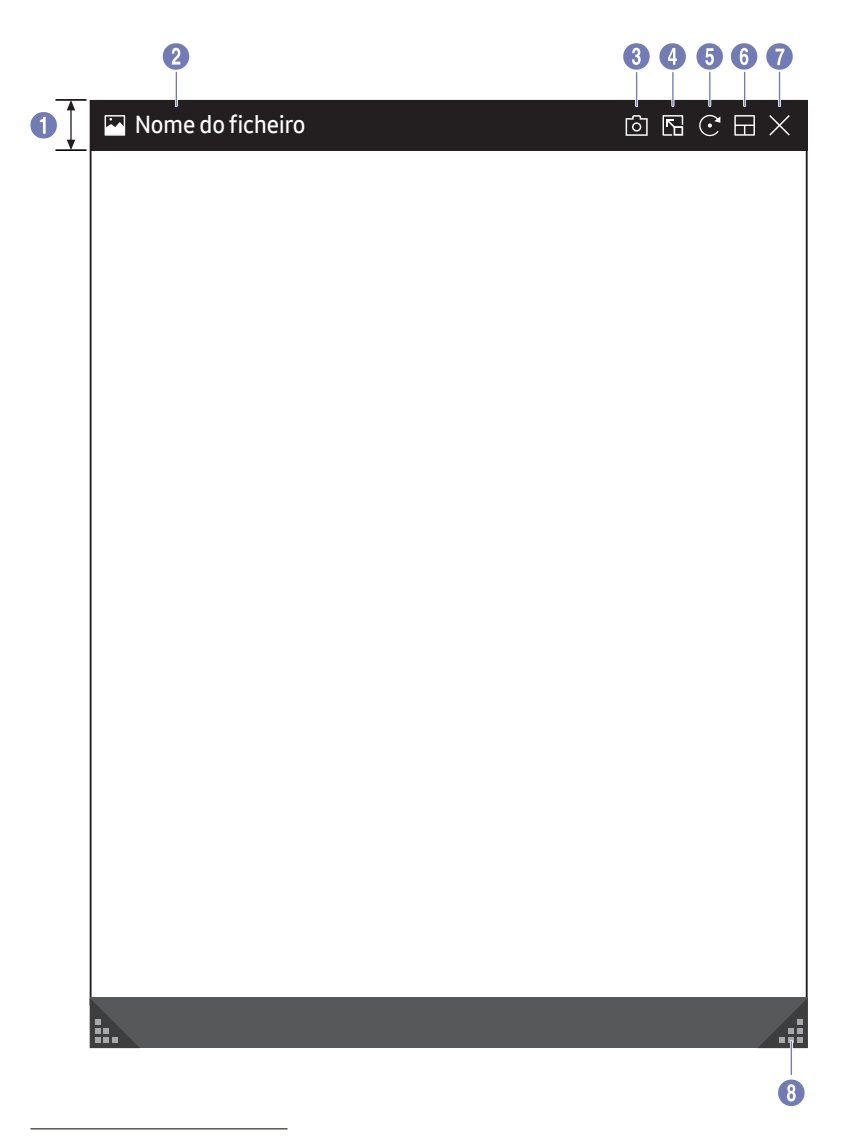

Selecione o ficheiro a importar do dispositivo USB ou unidade de rede.

J.

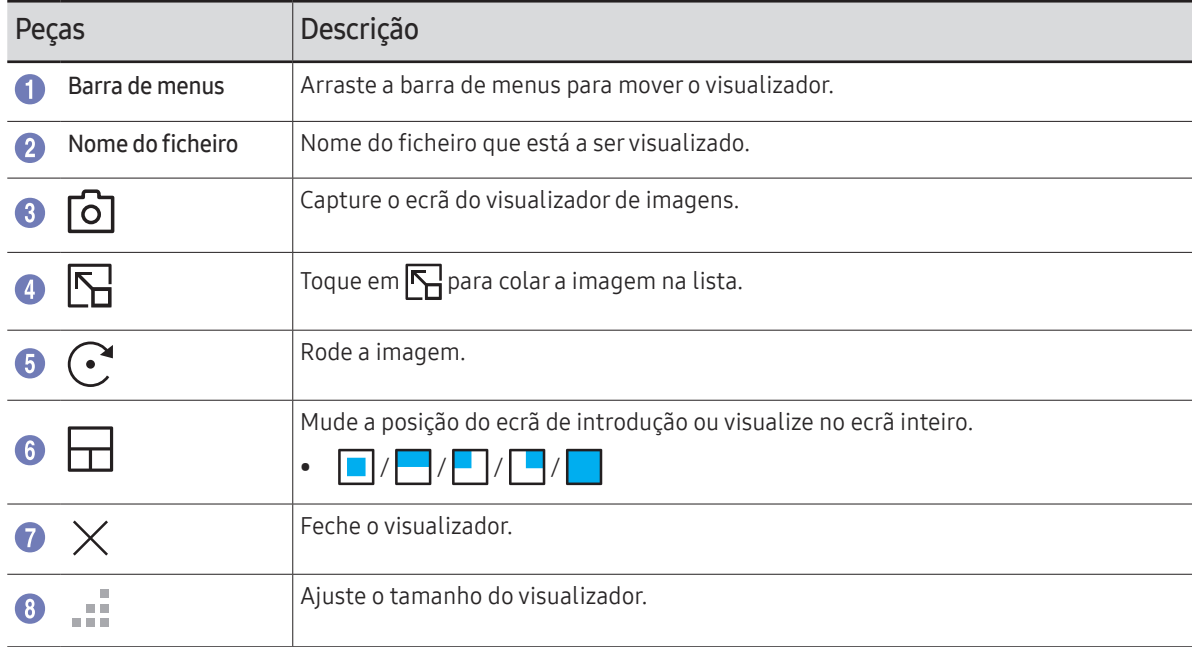

As funções disponíveis podem variar consoante a definição de PIP.

### Vista de vídeo

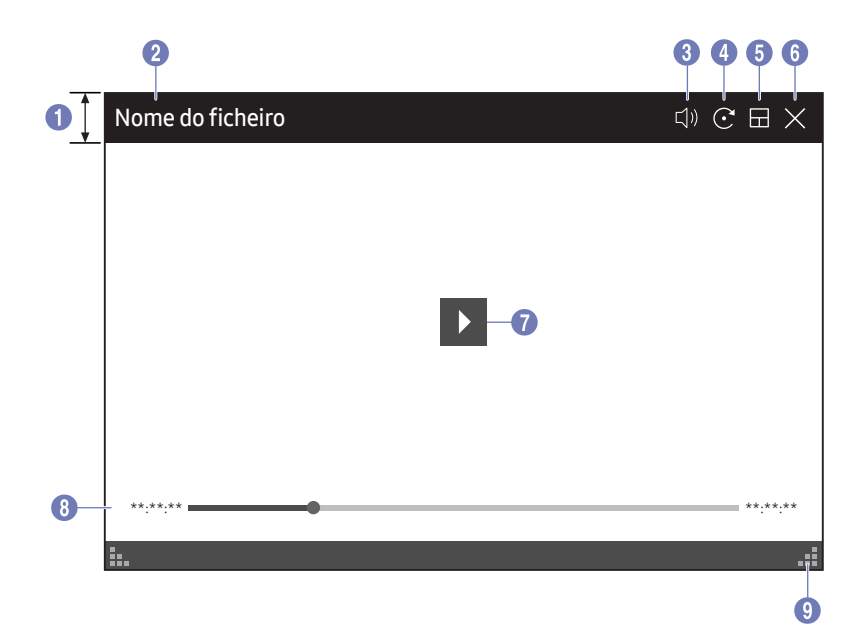

As funções disponíveis podem variar consoante a definição de PIP.

#### Selecione o ficheiro de vídeo que pretende importar de um dispositivo USB ou de rede e apresentar.

Formatos de ficheiro de vídeo suportados: avi, mkv, asf, wmv, .mp4, mov, 3gp, vro, mpg, mpeg, ts, tp, trp, flv, vob, svi, m2ts, mts, .webm, .rmvb

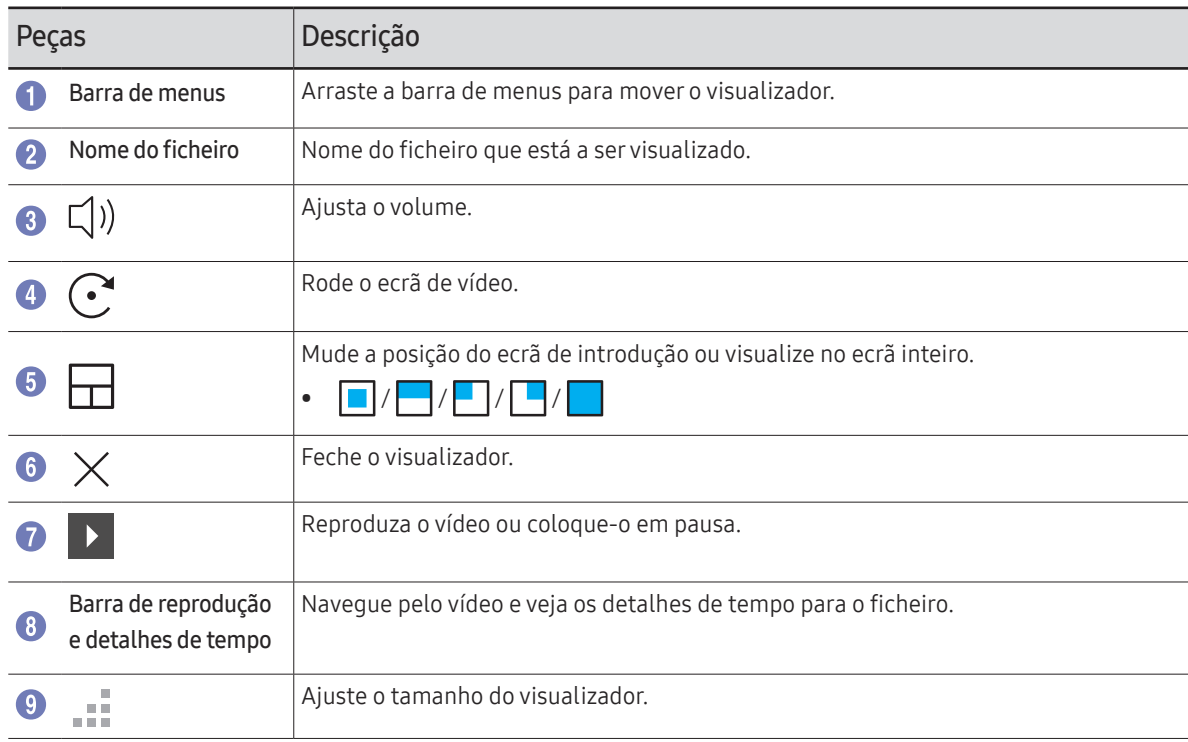

# Capítulo 5 EXPORTAR

Pode exportar s listas criadas de formas diferentes.

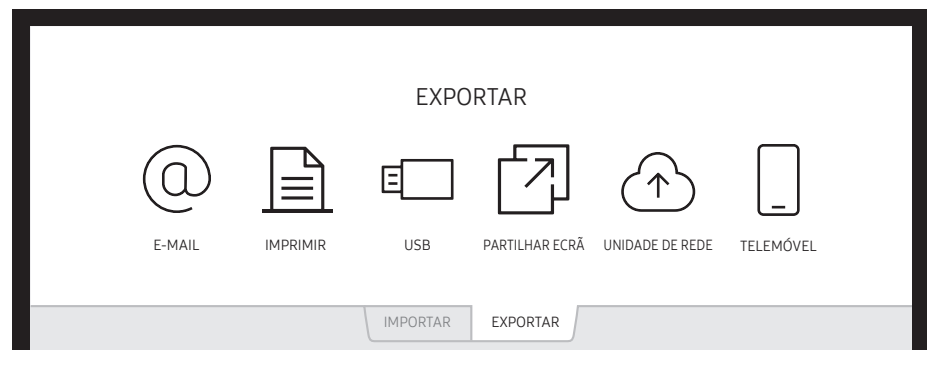

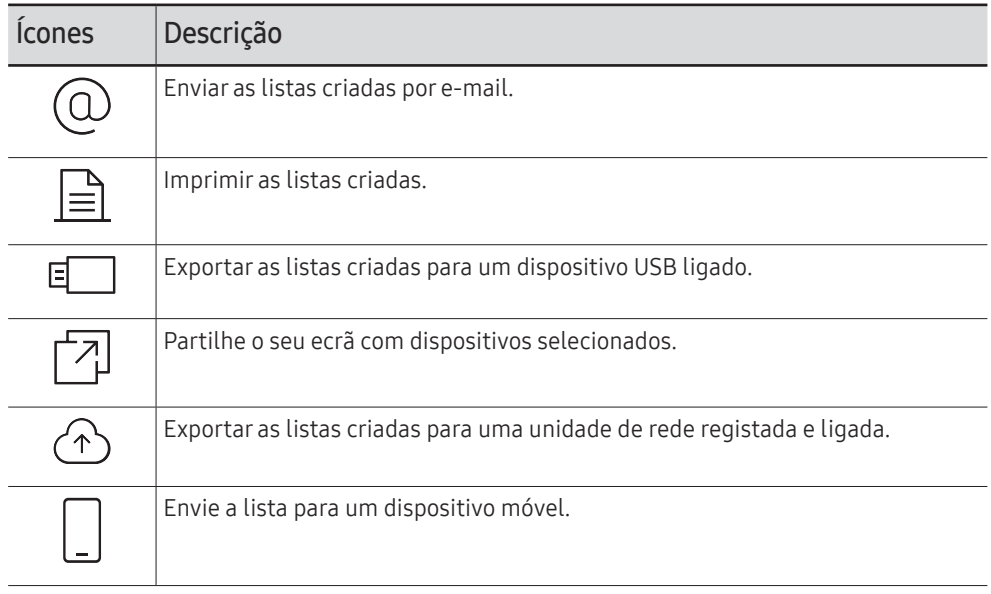

### Enviar e-mails

#### $FXPORTAR \rightarrow F-MAII$

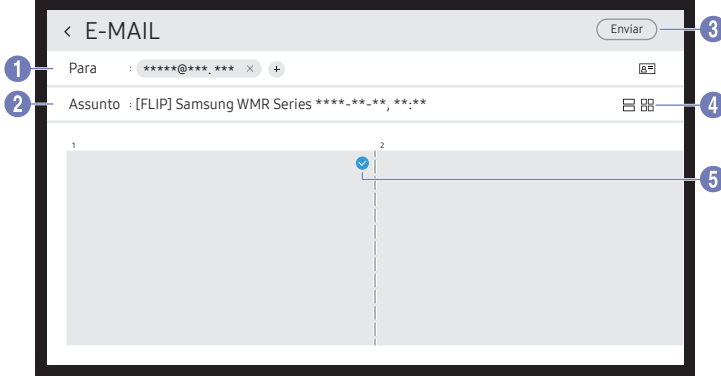

Para enviar as listas criadas por e-mail, deve primeiro registar a conta de e-mail.

- $\triangle$  Pode registar a conta de e-mail em  $\textcircled{=} \rightarrow$  DEFINIÇÕES  $\rightarrow$  Ligar  $\rightarrow$ Definições Avançadas → E-mail.
- Se definir Autenticação do Remetente como Conta Pessoal ou Conta Pessoal (LDAP) em  $\overline{\textcircled{}}$  → DEFINIÇÕES → Ligar → Definições Avançadas  $\rightarrow$  **E-mail**, tem de autenticar a sua conta sempre que enviar e-mails. Veja abaixo.
	- Pode enviar e-mails quando Autenticação do Remetente estiver definido como Conta Pessoal, desde que possua uma conta nesse servidor de correio (Nome do Servidor SMTP e Número da Porta SMTP).

Tenha em consideração que o remetente tem de fornecer a palavrapasse e o ID da conta do SMTP, bem como o endereço do remetente para cada e-mail.

- Se definir Autenticação do Remetente como Conta Predefinida, pode utilizar a ID e a palavra-passe SMTP que guardou em Conta Predefinida para enviar e-mails. (O endereço do remetente é, geralmente, idêntico ao ID do SMTP, com algumas exceções, consoante o servidor SMTP.)
- Contacte o administrador do seu servidor de correio para obter as informações de SMTP necessárias para registar um servidor de correio.
- Se definir Autenticação do Remetente como Conta Pessoal (LDAP), utilize a mesma conta e a palavra-passe da sua conta LDAP.

" Os ficheiros guardados como ficheiros dedicados são convertidos em ficheiros PDF e enviados.

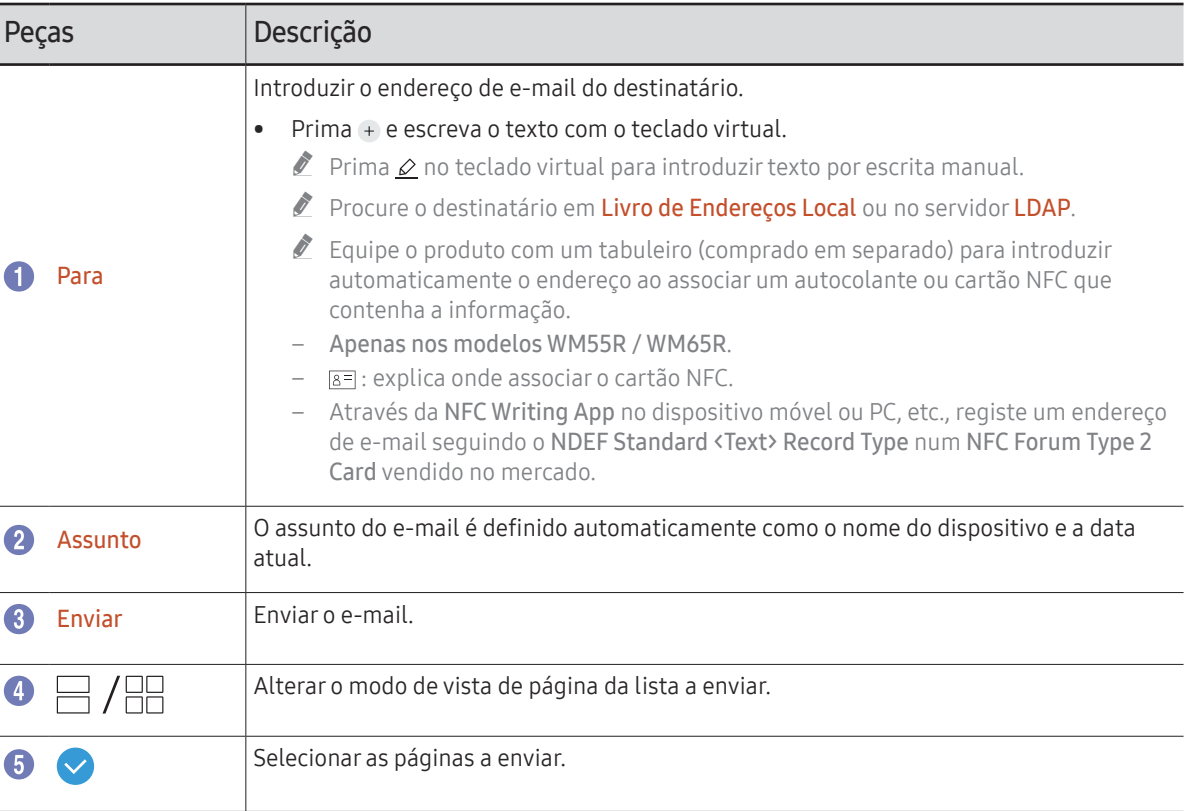

### <span id="page-44-0"></span>Impressão

Para imprimir, tem de configurar Servidor de Impressão e Definição do Relógio.

Para configurar o Servidor de Impressão, o produto e a impressora pretendidos e o seu PC têm de estar ligados à mesma rede.

O Flip Printing Software também tem de estar instalado no PC ligado.

- " Para obter informações sobre como ligar a uma rede, consulte ["Ligar a uma rede](#page-17-0)".
- $\triangle$  Pode configurar o Servidor de Impressão em  $\textcircled{=} \rightarrow$  DEFINIÇÕES  $\rightarrow$  Ligar  $\rightarrow$  Definições Avançadas → Servidor de Impressão.
- $\triangle$  Pode definir Definição do Relógio em  $\textcircled{=}$  → DEFINIÇÕES → Sistema → Tempo → Definição do Relógio.
- $\triangle$  O Flip Printing Software está disponível no website
	- http://displaysolutions.samsung.com
	- http://www.samsung.com
- " Os dispositivos que transferem ficheiros, como as impressoras virtuais (PDF, XPS, One note, etc.) ou as máquinas de fax, não são suportados; apenas o são as impressoras que podem imprimir papel em suporte físico.
- " Quanto ao tamanho do papel de impressão, só é suportado A4.

### Instalar o Software de impressão Flip

#### Siga as instruções no ecrã para instalar o Flip Printing Software.

 $\bullet$  A instalação demora cerca de 10 minutos mas pode variar dependendo do ambiente do seu PC.

#### Requisitos de instalação do PC

- Sistemas operativos suportados: Windows 7(32/64 bits), Windows 10(32/64 bits), MAC
	- $\triangle$  Ao instalar o software, confirme que as atualizações críticas do Windows já estão instaladas. Antes de iniciar a configuração, atualize o Windows para a versão mais recente.
	- " No Windows 7, verifique se o Service Pack 1 já está instalado.

### Configurar a impressora

Após a instalação do Flip Printing Software, realize as seguintes definições no menu no ecrã do produto.

#### Configurar automaticamente

- 1 Selecione o menu  $\textcircled{\texttt{a}} \rightarrow$  DEFINICÕES → Ligar → Definições Avançadas.
- 2 Selecione Servidor de Impressão → Ligar ao Servidor → Auto.

#### Configurar manualmente

- 1 Selecione o menu  $\textcircled{\texttt{a}} \rightarrow$  DEFINIÇÕES → Ligar → Definições Avançadas.
- 2 Selecione Servidor de Impressão → Ligar ao Servidor → Manual e, em seguida, introduza o endereço Servidor IP do PC em que foi instalado o Flip Printing Software.

#### EXPORTAR → IMPRIMIR

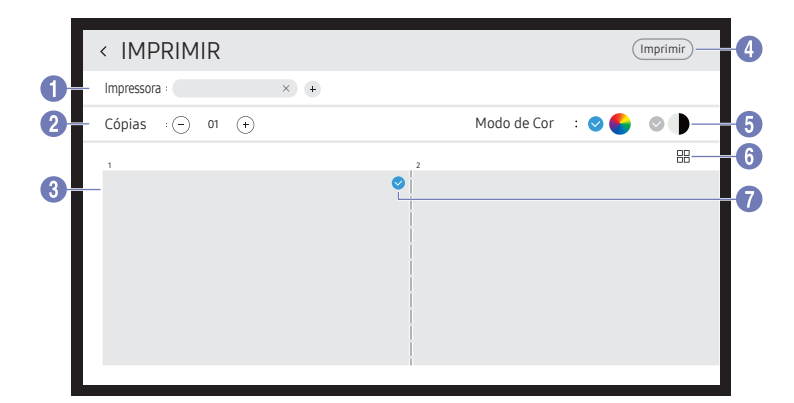

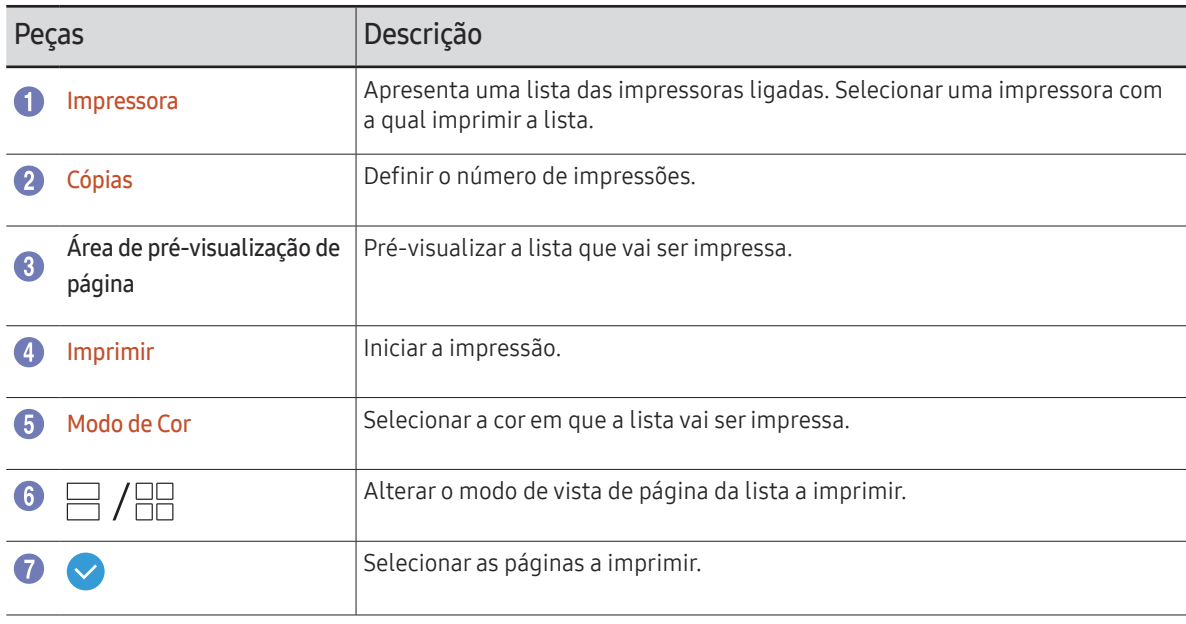

### Exportar para um dispositivo USB

#### EXPORTAR → USB

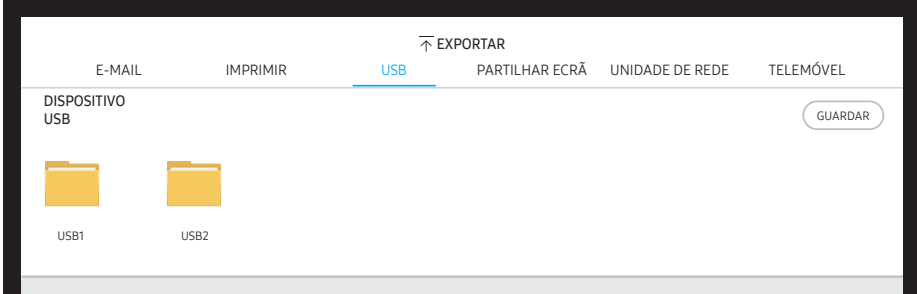

Ligue uma unidade HDD externa ou um dispositivo de armazenamento USB.

" O seu dispositivo guarda duas versões do ficheiro (nos formatos IWB e PDF).

### Partilhar o seu ecrã

#### $FXPORTAR \rightarrow PARTII HAR FCR\tilde{A}$

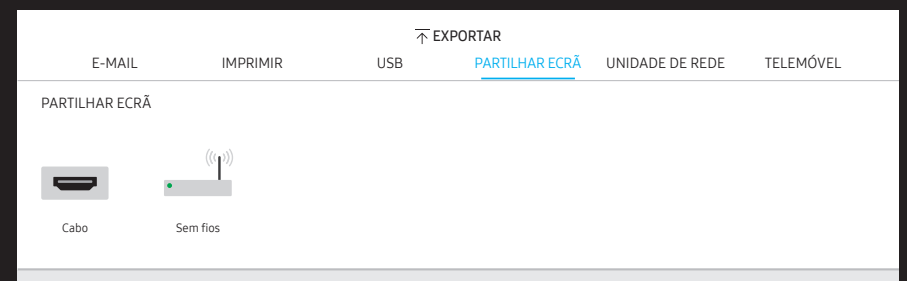

Partilhe o seu ecrã com dispositivos selecionados.

#### Ligação com cabos HDMI

- 1 Utilize um cabo HDMI para ligar a porta SCREEN SHARE ao monitor externo.
- 2 Na parte superior do ecrã, selecione EXPORTAR → PARTILHAR ECRÃ → Cabo.
	- " WM55R / WM65R: Se o PC estiver ligado à porta HDMI IN 3 num tabuleiro (comprado em separado) sem a respetiva configuração, o ecrã do PC é partilhado no visor.
	- $\triangle$  WM85R: Se o PC estiver ligado à porta HDMI IN 2 num tabuleiro sem a respetiva configuração, o ecrã do PC é partilhado no visor.
- 3 O ecrã é partilhado no visor.
- Esta opção apenas é compatível com UHD (50 Hz/60 Hz) e FHD (50 Hz/60 Hz).
	- $\triangle$  Alguns dispositivos podem não suportar 50 Hz, dependendo do monitor externo ligado.
- $\triangle$  0 ecrã pode piscar uma ou duas vezes quando realizar a ligação pela primeira vez ou quando ocorrer uma alteração no estado da fonte ou do produto WMR.
- Se um dispositivo não funcionar, altere a resolução do ecrã para PARTILHAR ECRÃ. ( $\oplus \rightarrow$ DEFINIÇÕES → Imagem → Resolução da Partilha de Ecrã (Com Cabo))
- " Se a saída de UHD ou FHD1 não estiver disponível para o dispositivo externo devido à compatibilidade, defina Resolução da Partilha de Ecrã (Com Cabo) como FHD2.
- $\bullet$  A ligação de **PARTILHAR ECRÃ** aos cabos HDMI é otimizada para que haja uma ligação direta com o produto de visualização da Samsung.

#### Ligação sem fios

A partir da parte superior do ecrã, selecione EXPORTAR → PARTILHAR ECRÃ → Sem fios e, em seguida, o dispositivo com que partilhar o ecrã.

- A função PARTILHAR ECRÃ funciona melhor quando utiliza o FLIP horizontalmente.
- $\triangle$  Os dispositivos têm de suportar a receção de Screen Mirroring para projetar o ecrã partilhado utilizando PARTILHAR ECRÃ.

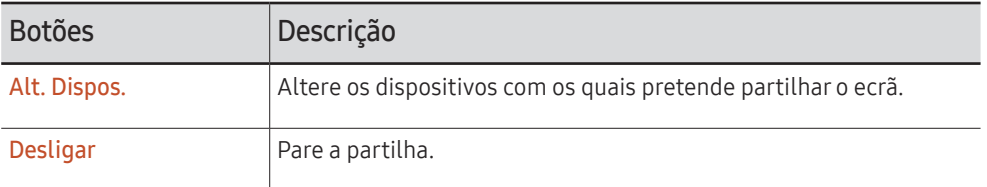

#### Como ligar por Apple AirPlay

 $\triangle$  Só está disponível se aceitar os termos e condições.

Ligue o FLIP e o iPhone, iPad ou Mac ao mesmo ponto de acesso.

### Exportar de uma unidade de rede

#### EXPORTAR → UNIDADE DE REDE

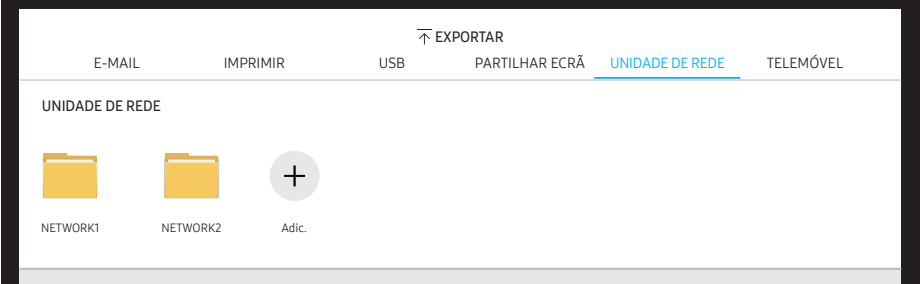

Ligue a unidade de rede para guardar os ficheiros.

- $\triangle$  Pode registar uma unidade de rede enquanto a rede estiver ligada. Para obter informações sobre como ligar a uma rede, consulte ["Ligar a uma rede](#page-17-0)".
- $\bullet$  Pode registar uma conta de unidade de rede em  $\textcircled{=} \rightarrow$  DEFINICÕES  $\rightarrow$  Ligar  $\rightarrow$  Definicões Avançadas → Unidade de rede → Adicionar Conta.

Para registar uma conta de unidade de rede, deve introduzir o Morada, o Nome utiliz. e a Palavra-passe.

Para registar a sua conta de unidade de rede, consulte ["Adicionar Conta](#page-52-0)" relativamente a Unidade de rede.

 $\triangle$  O seu dispositivo quarda duas versões do ficheiro (nos formatos IWB e PDF).

### Envio para um dispositivo móvel

#### EXPORTAR → TELEMÓVEL

Visualize o ecrã do produto num dispositivo móvel.

 $\triangle$  De momento, a partilha apenas está disponível para listas.

Transfira a aplicação de cliente Samba para o seu dispositivo móvel e introduza a seguinte informação, a qual pode ser encontrada no ecrã do produto.

• Nome de Wi-Fi, Palavra-passe de Wi-Fi, Endereço IP do servidor

# Menu Capítulo 6  $\rightarrow$  DEFINIÇÕES

### Ligar

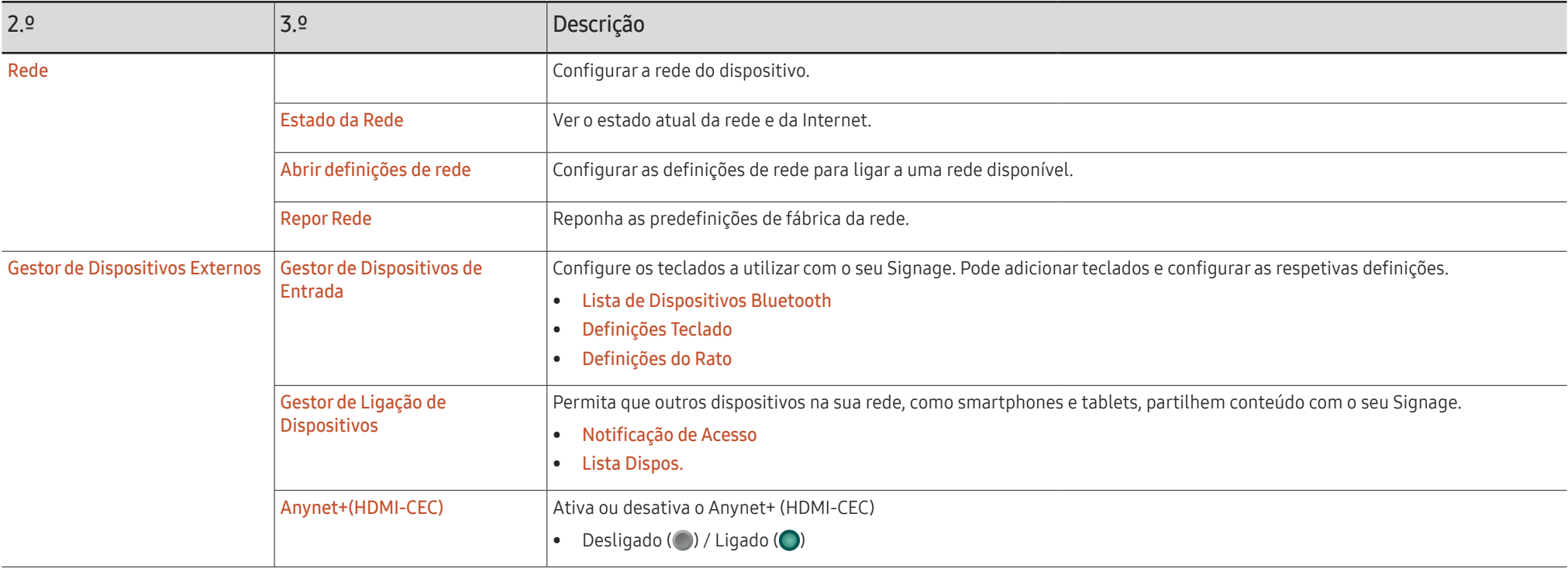

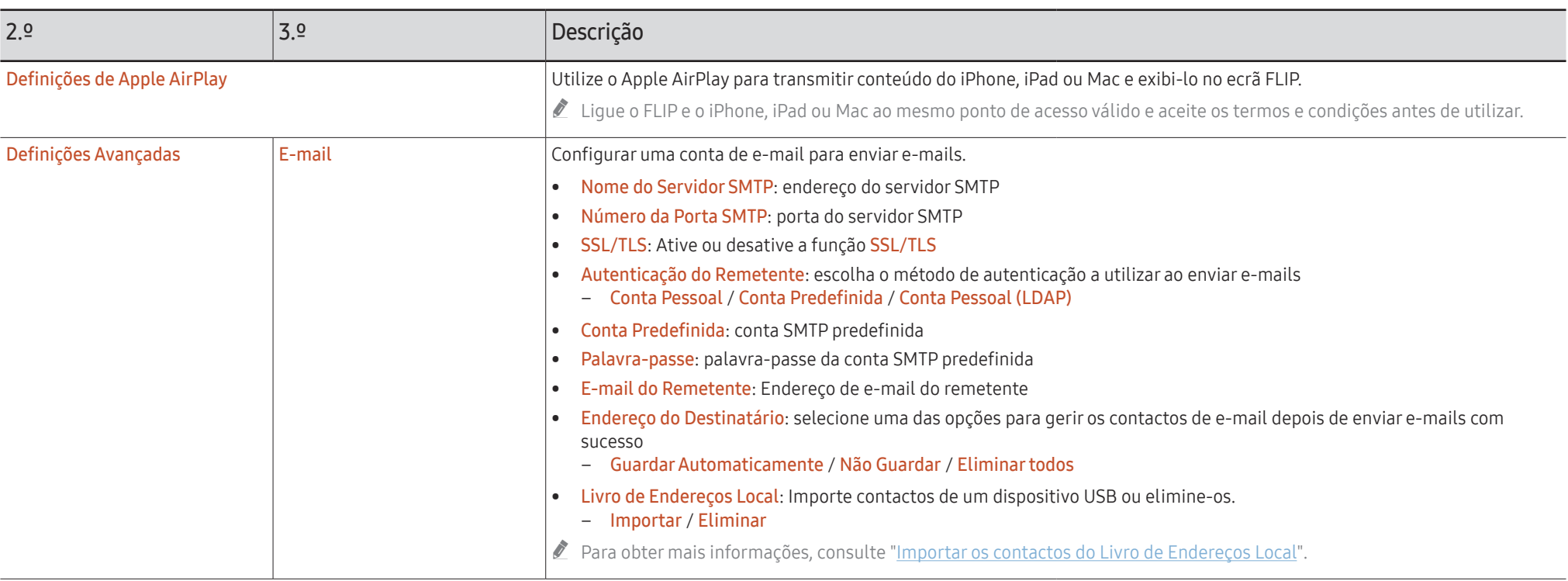

#### <span id="page-51-0"></span>Importar os contactos do Livro de Endereços Local

Para utilizar o FLIP Livro de Endereços Local, primeiro utilize Importar para importar contactos de um ficheiro CSV de um dispositivo USB.

1 Utilizar LDAP: Defina Não Utilizar.

¬ → DEFINIÇÕES → Ligar → Definições Avançadas → Introduzir palavra-passe → LDAP → Definir Ligação LDAP → Utilizar LDAP → Não Utilizar

2 Configure os detalhes no menu E-mail.

¬ → DEFINIÇÕES → Ligar → Definições Avançadas → Introduzir palavra-passe → E-mail

3 Edite e guarde o seu Livro de Endereços Local num dispositivo USB.

Crie uma lista de contactos com a seguinte estrutura e guarde-a num diretório raiz com o nome RecentSearchList.csv.

– Estrutura RecentSearchList.csv (exemplo)

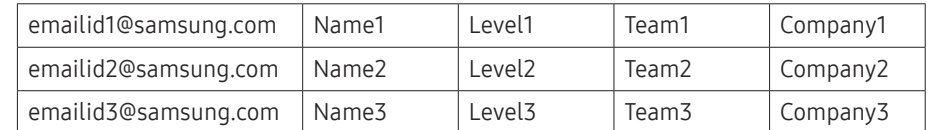

4 Lique o dispositivo USB ao FLIP para importar os contactos.

¬ → DEFINIÇÕES → Ligar → Definições Avançadas → Introduzir palavra-passe → E-mail → Livro de Endereços Local → Importar

- " O dispositivo USB e os seus conteúdos poderão não ser detetados corretamente se utilizar um cabo de extensão USB. (Os hubs USB não são suportados).
- $\triangle$  Não remova o dispositivo USB enquanto este estiver a carregar.
- " Se ligar mais do que dois dispositivos USB, alguns dos dispositivos poderão não ser detetados.
- $\triangle$  Os dispositivos USB que requerem mais energia para operar têm de ser ligados à porta USB «< (1.0A) na parte traseira.
- ○ sistema de ficheiros suporta os formatos FAT, exFAT e NTFS.

#### Utilizar os contactos do Livro de Endereços Local

Procure automaticamente e receba sugestões da lista de contactos ao selecionar os destinatários em EXPORTAR → E-MAIL.

Para utilizar esta função, preencha as informações de definição no menu E-mail.

#### Eliminar os contactos do Livro de Endereços Local

¬ → DEFINIÇÕES → Ligar → Definições Avançadas → Introduzir palavra-passe → E-mail → Livro de Endereços Local → Eliminar

<span id="page-52-0"></span>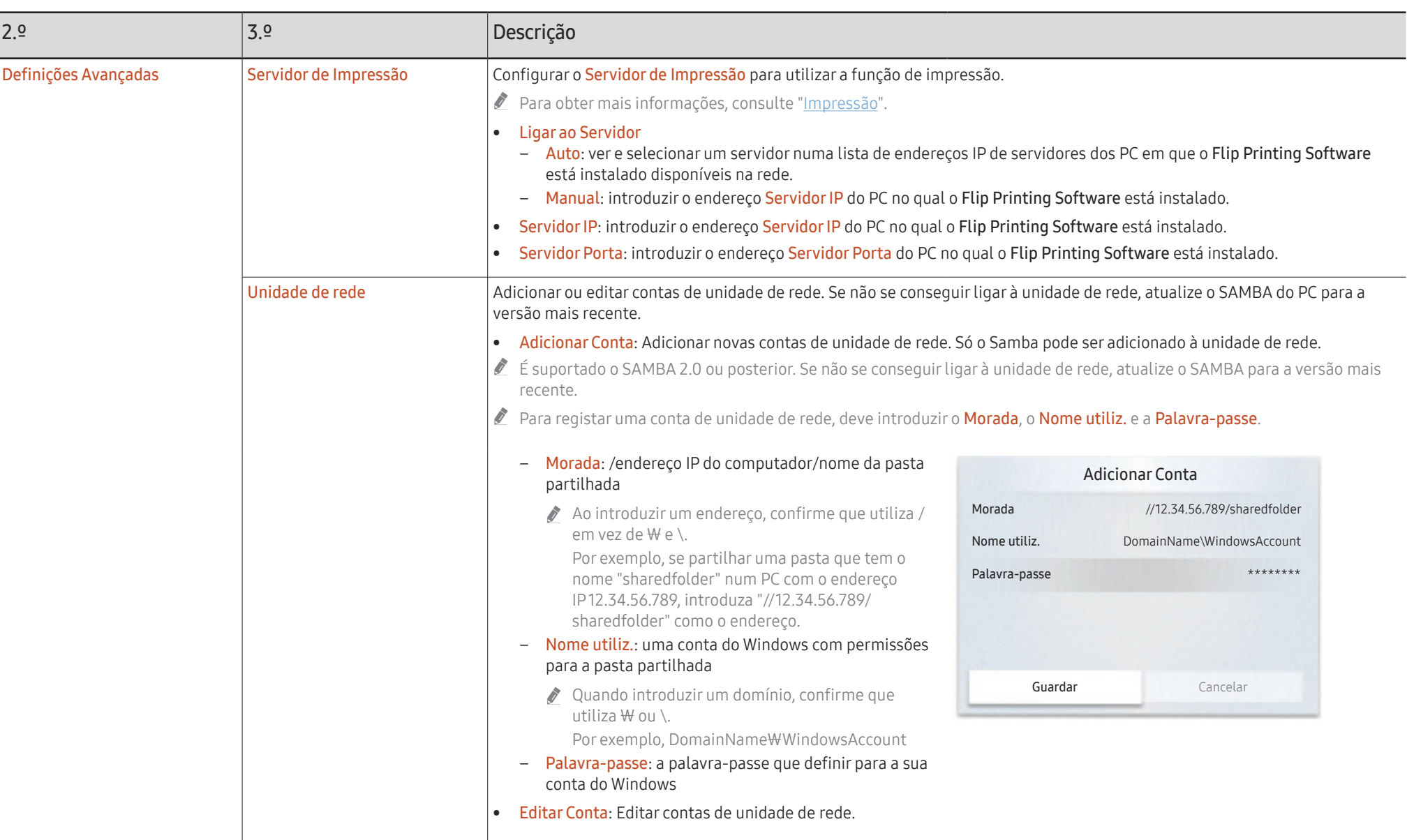

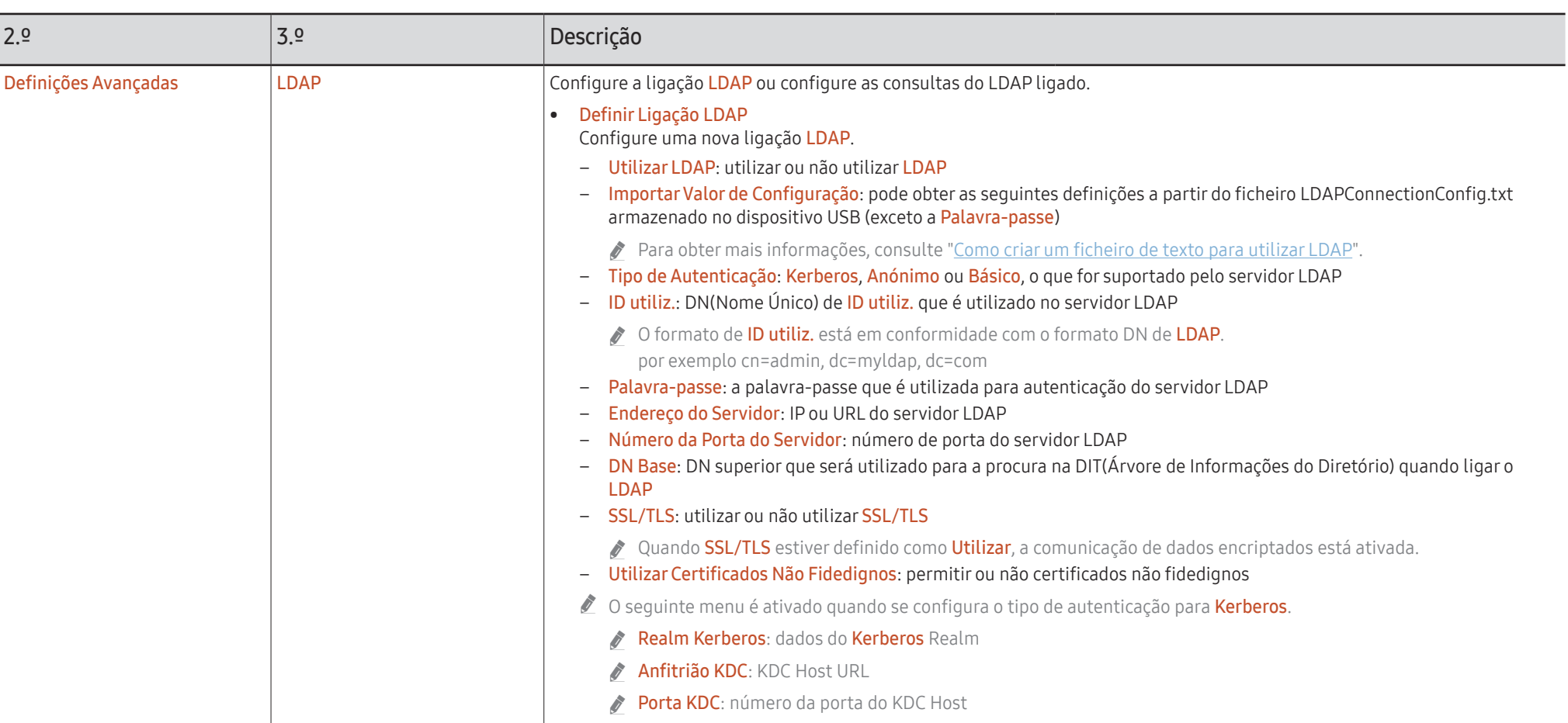

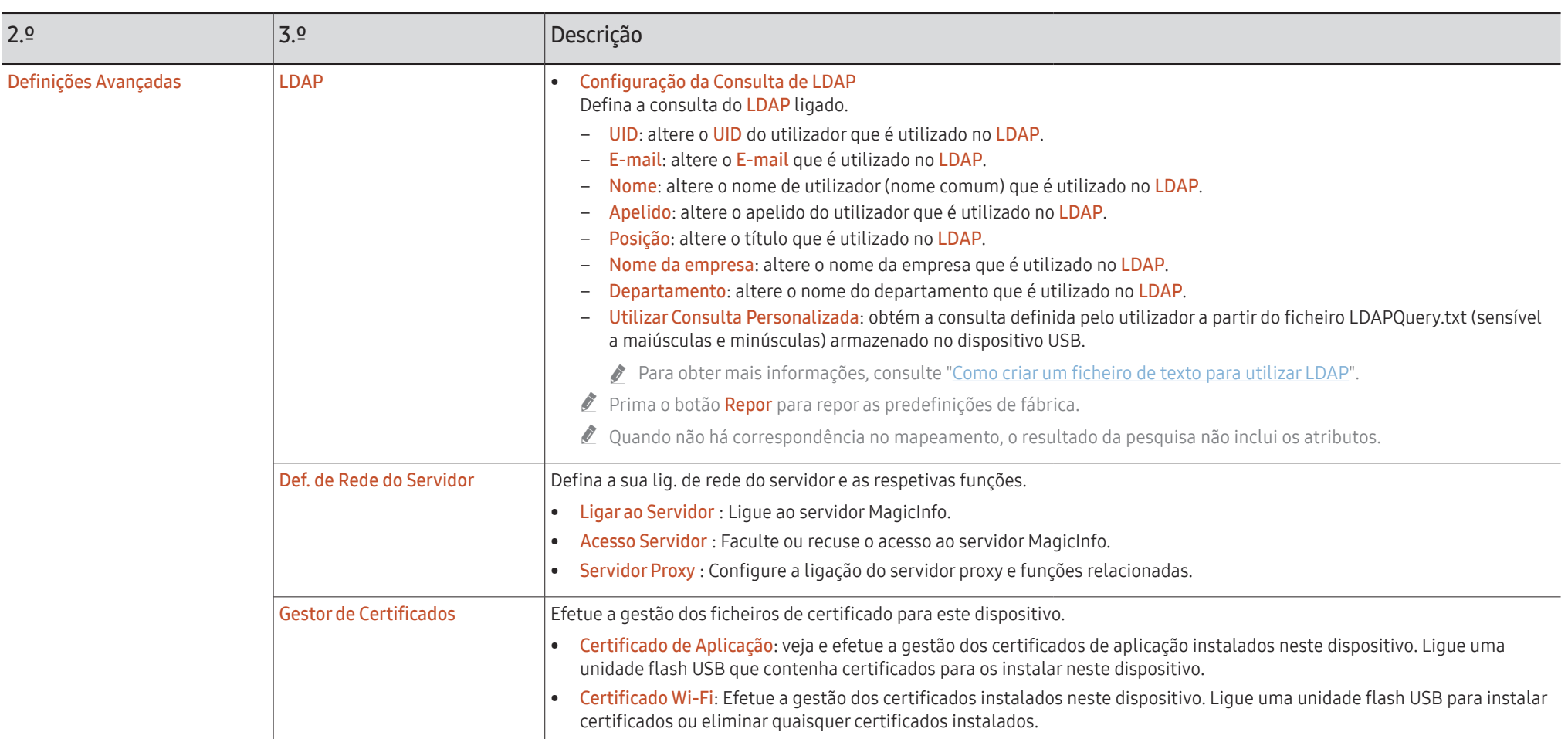

#### <span id="page-55-0"></span>Como criar um ficheiro de texto para utilizar LDAP

A configuração do LDAP é constituída basicamente por muitas frases longas.

Durante a configuração do LDAP, pode obter o FLIP utilizando o ficheiro de texto para evitar erros e efetuar uma definição do lote.

- $\triangle$  A introdução do nome do ficheiro e do conteúdo deve ser sensível a maiúsculas e minúsculas para um funcionamento correto.
- Formato de LDAPConnectionConfig.txt
	- (1) Exemplo do ficheiro de texto

User ID=cn=Manager, dc=example, dc=com

- Server Address=123.456.789.012
- Server Port Number=12345
- Base DN=dc=samsung, dc=example, dc=com

SSL/TLS=Don't Use

Use Untrusted Certificates=Don't Use

Authentication Type=Basic

Kerberos Realm=MYLDAP.COM

KDC Host=krb1.myldap.com

KDC Port=88

- (2)Atribuição de valores (VAL) para cada chave User ID: introduza o User ID. Server Address: introduza o IP ou URL do servidor LDAP. Server Port Number: introduza a Port do servidor LDAP. SSL/TLS: introduza Use ou Don't Use. Use Untrusted Certificates: introduza Use ou Don't Use. Authentication Type: introduza Basic ou Anonymous.
	- ‒ Os três itens a seguir serão adicionados se selecionar a verificação tipo Kerberos. Kerberos Realm: Preencha o campo Kerberos (por exemplo: MYLDAP.LDAP) KDC Host: Introduza o KDC Host URL (por exemplo: krb1.myldap.com) KDC Port: Introduza a KDC Host Port (por exemplo: 88)
		- " Se optar por utilizar a verificação tipo Kerberos, utilize a Kerberos User ID como a User ID em vez da User ID no formato DN(Distinguished Name). (Por exemplo: Mirko)

• Formato de LDAPQuery.txt

(1) Exemplo do ficheiro de texto

UID=uid

Email=mail

Name=cn

Last Name=sn

Position=title

Company Name=o

Department=departmentNumber

Query=(|(mail=\*<A>\*)(cn=\*<A>\*))

#### (2)Atribuição de valores (VAL) para cada chave

1) Parte de mapeamento (todas as linhas exceto a última)

- ‒ Inclui todas as linhas exceto a última pela seguinte ordem: UID, E-mail, Nome, Apelido, Posição, Nome da empresa e Departamento.
- ‒ Os valores são mapeados da seguinte forma.
- À esquerda do elemento de sintaxe "=" encontra-se o nome que é apresentado no menu Configuração da Consulta de LDAP (também à esquerda) e que é mapeado para os valores à direita de "=" (os atributos reais do servidor LDAP).
- ‒ Pode escolher atributos para alterar os valores. Por exemplo, pode alterar os valores do lado direito sem alterar os valores do lado esquerdo.

2)Parte Query

- ‒ <A> é a Keyword que é utilizada para uma Search.
- ‒ A sintaxe para a Use Custom Query está em conformidade com a regra da LDAP Query exceto <A>.

Por exemplo, quando <A> está incluído no atributo de mail ou cn, pode criá-lo da seguinte forma.

Query=(|(mail=\*<A>\*)(cn=\*<A>\*))

### Sistema

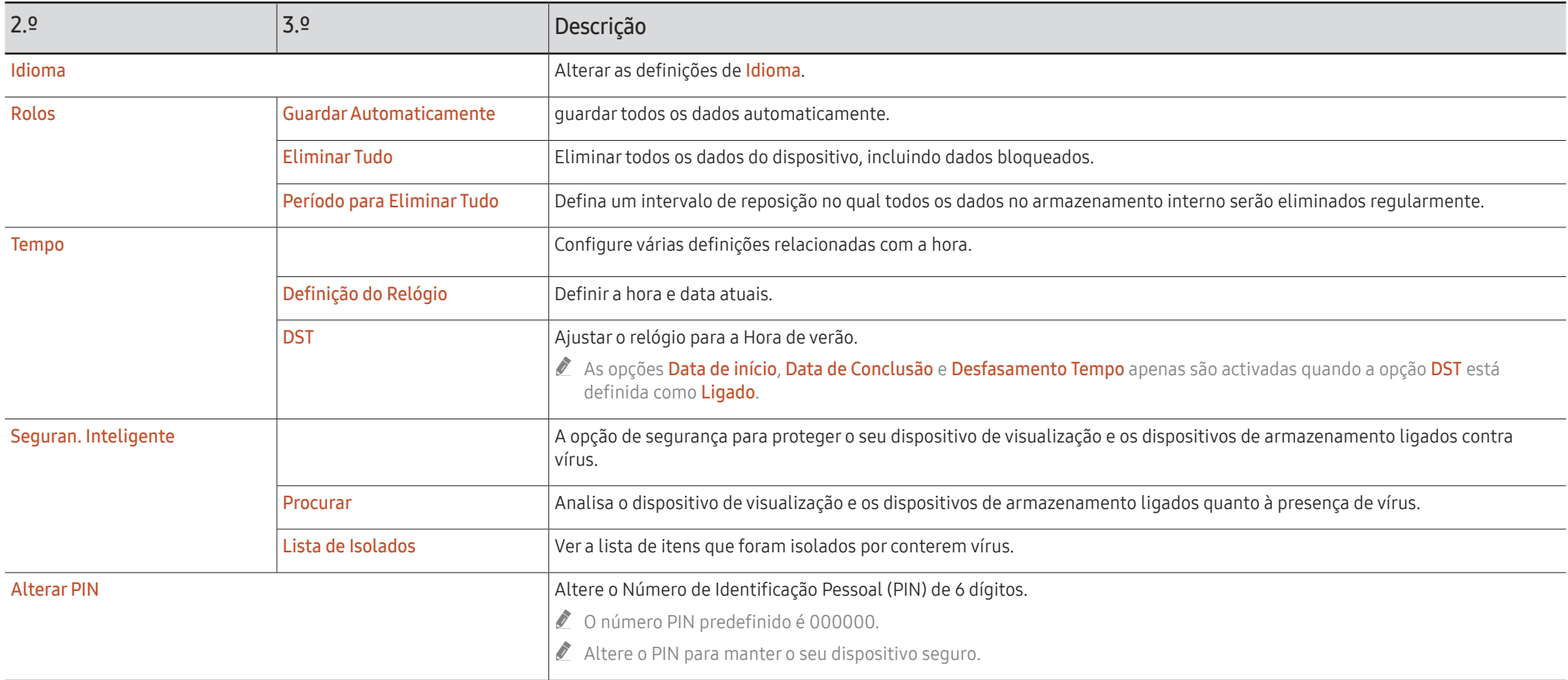

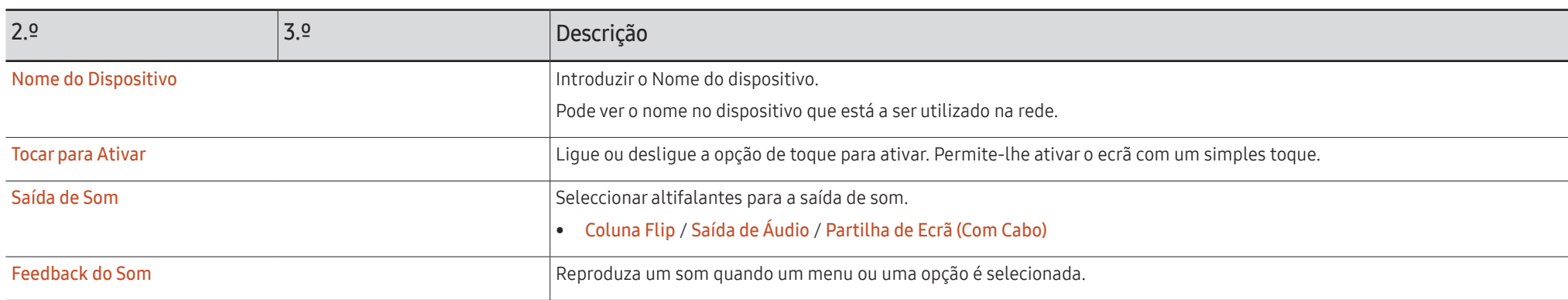

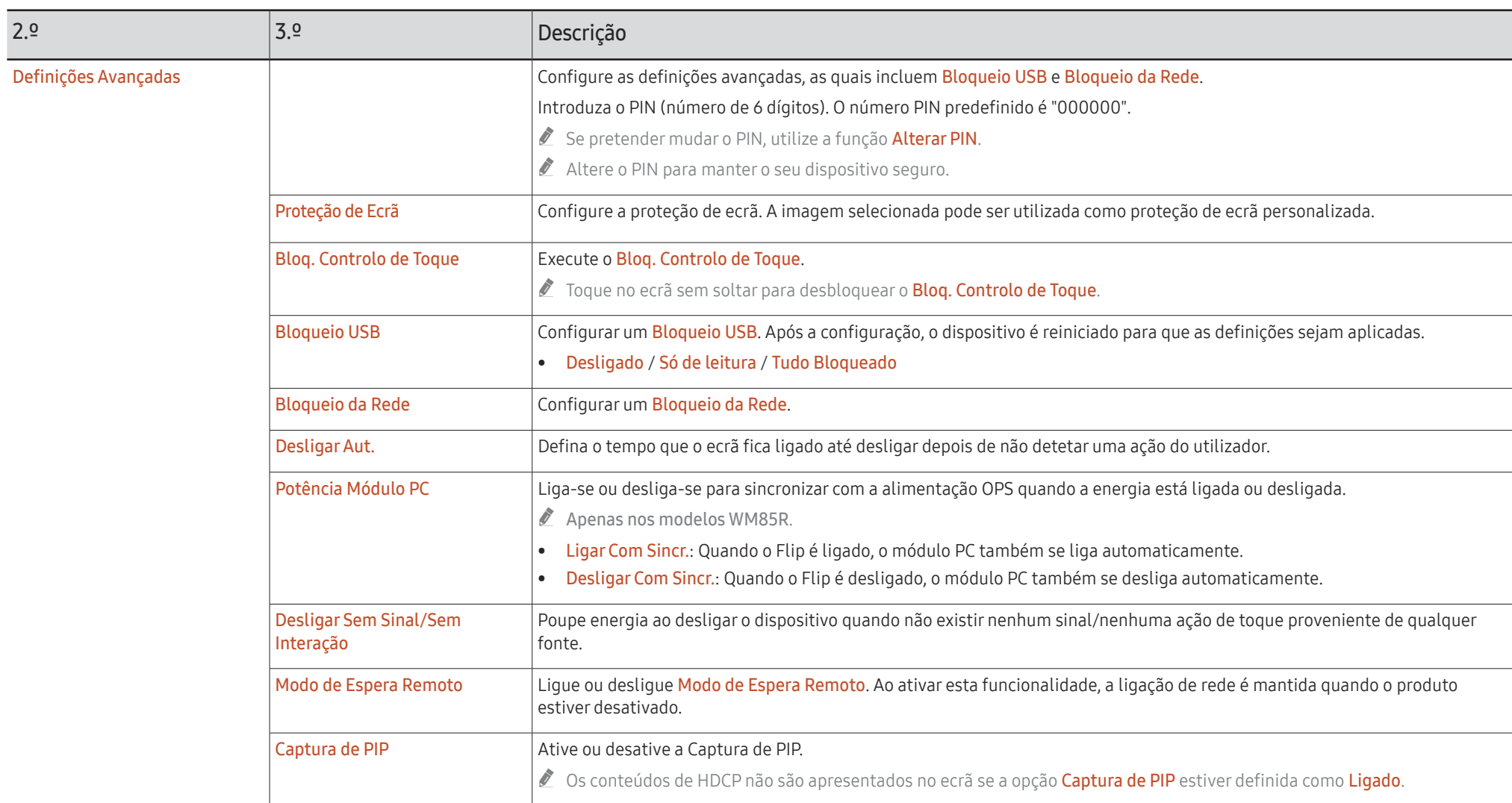

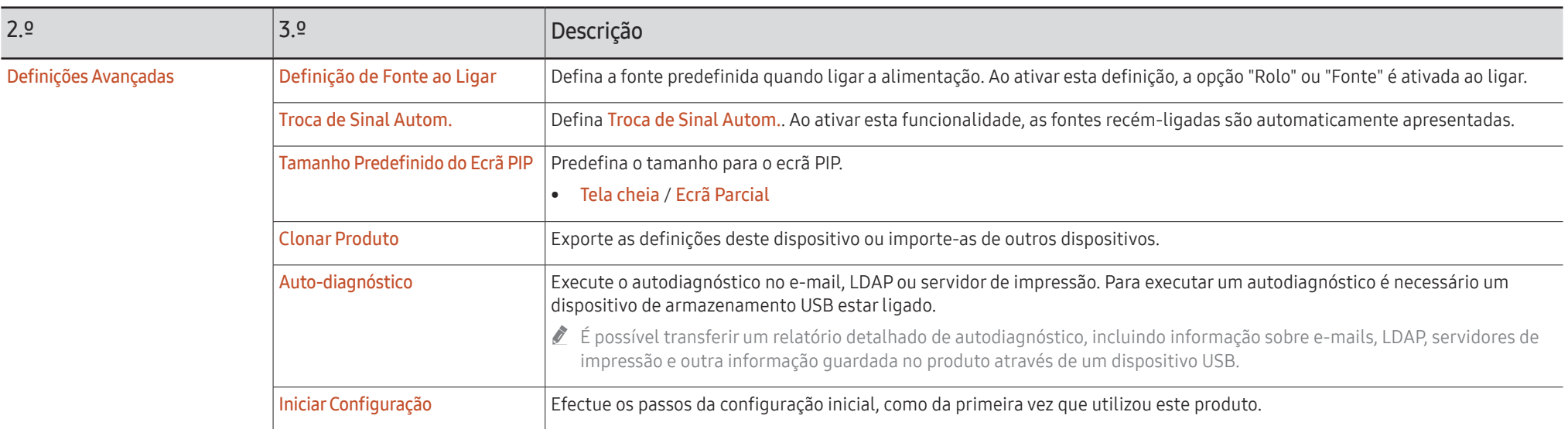

### Imagem

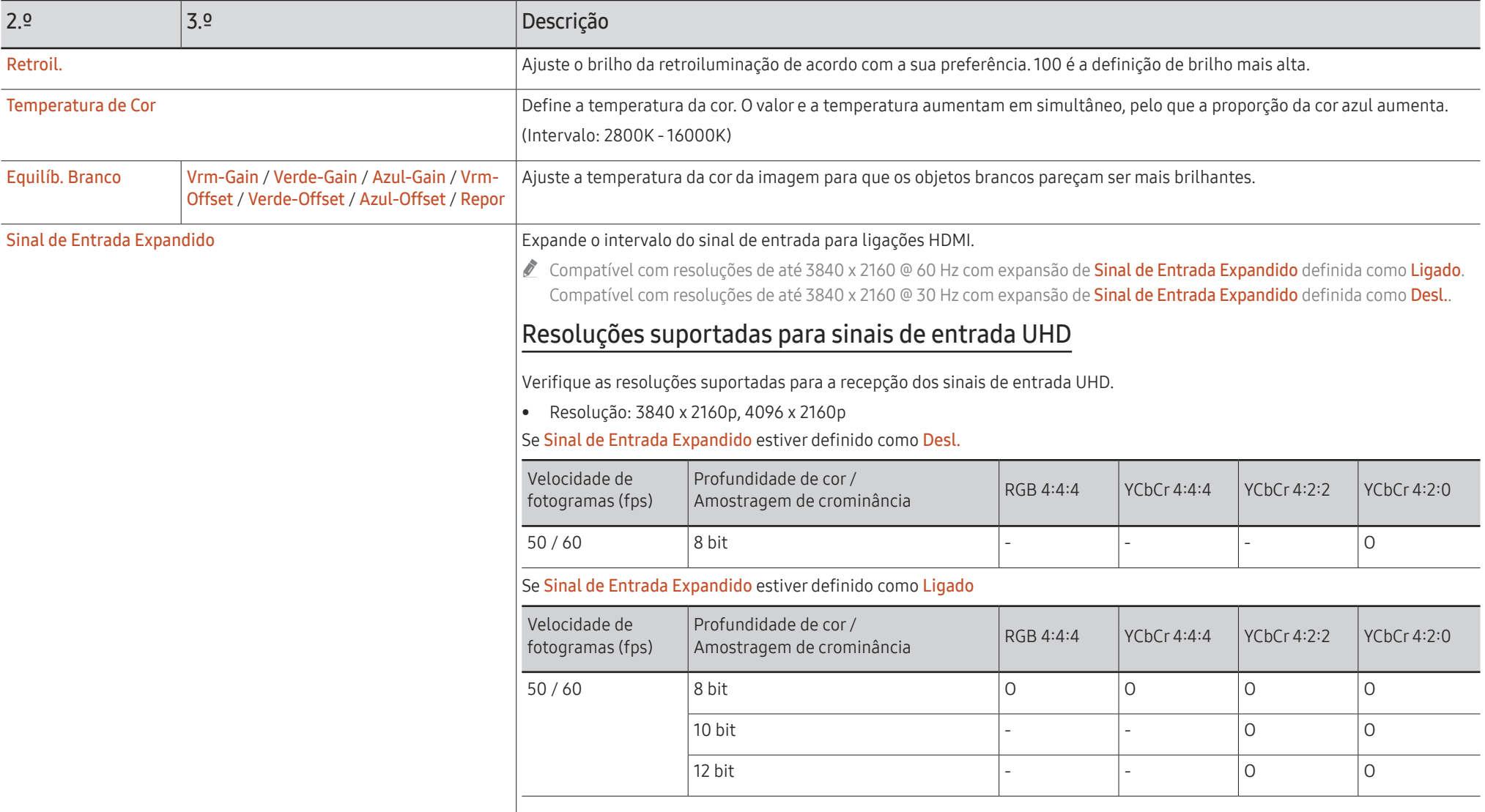

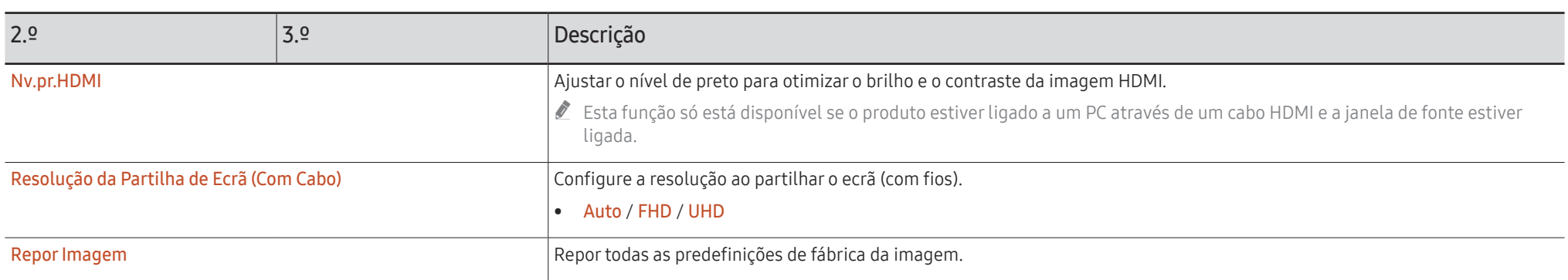

### Assistência

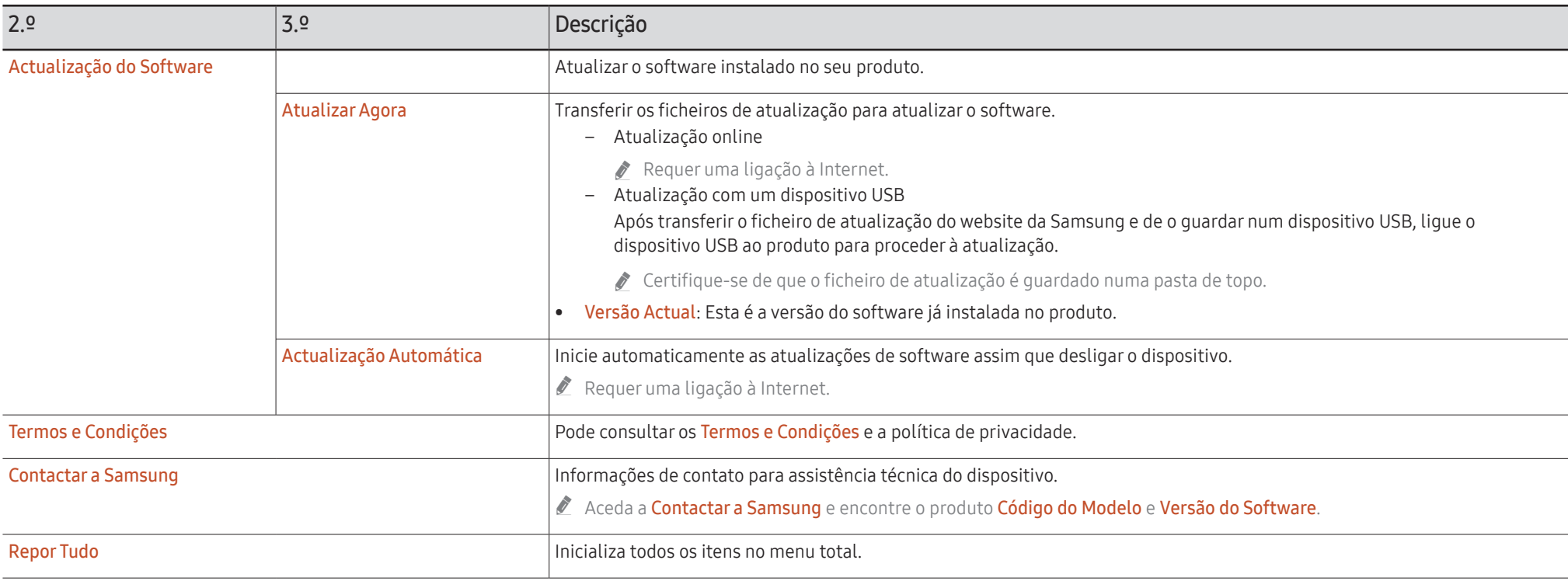

# Guia de resolução de problemas Capítulo 7

### Problemas e soluções

- $\triangle$  Teste o seu produto da seguinte forma antes de contactar o Centro de Assistência ao Cliente Samsung. Se o problema continuar, contacte o centro de atendimento ao cliente da Samsung.
- $\triangle$  Se o produto não se ligar ou desligar quando utilizar os botões do produto, pode utilizar o telecomando ou a aplicação de telecomando da Samsung para o ligar ou desligar.

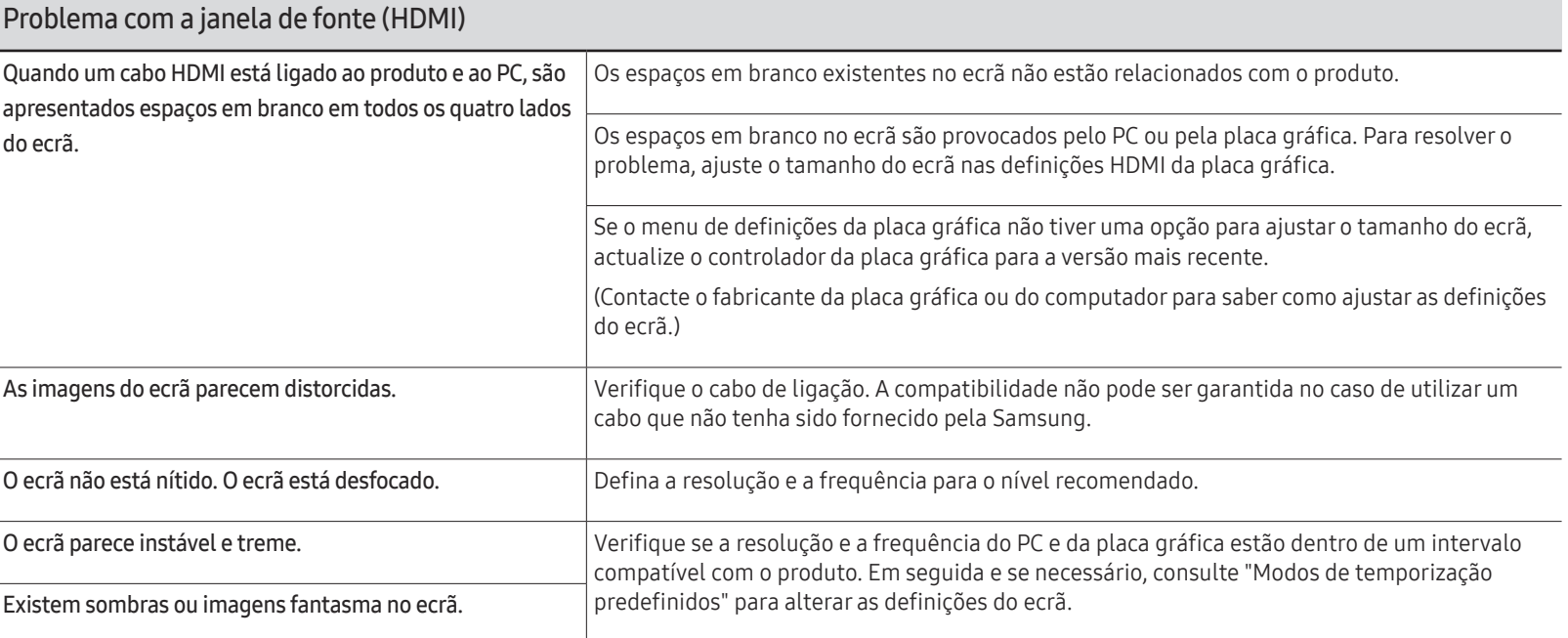

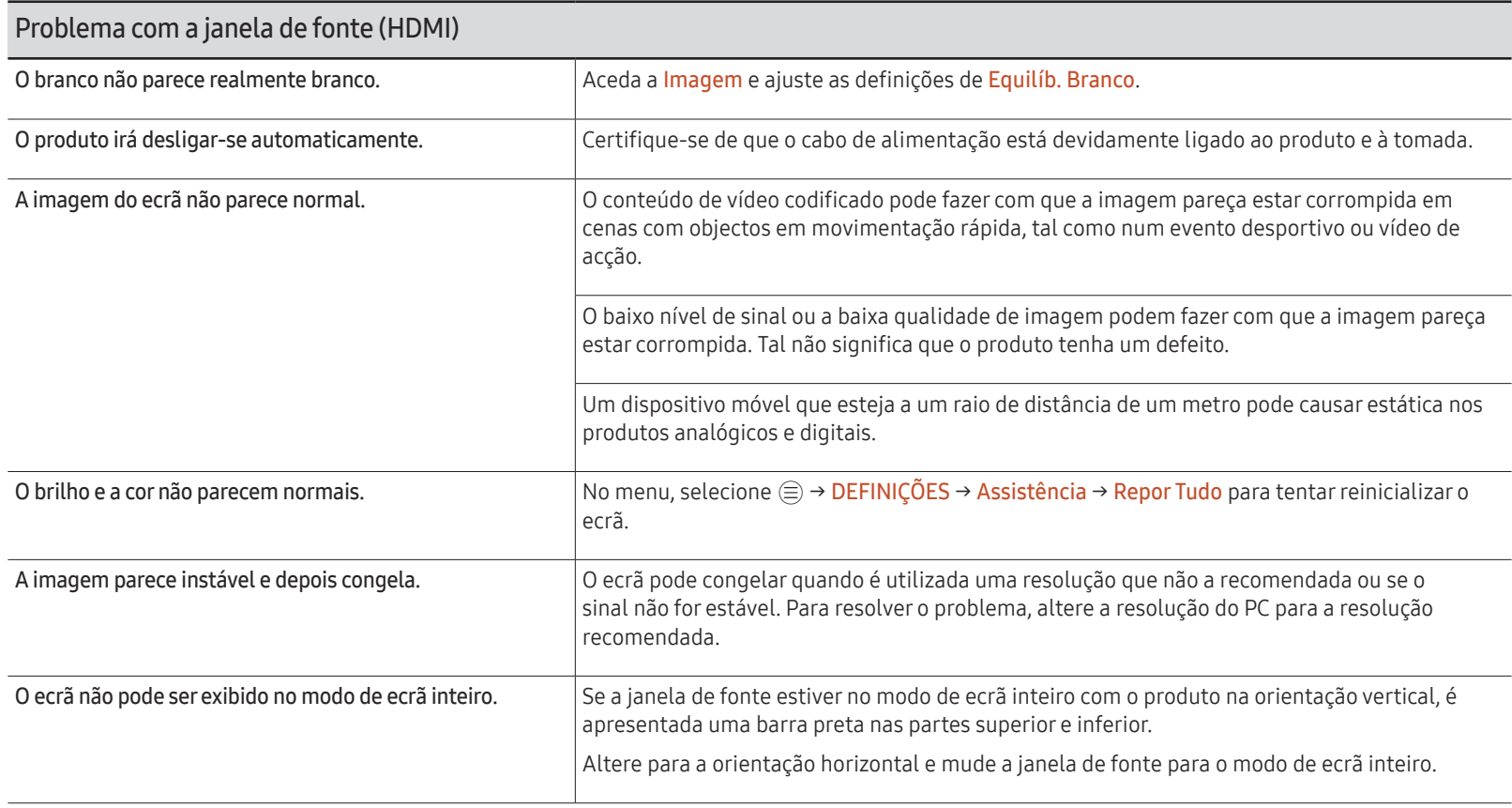

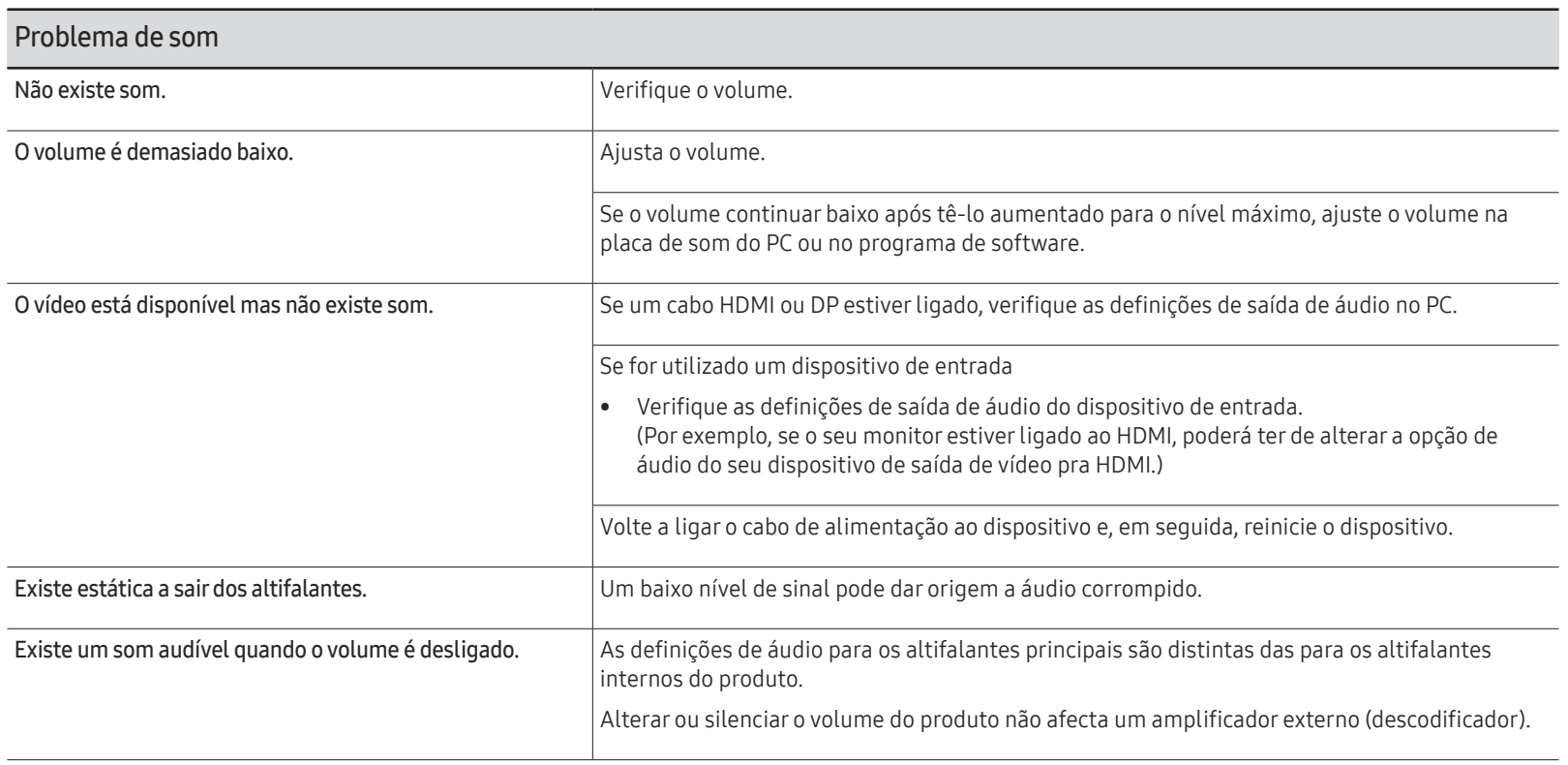

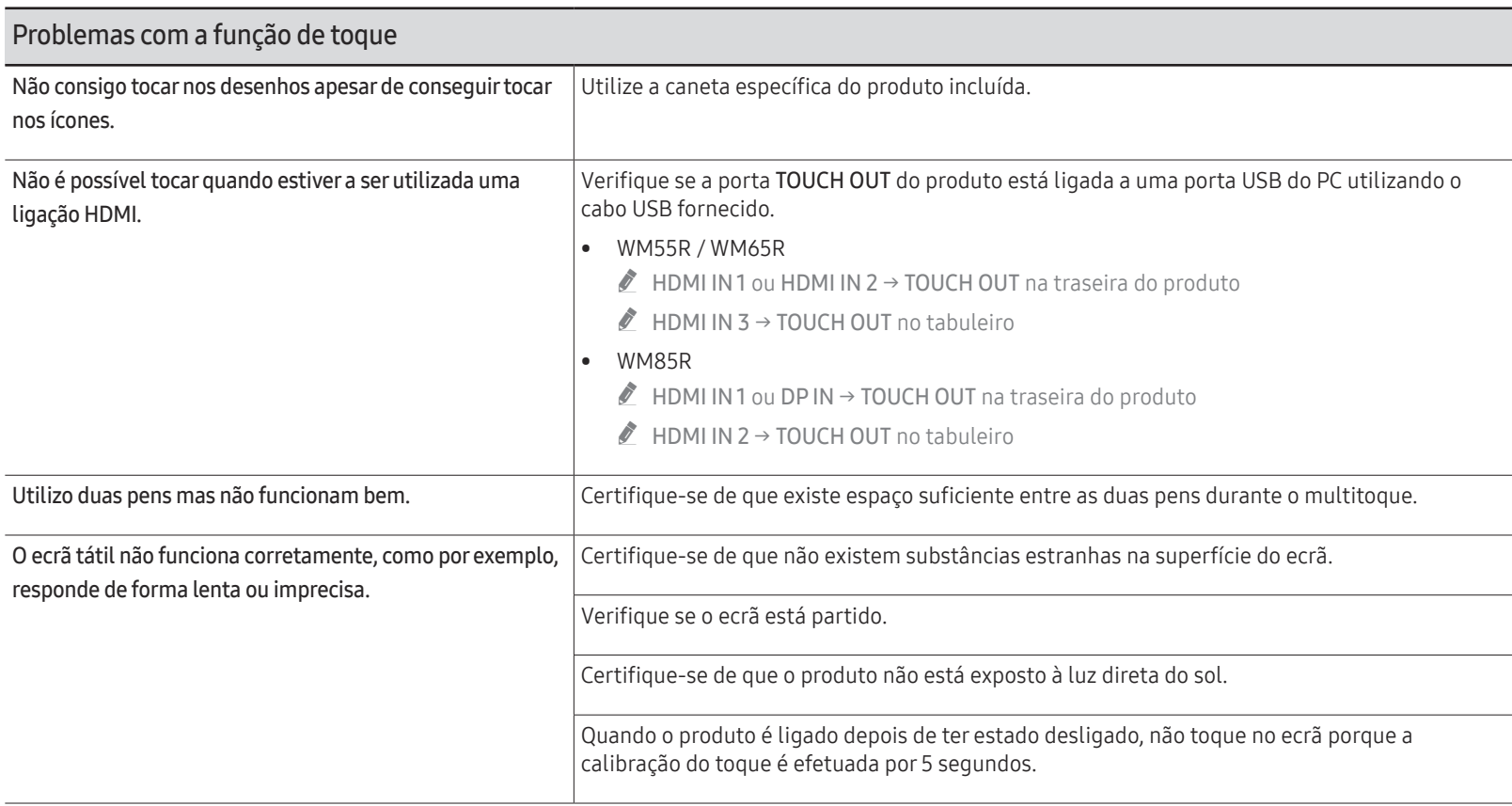

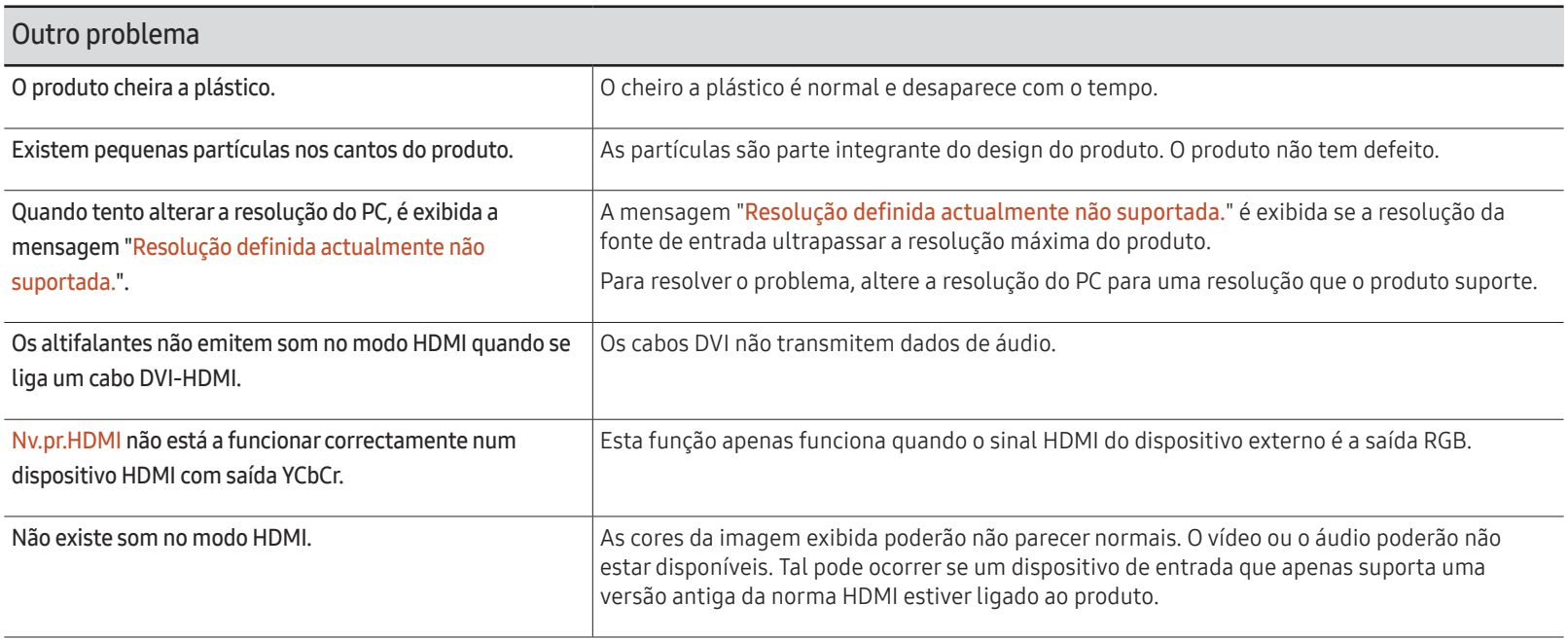

## Características técnicas Capítulo 8

### **Geral**

- Frequência horizontal O tempo necessário para percorrer uma linha da esquerda para a direita do ecrã tem o nome de ciclo horizontal. O número inverso de um ciclo horizontal tem o nome de frequência horizontal. A frequência horizontal é medida em kHz.
- $\triangle$  Frequência vertical

O produto apresenta uma única imagem várias vezes por segundo (como uma luz fluorescente) para apresentar o que o espectador vê. A frequência de uma imagem apresentada repetidamente num segundo tem o nome de frequência vertical ou frequência de actualização. A frequência vertical é medida em Hz.

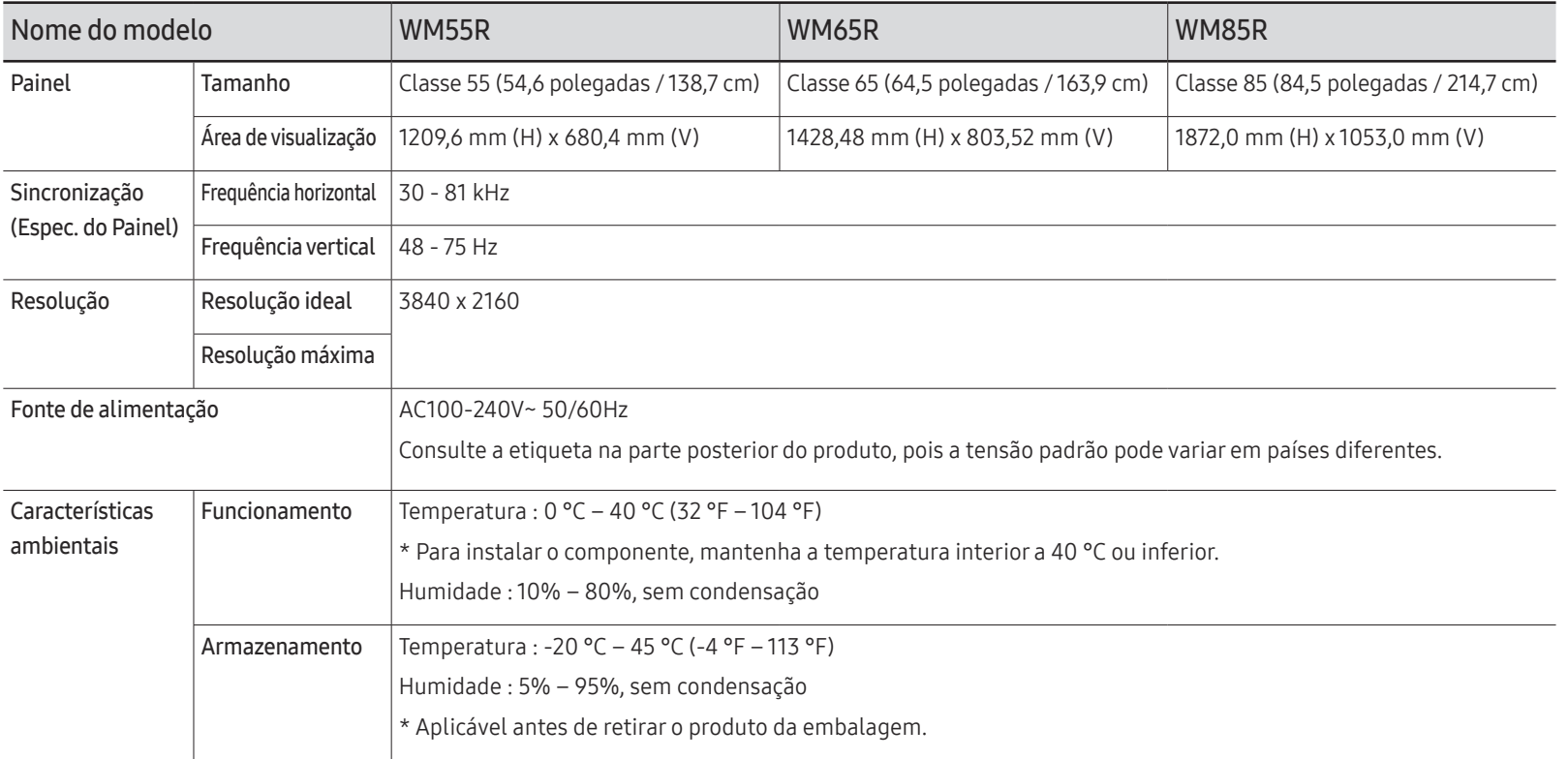

- Devido à forma como este produto é fabricado, cerca de 1 pixel por milhão (1 ppm) pode ter um aspecto mais claro ou mais escuro no painel. Isto não afecta o desempenho do produto.
- Devido à natureza do painel, é possível definir este produto para apenas uma resolução para cada tamanho de ecrã de forma a obter a melhor qualidade de imagem. Se utilizar uma resolução que não seja a especificada poderá limitar a qualidade da imagem. Para evitar esta situação, recomenda-se que seleccione a resolução ideal especificada para o seu produto.
- <sup>2</sup> Para obter mais informações sobre as especificações do dispositivo, visite o website da Samsung.

### Modos de temporização predefinidos

O ecrã será ajustado automaticamente caso o seu PC transmita um sinal que pertença aos seguintes modos de sinal padrão. Se os sinais transmitidos pelo PC forem diferentes do modo padrão, o ecrã poderá não ser apresentado. Neste caso, altere as definições de acordo com a tabela seguinte, consultando o manual do utilizador da placa gráfica.

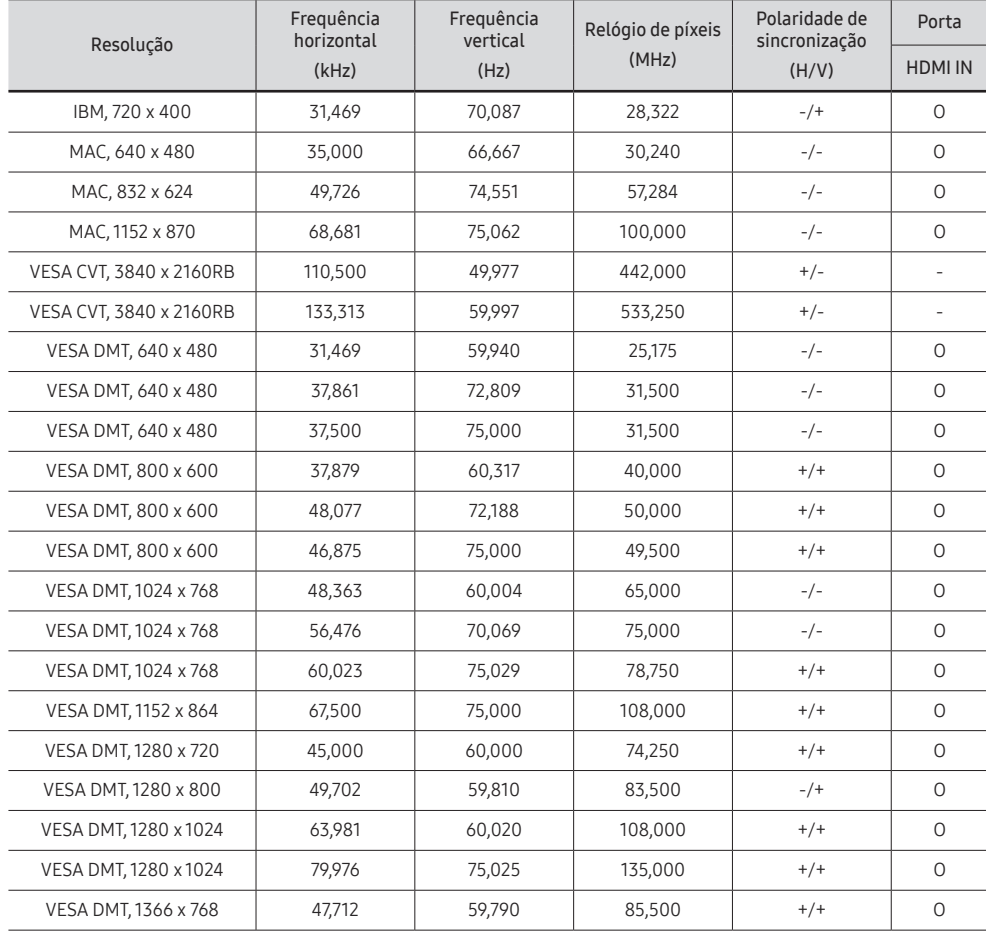

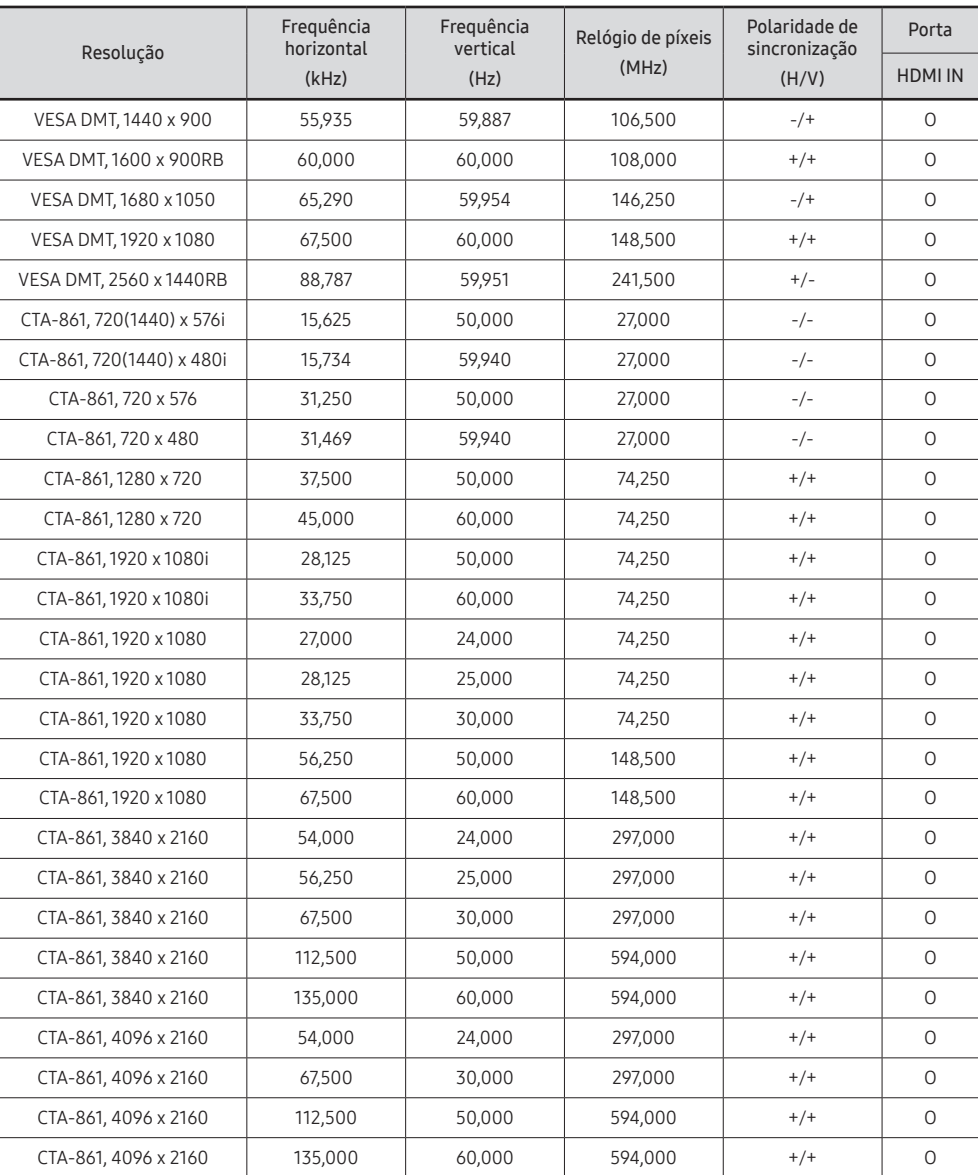
# Anexo Capítulo 9

# Responsabilidade pelo Serviço Pago (custo para os clientes)

" Quando o serviço é solicitado, apesar da garantia, poderemos cobrar-lhe pela deslocação de um técnico de assistência nos seguintes casos.

### Não é um defeito do produto

Limpeza, ajuste, explicação, reinstalação do produto, etc.

- Se for pedido a um técnico de assistência que dê instruções sobre como utilizar o produto ou apenas ajustar as opções sem o desmontar.
- Se o defeito for provocado por factores ambientais exteriores (Internet, antena, sinal do cabo, etc.)
- Se um produto for reinstalado ou forem ligados dispositivos adicionais após a instalação do produto pela primeira vez.
- Se um produto for reinstalado por motivos de deslocação para um local diferente ou para outra casa.
- Se o cliente solicitar instruções de utilização de um produto de outra empresa.
- Se o cliente solicitar instruções para utilizar a rede ou um produto de outra empresa.
- Se o cliente solicitar a instalação e a configuração de software do produto.
- Se o técnico de assistência remover/limpar pó ou objectos estranhos do interior do produto.
- Se o cliente solicitar uma instalação adicional depois de comprar um produto por telefone ou online.

### Danos do produto provocados pelo cliente

Danos no produto provocados pela má utilização ou reparação errada do cliente.

Se os danos no produto foram provocados por:

- Impacto externo ou queda.
- Utilização de acessórios ou produto vendido em separado, não especificado pela Samsung.
- Reparação por alguém que não um engenheiro de uma empresa de assistência contratada ou parceira da Samsung Electronics Co., Ltd.
- Remodelação ou reparação do produto por parte do cliente.
- Utilização com a tensão incorrecta ou com ligações eléctricas não autorizadas.
- Incumprimento dos avisos "Cuidado" do Manual do utilizador.

#### **Outros**

- Se o produto falhar devido a catástrofe natural. (trovoada, incêndio, terramoto, cheias, etc.)
- Se os consumíveis estiverem gastos. (bateria, toner, luzes fluorescentes, cabeça, vibrador, luz, filtro, fita, etc.)
- $\triangle$  Se o cliente solicitar um serviço no caso de o produto não apresentar defeitos, poderá ser cobrada uma taxa de assistência. Leia o Manual do utilizador primeiro.

# Prevenção da queimadura com efeito de pós-imagem

## O que é a queimadura com efeito de pós-imagem?

A queimadura com efeito de pós-imagem não deverá ocorrer se o painel estiver a funcionar normalmente. Um funcionamento normal significa um padrão de vídeo que muda continuamente. Se o painel apresentar um padrão fixo durante um longo período de tempo, pode ocorrer uma pequena diferença na tensão entre os elétrodos nos pixéis que controlam os cristais líquidos.

Uma diferença na tensão deste tipo entre os eléctrodos aumenta com o tempo e torna os cristais líquidos mais finos. Se esta situação ocorrer, é possível que uma imagem anterior permaneça no ecrã quando o padrão for alterado.

Estas informações são um guia para prevenir a queimadura com efeito de pósimagem. Visualizar a mesma imagem no ecrã durante um longo período de tempo pode provocar queimaduras com efeito de pós-imagem. Este problema não está abrangido pela garantia.

### Técnicas de prevenção recomendadas

Visualizar a mesma imagem no ecrã durante um longo período de tempo pode provocar queimaduras com efeito de pós-imagem ou diminuir a nitidez. Desligue o produto se não o for utilizar um longo período de tempo, ative o modo de poupança de energia ou ative uma proteção de ecrã.

# Licença

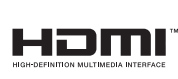

The terms HDMI and HDMI High-Definition Multimedia Interface, and the HDMI Logo are trademarks or registered trademarks of HDMI Licensing Administrator, Inc. in the United States and other countries.

Aviso de licença de código aberto

Caso utilize software de código aberto (livre), as Licenças de código aberto estão disponíveis no menu do produto. O aviso de licença de código aberto está escrito apenas em inglês.

Para obter informações sobre o aviso de licença de código aberto, contacte o Centro de apoio ao cliente da Samsung ou envie um e-mail para oss.request@samsung.com.